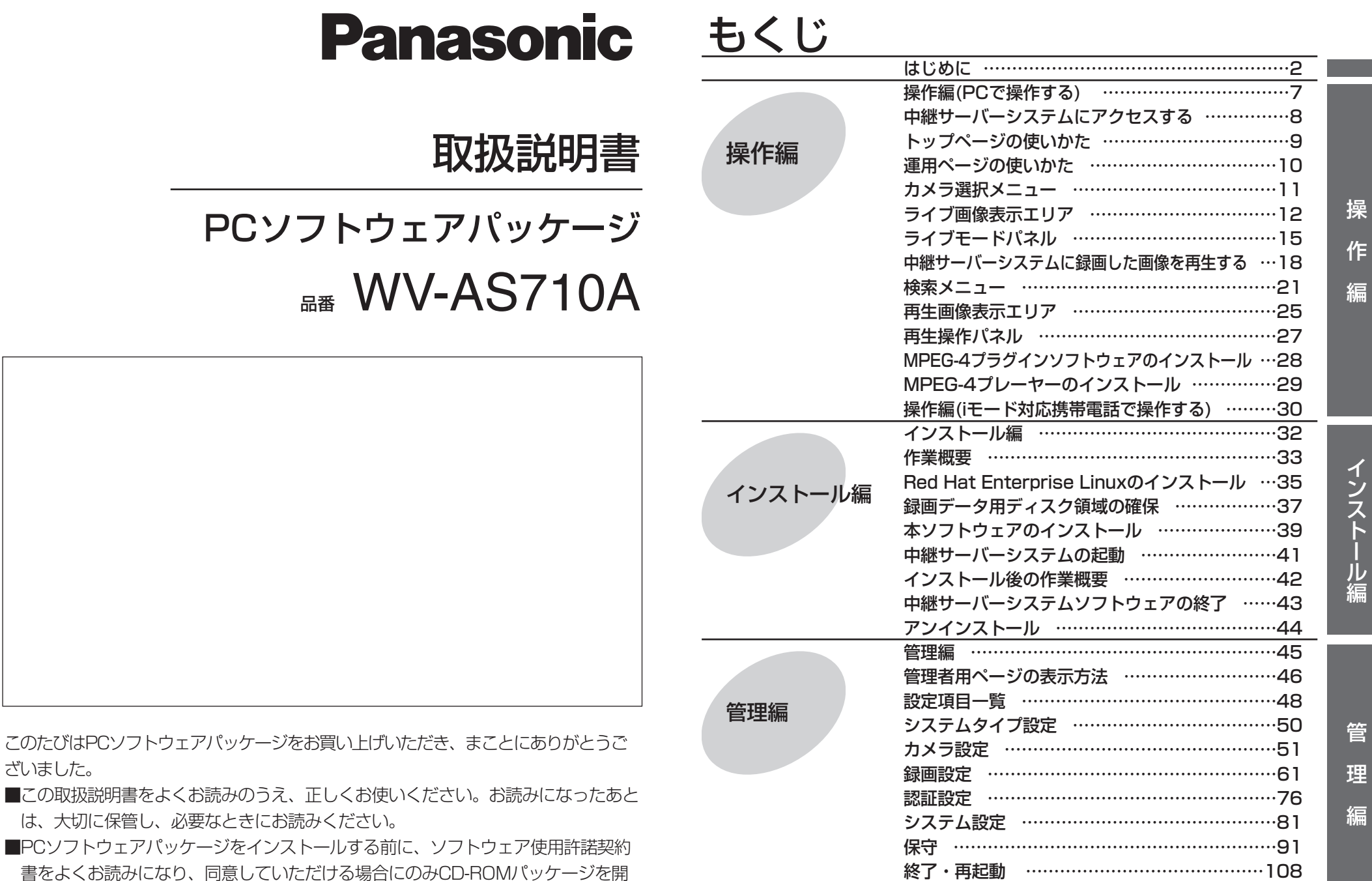

封し、インストール作業を行ってください。

[故障かな!?…………………………………………109](#page-108-0)

### 商品概要

<span id="page-1-0"></span>PCソフトウェアパッケージ(WV-AS710A: 以下、本ソフトウェアと呼ぶ)は、遠隔 地にあるカメラの画像をインターネット/イントラネットなどのIPネットワーク経由 で、パーソナルコンピューター(以下、PC)やiモード対応携帯電話に配信するための ソフトウェアです。本ソフトウェアは、Red Hat Enterprise Linux WS 3.0を搭 載したサーバーにインストールして使用します。本ソフトウェアをインストールし たサーバーを中継サーバーシステムと呼びます。ユーザーは、配信された画像をPC のWebブラウザーや携帯電話のiモードで見ることができます。

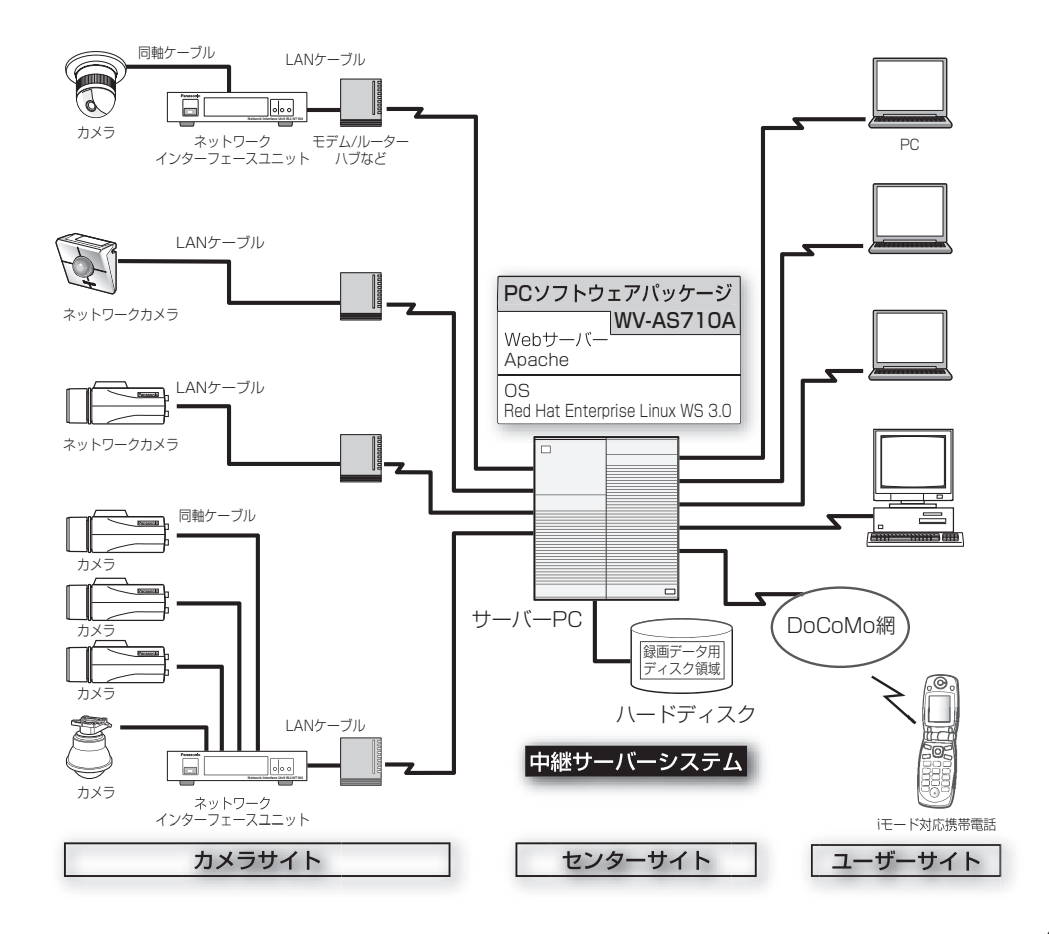

### カメラサイト

#### ・従来のカメラ(NTSCコンポジット信号を出力するカメラ)を使用する場合

別途ネットワークインターフェースユニット(WJ-NT104)が必要です。カメラは、 ネットワークインターフェースユニットに接続します。中継サーバーシステムは、 ネットワークインターフェースユニットのIPアドレスとカメラチャンネルでカメ ラを識別し、カメラの画像を取得またはコントロールします。

### ・ネットワークカメラを使用する場合(イーサーネット(10BASE-T/100 BASE-TX)で映像信号を出力するカメラ)

ネットワークカメラは、カメラ単体でネットワークに接続できます。ネットワー クに接続するために必要なIPアドレスなどのアドレスはカメラに設定します。中 継サーバーシステムは、ネットワークカメラに設定されているIPアドレスでカメ ラを識別し、カメラの画像を取得またはコントロールします。

## ユーザーサイト(PC)

ユーザーはPCにインストールされているWebブラウザーのアドレス欄に中継サー バーシステムのアドレスを入力すると、カメラの画像を見ることができます。Web ブラウザーに表示されるメニューでカメラを操作できるため、ユーザーは個々のカ メラのアドレスを意識する必要がありません。

MPEG-4による画像配信に対応しているネットワークカメラをご使用の場合、中継 サーバーシステムからMPEG-4プラグインソフトウェアをダウンロードし、お使い のPCにインストールすれば、MPEG-4形式の動画でカメラの画像を確認できます。 また、中継サーバーシステムに録画されている画像をMPEG-4の動画としてお使い のPCにダウンロードして再生することもできます。ダウンロードしたファイルの再 生には、MPEG-4プレーヤーが必要です。MPEG-4プレーヤーは、MPEG-4プラグ インソフトウェアと同様に、中継サーバーシステムからダウンロードし、インストー ルすることができます。

## ユーザーサイト(iモード対応携帯電話)

iモードまたはiアプリ対応携帯電話をお使いの場合、専用のアドレスにアクセスする と、携帯電話でカメラの画像を見ることができます。iモード携帯電話に画像を配信 するとき、中継サーバーシステムは携帯電話に適したサイズに画像を変換してから

# はじめに

## 動作環境 画像を配信します。

- 注1: iモード対応携帯電話で中継サーバーシステムにアクセスした場合、静止画(JPEG)で 表示されます。[更新]を選択すると画像を更新できます。
- 注2: iモード対応携帯電話で、MPEG-4で配信されるカメラ画像を見ることはできません。
- 注3: iモードを使って中継サーバーシステムにアクセスし、カメラの操作や画像のダウン ロードなどを行った場合、パケット通信料金がかかります。

### 機能概要

#### 画像配信

中継サーバーシステムを導入すると、Webページ閲覧用のソフトウェアで、カメラ の画像をJPEGまたはMPEG-4で見ることができます。また、複数のユーザーが同 時に同じカメラの画像を見ることができます。各ユーザーが異なるカメラの画像を 見ることもできます。

#### 録画

カメラから中継サーバーシステムに配信される画像をハードディスクに録画できま す。

### アラーム発生時の画像を中継サーバーシステムで録画する

カメラからのアラーム信号を中継サーバーシステムが受信したとき、サーバー上の ハードディスクにアラーム発生時の画像を録画することができます。同時に、アラー ム発生状況をPCまたはiモード対応携帯電話にメールで通知することができます。メー ルには、アラーム発生時の画像を見るためのアドレスが書かれています。

注: 中継サーバーシステムは、カメラの独自アラーム通知で使用しているプロトコル(独自 プロトコル)で送信されたアラーム信号のみ受信することができます。

### Webブラウザーによるサーバーの管理

中継サーバーシステムの管理(設定)は、インターネットに接続されたPCにインス トールされているWebブラウザーで行うことができます(PCに、特別なソフトウェ アをインストールする必要はありません)。

## センターサイト

中継サーバーシステムは以下のシステム環境を持つPCにインストールできます。

- 推奨CPU: Intel® Xeon™ 2.8 GHz以上で動作するPC
- メモリ: 512 MB以上
- LANカード: 100BASE-TX/1000BASE-T/TX/SX対応コントローラー カメラ側および配信側に1基ずつ必須。さらに、メンテナンス用 に1基インストールすることを推奨。
- OS: Red Hat Enterprise Linux WS 3.0
- CD-ROMドライブ 本ソフトウェアのインストール時に必要
- USBポート: ハードウェアキー取り付けのために必要(USBハブも使用可能)
- ハードディスク: Ultra 160 SCSIまたはUltra 320 SCSIが必要。 2 GB以上の空き容量が必要(録画データ用ディスク領域は含まず) ディスク障害対策のためRAIDの導入を推奨
- コア・コンポーネント: WebサーバーとしてRed Hat Enterprise Linux WS 3.0に含ま れるApache HTTP Serverが必要。 データベースサーバーとしてRed Hat Networkからダウンロー ドしたmysql-server-3.23.58が必要。 メール機能を使用する場合、メールサーバーが必要。

#### カメラサイト

中継サーバーシステムがアクセスできるカメラは以下のとおりです。

- カメラ: WV-NM100、WV-NP472(Ver1.08以上)、WV-NP400KT(Ver1.08 以上)、WV-NS320、WV-NW474、またはWJ-NT104(Ver3.15 以上)に接続されたカメラ
- 操作できるカメラ: WV-NM100、WV-NS320、WV-NW474、またはネットワー クインターフェースユニット(WJ-NT104)からの制御信号で操作 できるカメラ

# はじめに

カメラ最大数: 64台(録画する場合(システムタイプ1)) 128台(ライブ画像のみ(システムタイプ2))

## ユーザーサイト

中継サーバーシステムにアクセスし、操作を行うためには以下の環境のPCが必要で す。

・カメラ画像を静止画(JPEG画像)で見る場合

PC: PC/AT互換機

- CPU: Intel® Pentium® III 700 MHz以上で動作するPC
- メモリ: 128 MB以上
- OS: Microsoft® Windows® 2000 Professional SP4  $Microsoft<sup>®</sup> Windows<sup>®</sup> XP Professional SP1a$
- Webブラウザー: Microsoft® Internet Explorer 6.0 SP1がインストールされてい ること。

注: Webブラウザーの環境について、以下の注意事項をお守りください。

・中継サーバーシステムは、Cookieを使用します。インターネットオプションなどで、 「Cookieをブロックする」、または「無効にする」に設定している場合は、「受け入れる」 に設定を変更してください。「ダイアログを表示する」ように設定している場合は、プライ バシーの警告画面で、[Cookieを許可]をクリックしてください。

#### ・カメラ画像を動画で見る場合(MPEG-4プラグインソフトウェアを使用する場合)

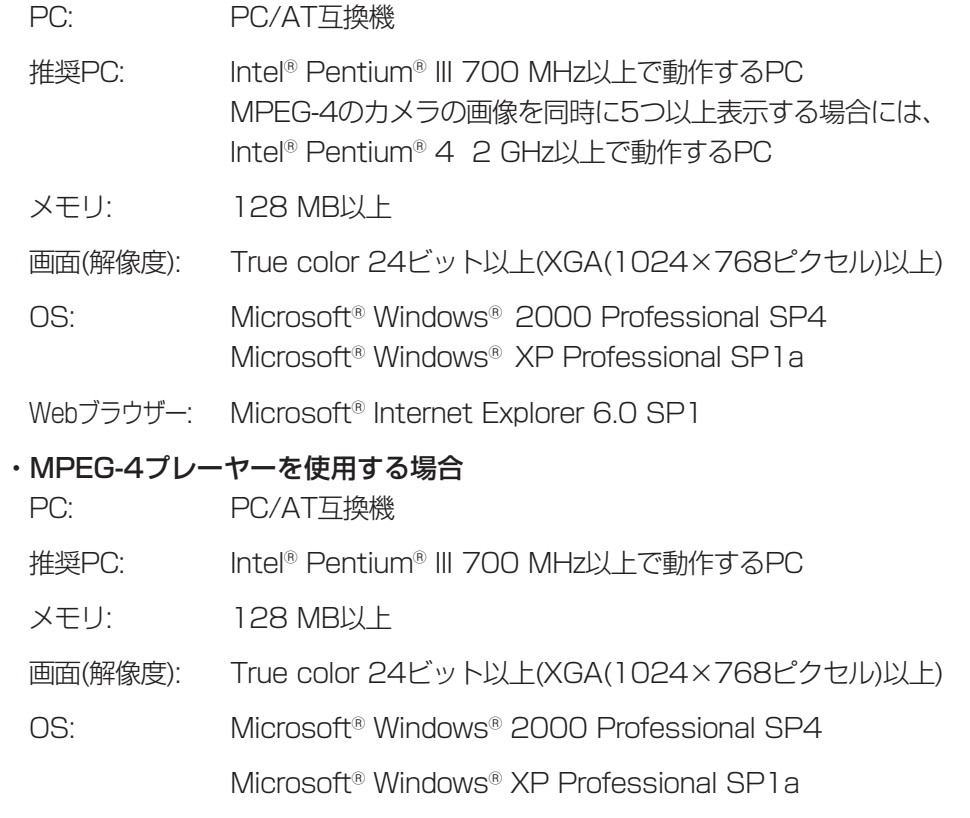

ハードディスク: MPEG-4プレーヤーインストール時、10 MB以上の空きが必要

#### ・iモード対応携帯電話を使用する場合

以下の携帯電話のご使用を推奨します。

FOMA: P900i, P2102V

mova: P505iS, P505i, P504iS, P504i, P252iS, P252i, P251iS

# はじめに

・ネットワーク環境について<br>インターネット経由で中継サーバーシステムにアクセスする場合: ファインター インターネット経由で中継サーバーシステムにアクセスする場合:

回線状況またはお客様のLANの形態(ファイアーウォールの有無など)によっては、 中継サーバーシステムが配信するHTMLを正しく表示できない場合があります。

中継サーバーシステムが配信するHTMLにはJavaScript、CGIに対する命令が含 まれています。これらの命令を無効にするよう設定されているPCは正しく表示で きません。

#### 注:

#### ・回線状況が悪い場合

通信速度が遅い、通信回線が混雑しているなど通信状況が悪い場合、すべての画像を表 示する前に更新されたり、ライブ画像/再生画像の替わりに、静止画像(映像取得失敗)が 表示されたりすることがあります。このような現象が頻発する場合は、映像取得間隔を 調整してください。

#### ・ファイアーウォール(ソフトウェア含む)を導入している場合

以下のポートに対して、アクセスを許可してください。アクセスを拒否すると、本ソフ トウェアにアクセスできない、または動画で画像を見ることができないなどの障害が発 生します。

- ・Apache HTTP Server用のポート(デフォルト: 80)に対するHTTPアクセス
- ・本ソフトウェア用のポート(デフォルト: 8080)に対するHTTPアクセス(本ソフトウェ アが使用するポートは、インストール時に変更できます)
- ・MPEG-4で画像を配信するカメラを接続する場合は、UDPの全ポート

#### ・言語について

日本語と英語に対応しています。

日本語のページを表示する場合は日本語版のWindowsをご使用ください。 英語のページを表示する場合は英語版のWindowsをご使用ください。

- CD-ROM※………………………………………………………………… 1
- インストールガイド……………………………………………………… 1
- ハードウェアキー …………………………………………………………1
- ソフトウェア使用許諾契約書 ……………………………………………1
- ※: CD-ROMには、PCソフトウェアパッケージのインストールプログラムと取 扱説明書(本書)、Readme.txtファイルが納められています。インストール する前に、Readme.txtを必ずお読みください。

### 商標および登録商標について

- ・米国におけるLinuxの名称は、Linus Torvaldsの登録商標です。
- ・Red Hatは米国およびその他の国におけるRed Hat, Inc.の登録商標です。
- ・Microsoft®、Windows®は、米国Microsoft Corporation の米国およびその他の 国における登録商標です。
- ・Intel®およびPentium®はアメリカ合衆国および他の国におけるインテルコーポ レーションおよび子会社の登録商標または商標です。
- ・JavaはSun Microsystems社の商標です。
- ・Adobe、Adobeロゴ、およびAdobe Acrobatは、Adobe Systems Incorporated(ア ドビシステムズ社)の商標です。
- ・iモード、iアプリはNTT ドコモの商標です。
- ・その他の社名または商品名は各社の商標または登録商標です。
- ・本製品に含まれるソフトウェアの譲渡、コピー、逆アセンブル、逆コンパイル、リ バースエンジニアリング、並びに輸出法令に違反した輸出行為は禁じられています。

### 本書の構成

本書は、一般ユーザー向けの操作編、サーバー管理者向けのインストール編と管理 編に分かれています。なお、本書ではInternet Explorer 6.0 SP1で中継サーバー システムを操作または管理する場合を例に説明しています。その他のWebブラウ ザーをご使用の場合、ボタンの形や画面表示が異なる場合があります。同じWebブ ラウザーを使用していても、ご使用のOSやOSの設定によっても画面表示が異なる 場合があります。

#### 操作編

携帯電話やパソコンで中継サーバーシステムにアクセスする方法と、標準でインス トールされるWebページを例に操作方法を説明しています。

#### インストール編

Red Hat Enterprise Linux WS 3.0 に本ソフトウェアをインストールする方法を説 明しています。

#### 管理編

本ソフトウェアの設定方法を説明しています。

### 対象読者

操作編は、インターネットに関する知識とWebブラウザーの操作方法を習得してい る人を対象に説明しています。

インストール編および管理者編は、Red Hat Enterprise Linux WS 3.0および Apache HTTP Serverに関する知識がある方で、かつ基幹サーバーを構築した経験 のある人を対象に説明しています。

### 用語について

本書で使用する用語について説明します。

中継サーバーシステム: 本ソフトウェアパッケージがインストールされているサーバーの ことです。

6

ネットワークカメラ: WV-NM100、WV-NP472、WV-NP400KT、WV-NS320な ど、ネットワークに直接接続できるカメラの総称です。

録画データ用ディスク領域: 中継サーバーシステムにマウントされているハードディ スクに確保されている、録画専用のディスク領域(/S3 DATAxxの名前のパーティ ションまたはディレクトリ)

ディスク領域: 録画するためには、録画データ用ディスク領域からどれくらいそのカ メラの録画での録画を許可するかを割り当てる必要があります。カメラごとに割り 当てた録画データ用ディスク領域の容量をディスク領域と呼びます。

PC: Microsoft Windows オペレーティングシステムが動作しているコンピューター をPCと呼びます。

Webブラウザー: インターネットのホームページを閲覧するためのソフトウェアを Webブラウザーと呼びます。

音理者: レベル1に登録されているユーザーを管理者と呼びます。

ユーザー: 携帯電話やWebブラウザーで中継サーバーシステムにアクセスし、画像 を見たり、操作したりする人をユーザーと呼びます。

アラーム画像: アラームに連動して撮影された画像をアラーム画像と呼びます。

ボタンの表記について: 本書はWebページ上のボタンを[ ]で表記しています。

Red Hat Enterprise Linux: Red Hat Enterprise Linux WS 3.0をRed Hat Enterprise Linuxと呼びます。

**Windows**: Microsoft® Windows®オペレーティングシステムをWindowsと呼びま す。

**Windows 2000**: Microsoft® Windows® 2000 Professional SP4をWindows 2000と呼びます。

**Windows XP**: Microsoft® Windows® XP Professioal SP1aをWindows XPと 呼びます。

| タイプ| |: 本ソフトウェアをシステムタイプ1で使用する場合に、操作または設定で きる項目です。

# <span id="page-6-0"></span>操作編(PCで操作する)

ここでは、PCで中継サーバーシステムにアクセスし、ライブ画像を見る、再生などの操作方法を説明します。

## PCでご利用になる場合の注意

操

作

編

- ・中継サーバーシステムへのアクセスはインターネット用のWebブラウザーで行います。Web ブラウザーは各自でご用意願います。Webブラウザーの起動および操作のしかたは、お使い になるWebブラウザーの操作説明書またはヘルプをお読みください。
- ・中継サーバーシステムは、Cookieを使用します。インターネットオプションなどで、「Cookie をブロックする」、または「無効にする」に設定している場合は、「受け入れる」に設定を変 更してください。「ダイアログを表示する」ように設定している場合は、プライバシーの警告 画面で、[Cookieを許可]をクリックしてください。
- ・MPEG-4で画像を見る場合は、MPEG-4プラグインソフトウェアが必要です。このプラグイ ンは、Internet Explorer 6.0 SP1専用です。
- ・PCにダウンロードしたMPEG-4の再生画像を見るためには、MPEG-4プレーヤーが必要で す。
- ・MPEG-4プラグインソフトウェアおよびMPEG-4プレーヤーをダウンロードするにはライセ ンスが必要です。本ソフトウェアには、両方の合計で32ライセンス含まれています(どちら か1つをダウンロードするごとに1ライセンス消費します)。
- ・同じPCのWebブラウザーで、複数の画面を開いて中継サーバーシステムにアクセスすると、 画像を正しく表示できないことがあります。
- ・操作制限されたカメラは、操作が許可されているユーザーのみアクセスすることができます。 アクセスに必要なユーザー名、パスワードはサーバー管理者にご確認願います。
- ・本書は、本ソフトウェアと同時にインストールされる標準のHTMLを使用して説明していま す。お客様がHTMLファイルをカスタマイズした場合、ページの構成および動作が異なる場 合があります。

<span id="page-7-0"></span>中継サーバーシステムにアクセスする

アクセス方法

中継サーバーシステムにアクセスするには、以下の手順で操作します。

1. お使いのPCにインストールされているWebブラウザーを起動し、以下のい ずれかのアドレスを入力します。

中継サーバーシステムのアドレスは、システム管理者またはネットワーク管 理者にご確認ください。

#### ・日本語で表示する:

http://(中継サーバーシステムのアドレス)/s3/Japanese/

・英語で表示する(日付書式: 月/日/年の順):

http://(中継サーバーシステムのアドレス)/s3/American/

・英語で表示する(日付書式: 日/月/年の順):

http://(中継サーバーシステムのアドレス)/s3/British/

正しいアドレスを入力すると、トッ プページが表示されます。

本書では、日本語の場合を例に説明 します。

2. カメラの画像を見るときは、「運用 ページ」の下にある[1]~ [64]のボ タンをクリックします。システムタ イプ2(録画なし)の場合は、[1]~ [128]まで選択できます。

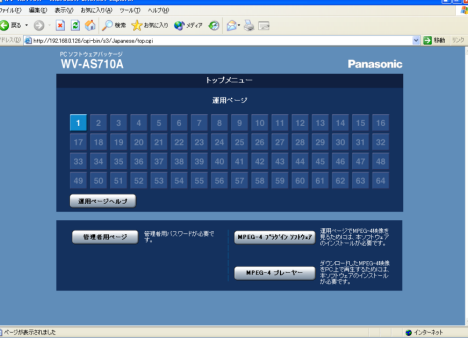

中継サーバーシステムにカメラが登録されている番号がハイライトで表示さ れます。ハイライトになっている番号をクリックすると、運用ページが表示 されます。

認証画面が表示されたときは: 中継サーバーの設定が、「事前認証: あり」に設定されている 場合、認証画面が表示されます。

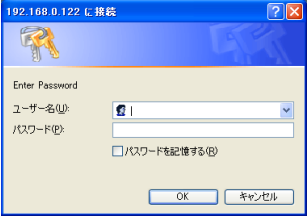

ユーザー名とパスワードを入力し、[OK]をクリックしてください。認証されると、運用画 面が表示されます。

事前認証について: 運用ページを初めて表示するとき、認証を行うことによって、以降の認 証操作を省略することができます。ただし、権限のないカメラを選択、または権限のない 操作を行った場合、認証画面が表示されます。

# <span id="page-8-0"></span>トップページの使いかた

ここでは、トップページの使いかたを説明します。

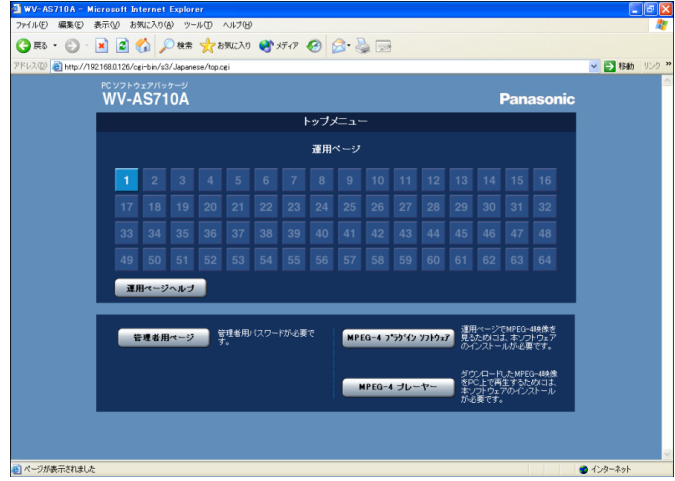

・「運用ページ」[1]~[64](システムタイプ1)/[1]~[128](システムタイプ2) カメラ番号が表示されます。中継サーバーシステムに登録されている番号がハ

イライトで表示されます。クリックすると、運用ページが表示され、選択した カメラの画像を見ることができます(ボタンの数は、中継サーバーシステムの システムタイプによって、以下のように異なります)。

### システムタイプ1(録画あり): [1]~[64]

### システムタイプ2(録画なし): [1]~[128]

- 注: 以下の場合、ハイライトで表示された番号をクリックしてもカメラのライブ画像は表示 されません。
	- ・中継サーバーシステムがカメラの画像の配信を休止しているとき(カメラ休止スケジュー ルでカメラ画像の配信を停止している)。
	- ・中継サーバーシステムに設定されているカメラのIPアドレスが間違っている。
	- ・カメラが接続されてない。
	- ・カメラが故障している、またはケーブルが断線しているなどの原因で、カメラから中 継サーバーにカメラの画像が配信されないとき。
	- ・カメラが配信する画像フォーマットがMPEG-4の場合で、PCにMPEG-4プラグイン

ソフトウェアがインストールされていないとき(トップページからMPEG-4プラグイン ソフトウェアをダウンロードし、インストールすれば見ることができます)。

操

作

編

・[運用ページヘルプ]

運用ページのヘルプを表示します。

・[管理者用ページ]

管理者が、中継サーバーシステムの管理を行うためのページを表示します。管 理者用ページは、中継サーバーシステムの管理者のみ表示できます(レベル1 に設定されているユーザー名とパスワードが必要です)。詳しくは、「管理編」 をお読みください(→45ページ)。

### ・[MPEG-4プラグイン ソフトウェア]

MPEG-4プラグインソフトウェアのダウンロードページを表示します。

MPEG-4プラグインソフトウェアは、MPEG-4で画像を配信するカメラのラ イブ画像を、Webブラウザーで見るために必要です。

### ・[MPEG-4プレーヤー]

MPEG-4プレーヤーのダウンロードページを表示します。MPEG-4プレー ヤーは、中継サーバーシステムに録画されているMPEG-4画像をダウンロー ドして、再生するときに必要です。

# <span id="page-9-0"></span>運用ページの使いかた

ここでは、運用ページの使いかたを説明します。運用ページは、トップページから カメラの番号をクリックして表示します。

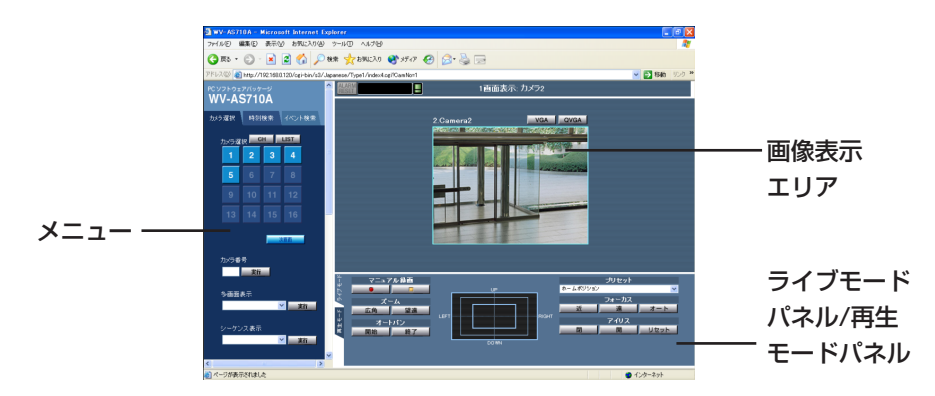

メニュー上部にあるタブをクリックして、操作メニューを切り替えます。

・カメラ選択タブ

カメラ選択メニューを表示します。

・時刻検索タブ

時刻検索メニューを表示します。中継サーバーシステムに録画されている画像 を日時で検索して再生できます。

・イベント検索タブ

イベント検索メニューを表示します。検索条件を細かく設定してイベントを検 索し、そのイベントの画像を再生できます。

#### ・画像表示エリア

選択したカメラのライブ画像または再生画像を表示します。

注: 以下の場合、ハイライトで表示された番号をクリックしてもライブ画像は表示されませ ん。

- ・中継サーバーシステムがカメラの画像の配信を休止しているとき(カメラ休止スケジュー ルでカメラ画像の配信を停止している)。
- ・中継サーバーシステムに設定されているIPアドレスが間違っている。
- ・設定されているIPアドレスに対応するカメラが接続されてない。
- ・カメラが故障している、またはケーブルが断線しているなどの原因で、カメラから中継 サーバーにカメラの画像が配信されないとき。
- ・カメラが配信する画像フォーマットがMPEG-4の場合で、PCにMPEG-4プラグインソ フトウェアがインストールされていないとき(トップページからMPEG-4プラグインソフ トウェアをダウンロードし、インストールすれば見ることができます→28ページ)。

#### ・ライブモードパネル/再生モードパネル

ライブモードパネル: 表示しているカメラに対して、以下の操作を行うときに 使用します。カメラによっては、ボタンをクリックしても操作できない機能が あります。

- ・画像の録画
- ・プリセット移動
- ・カメラのパン/チルト/ズーム/スキャン
- ・フォーカスや画像の明るさの調節
- ・カメラの外部機器の制御

再生モードパネル: 中継サーバーシステムをシステムタイプ1(録画あり)で利 用しているときに操作できます。中継サーバーシステムに録画されている画像 の再生、スロー再生、一時停止などを操作できます。

注: 操作できる機能は、接続されているカメラとカメラが配信する画像フォーマットによっ て異なります。また、ライブモードパネルは、カメラのライブ画像を1画面で表示している ときにのみ操作できます(多画面表示やシーケンス表示にしているときは操作できません)。

10

# <span id="page-10-0"></span>カメラ選択メニュー

カメラ選択メニューは、カメラが現在撮影している画像をライブで確認するときに 使用します。中継サーバーシステムの設定によっては、16台までのカメラの画像を 同時に表示して確認することもできます。

## 表示のしかた

カメラ選択タブをクリックします。

PC ソフトウェアバッケージ **WV-AS710A** カメラ選択 時刻検索 イベント検索 カメラ選択 GH LIST  $2<sup>1</sup>$  $\mathbf{a}$  $6 \mid 7$  $-5$ 10 11 12 13 14 15 16 カメラ番号 事件 多画面表示  $1$ .group1 **▽ 実行** シーケンス表示 1.group1 **▽ 実行** 

#### ・[CH]

カメラ選択リスト表示中にクリックすると、カメラ 選択ボタン表示に切り替えることができます。

#### $\cdot$  [LIST]

カメラ選択ボタン表示中にクリックすると、カメラ 選択リスト表示に切り替えることができます。リス ト表示では、すべてのカメラの番号と名称が表示さ れます。見たいカメラの番号をクリックすると、カ メラのライブ画像が画像表示エリアに表示されます。

## ・カメラ選択 [1]~[64](システムタイプ1)/[1]~ [128](システムタイプ2)

見たいカメラの番号をクリックすると、カメラのラ イブ画像が画像表示エリアに表示されます。

#### ・次画面/前画面

カメラ選択ボタンは16個ずつ表示されます。17番 目以降のカメラを選択するときは、[次画面]をク リックします。[前画面]で戻ります。

#### ・カメラ番号[実行]

カメラ番号を入力ボックスに入力後、[実行]ボタンをクリックすると、入力し た番号のカメラのライブ画像を画像表示エリアに表示できます。

注: MPEG-4で画像を配信するカメラ番号を選択したとき、以下のメッセージが表示される ことがあります。

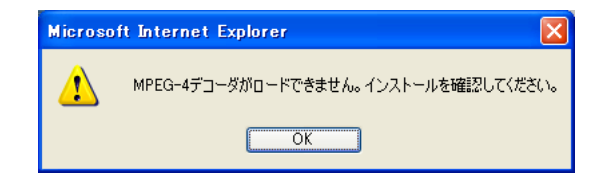

このメッセージは、MPEG-4画像をWebブラウザーで見るために必要なプラグインがPC にインストールされていないときに表示されます。「MPEG-4プラグインソフトウェアのイ ンストール」を参照し、MPEG-4プラグインソフトウェアをお使いになるPCにインストー ルしてください(→28ページ)。

#### ・多画面表示[実行]

多画面表示グループ名をプルダウンメニューから選択して、[実行]ボタンをク リックすると、選択した多画面の画像を画像表示エリアに表示できます。

注: 多画面の名称と組み合わせは、管理者が管理者用ページで設定しておく必要がありま す。

#### ・シーケンス表示[実行]

シーケンス表示グループ名をプルダウンメニューから選択して、[実行]ボタン をクリックすると、選択したシーケンスを画像表示エリアに1画面で表示でき ます。

注: シーケンスの名称と組み合わせは、管理者が管理者用ページで設定しておく必要があり ます。

# <span id="page-11-0"></span>ライブ画像表示エリア

### 1画面表示

ライブモード時は、選択したカメラのライブ画像を1画面から最大16画面で表示し ます。ここでは、1画面表示について説明します。

#### 1画面表示例

#### カメラ番号、カメラの名前

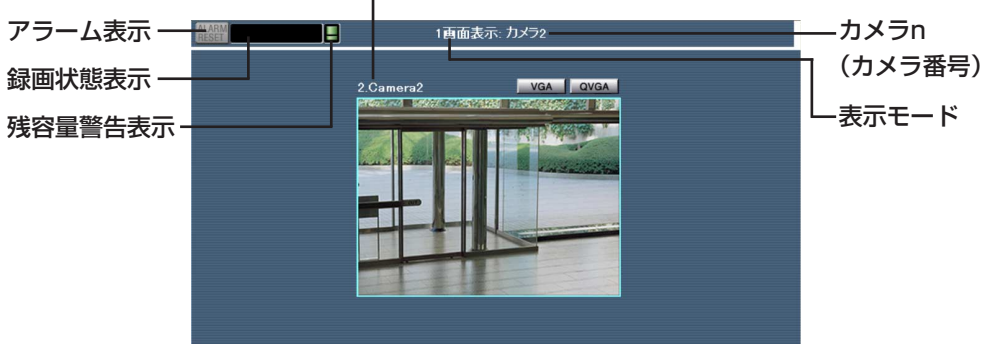

#### ・アラーム表示

サーバー内のカメラにアラームが発生したときに表示されます。クリックする とアラームがリセットされ、左側のメニューがイベント検索画面になります。

#### ・録画状態表示

サーバー内のカメラで録画が開始したときに、以下の録画状態が表示されます。 ALM: アラーム録画

SCH: スケジュール録画

MAN: マニュアル録画

カーソルをあてると、録画しているカメラの番号がポップアップ表示されます。

#### ・残容量警告表示

サーバー内のカメラのディスク領域が残り少なくなったときに表示されます。 カーソルをあてると、残量が少なくなったカメラの番号がポップアップ表示さ れます。

#### ・表示モード

「1画面表示」を表示します。

#### ・カメラn(カメラ番号)

表示しているカメラ番号が表示されます。

#### ・カメラ番号、カメラの名前

カメラ番号、カメラの名前が表示されます。

注: 名前は、管理者が管理者用ページで設定します。設定されていない場合、カメラタイト ルは表示されません。

#### ・[VGA][QVGA]/[CIF][QCIF]

画像表示エリアに表示する画像のサイズを選択します。

JPEGの場合: VGAまたはQVGAから選択できます。

MPEG-4の場合: CIFまたはQCIFから選択できます。

#### 画像を取得できなかったとき:

中継サーバーシステムが選択したカメラの画像を取得できなかった場合、以下の画像が画 像表示エリアに表示されます。

映像の取得に 失敗しました。

中継サーバーシステムがカメラからの画像を取得できなかっ た場合、設定されているメールアドレスにメールを送信し て知らせることができます。

# ライブ画像表示エリア

## 多画面表示

基本操作パネルで多画面表示グループ名をプルダウンメニューから選択して、[実行] をクリックすると、画像表示エリアに16台までのカメラの画像を同時に表示できま す。多画面表示にしている間、ライブモードパネルが表示されないため、マニュア ル録画およびカメラの操作はできません。

#### 注:

- ・多画面表示を行うには、管理者用ページのシステム設定で「多画面表示(あり)」に設定さ れている必要があります(→81ページ)。
- ・多画面表示を行うには、管理者用ページのシステム設定で多画面表示グループを事前に 設定しておく必要があります(→88ページ)。

#### 4画面表示例

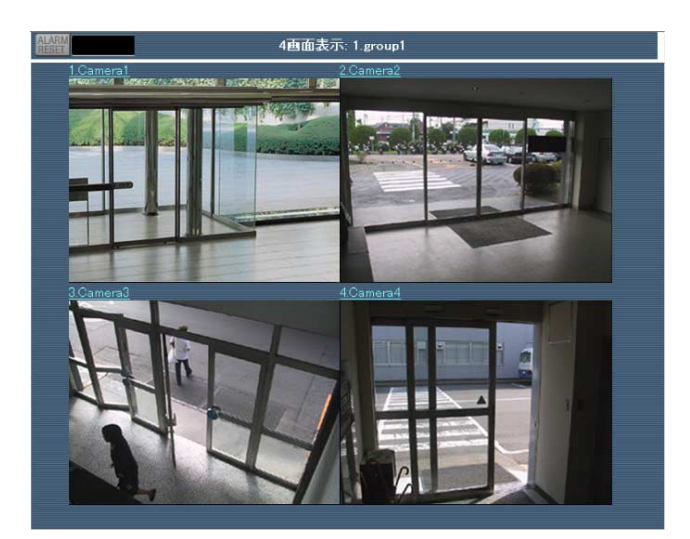

#### ・アラーム表示

サーバー内のカメラにアラームが発生したときに表示されます。クリックする とアラームがリセットされ、左側のメニューがイベント検索画面になります。

#### ・録画状態表示

サーバー内のカメラで録画が開始したときに、以下の録画状態が表示されます。 ALM: アラーム録画

SCH: スケジュール録画

MAN: マニュアル録画

カーソルをあてると、録画しているカメラの番号がポップアップ表示されます。

#### ・残容量警告表示

サーバー内のカメラのディスク領域が残り少なくなったときに表示されます。 カーソルをあてると、残量が少なくなったカメラの番号がポップアップ表示さ れます。

・表示モード

画面数を表示します。

#### ・多画面表示グループ名

表示している多画面表示グループ名が表示されます。

#### ・n(カメラ番号).TITLE(カメラの名前)

カメラ番号とカメラタイトルが表示されます。(カメラタイトルは、4画面表 示時のみ表示されます。9画面、16画面の場合は、JPEGのカメラのときの み、画面上にカーソルを置くとカメラタイトルがポップアップ表示されます。) クリックすると、そのカメラの画像を1画面で表示できます。

#### 注:

・名前は、管理者が管理者用ページで設定します。設定されていない場合、カメラタイト ルは表示されません。

・MPEG-4のカメラの同時表示は、1グループあたり9台までです。

# ライブ画像表示エリア

### シーケンス表示画面

シーケンスとは、事前に登録したカメラ番号の切り替え(ステップ)を、自動的に実行 できる機能です。基本操作パネルでシーケンス表示グループ名をプルダウンメニュー から選択して、[実行]ボタンをクリックすると、1画面表示で設定されたシーケンス が実行されます。

#### 注:

- ・シーケンス動作を実行するには、管理者用ページのシステム設定で「シーケンス表示(あ り)」に設定されている必要があります(→81ページ)。
- ・シーケンス動作を実行するには、管理者用ページのシステム設定でシーケンス表示グルー プを事前に設定しておく必要があります(→90ページ)。

・シーケンス表示モード時は、MPEG-4のカメラの画像は表示できません。

#### シーケンス表示例

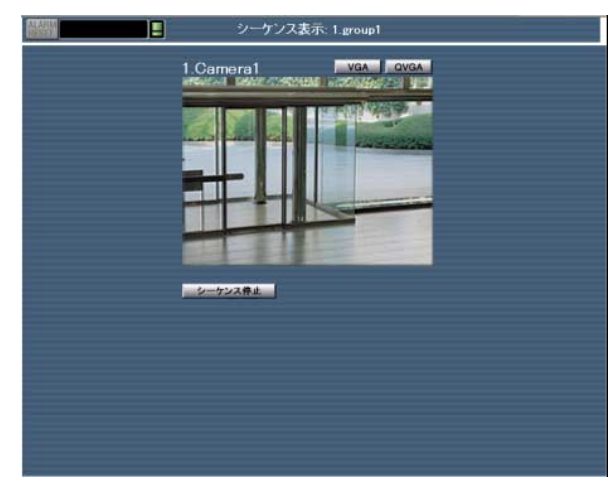

#### ・アラーム表示

サーバー内のカメラにアラームが発生したときに表示されます。クリックする とアラームがリセットされ、左側のメニューがイベント検索画面になります。

#### ・録画状態表示

サーバー内のカメラで録画が開始したときに、以下の録画状態が表示されます。 ALM: アラーム録画 SCH: スケジュール録画

#### MAN: マニュアル録画

カーソルをあてると、録画しているカメラの番号がポップアップ表示されます。

#### ・残容量警告表示

サーバー内のカメラのディスク領域が残り少なくなったときに表示されます。 カーソルをあてると、残量が少なくなったカメラの番号がポップアップ表示さ れます。

・表示モード

「シーケンス表示モード」を表示します。

- ・シーケンス表示グループ名 表示しているシーケンス表示グループ名が表示されます。
- ・n(カメラ番号).TITLE(カメラの名前)

表示しているカメラの番号とカメラタイトルが表示されます。

注: 名前は、管理者が管理者用ページで設定します。設定されていない場合、カメラタイト ルは表示されません。

#### ・[シーケンス停止]

シーケンス動作を停止します。シーケンス停止中は、ボタンが以下のように切 り替わり、ライブモードパネルが表示されます。

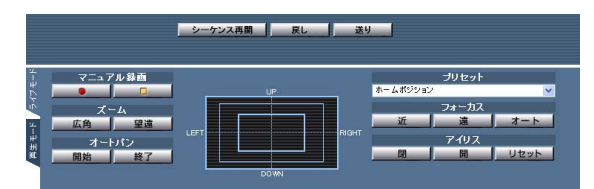

・[シーケンス再開]

シーケンス動作を再開します。

・「戻し」

シーケンスの1ステップ前のカメラに切り替えます。

・[送り]

シーケンスの1ステップ次のカメラに切り替えます。

操

作

編

# <span id="page-14-0"></span>ライブモードパネル

ライブモードパネルは、カメラを操作するためのパネルです(多画面表示のときは表 示されません)。ライブモードパネルの構成は、接続しているカメラによって異なり ます。

## 表示のしかた

ライブモードパネルは、次のいずれかの操作を行って表示します。

- ・カメラ選択メニューからカメラ番号を選択する。
- ・ライブモードパネルまたは再生操作パネルの左にあるライブモードタブをクリッ クする。
- シーケンス動作中に「シーケンス停止」ボタンをクリックする。

コーザー認証ダイアログについて、操作制限されているカメラに対して、許可されていない 操作を行うと、ユーザー認証画面が表示されます。この場合、操作をキャンセルするか、ま たは操作を許可されているユーザー名とパスワードで再度認証を行ってください。

排他制御について: 中継サーバーシステムが排他制御を行っている場合、優先度が同じ、ま たは高い他のユーザーが操作しているカメラを操作することはできません(ライブ画像を見 ることはできます)。

・WJ-NT104に接続されているカメラを選択した場合

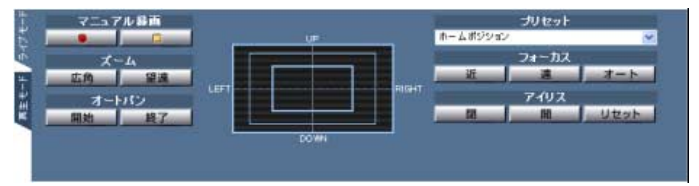

注: 操作できるボタンは、WJ-NT104に接続されているカメラの機能に依存します。

#### ・WV-NM100を選択した場合

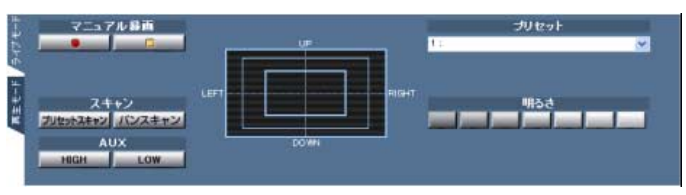

#### ・WV-NP472、WV-NP400KTを選択した場合

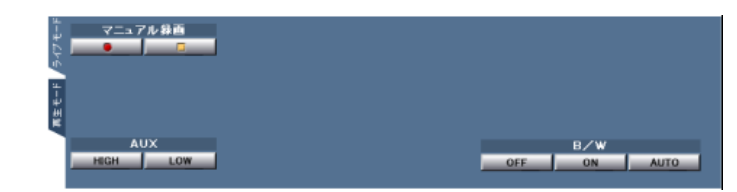

#### ・WV-NS320を選択した場合

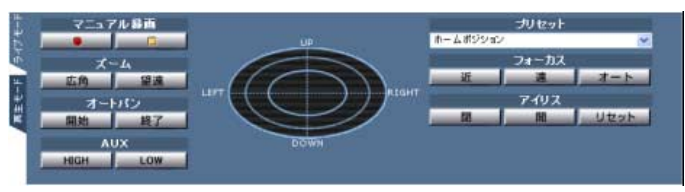

#### ・WV-NW474を選択した場合

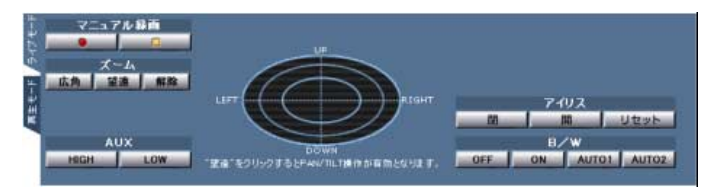

#### · マニュアル録画 タイプ1

表示されているカメラの画像をサーバー上のハードディスクに録画できます。

**■■■■ | ■ | 『録画]: JPEGの場合、1 fps(録画間隔)で録画を行います。** MPEG-4の場合は、カメラが配信するレートで録画を行います。[録画停止]を クリックするまで録画し続けます。なお、マニュアル録画の優先度は3で、録 画データ用ディスク領域の保護領域にカメラ画像を録画します。

注: 録画画像がJPEGの場合、録画の状況によって以下のように録画間隔が替わります。

- ・マニュアル録画より優先度の高い録画(保護領域に録画するアラーム録画(優先度2)または 優先度2以上で保護領域に録画するスケジュール録画)を行っている間、優先度が高い録 画間隔で録画されます。
- ・中継サーバーシステムの映像取得間隔によっては、上記と異なる録画間隔で録画される ことがあります(→73ページ)。

ライブモードパネル

| | | | | | | | | | 録画停止]: 録画を停止します。

注: 以下の場合、マニュアル録画は停止します。録画中に、Webブラウザーを終了または ウィンドウを閉じて、録画を停止することはできません。

- ・マニュアル録画で録画しているカメラに対し、他のユーザーが[録画停止]ボタンをクリッ クしたとき
- ・管理者が中継サーバーシステムを停止、または再起動したとき(再起動後、自動的に再開 しません)

#### ・ズーム

[望遠]または[広角]で、ズームレンズを操作します。

注: [望遠]または[広角]を押し続けて、連続してズームを操作することはできません。

#### ・プリセット

選択した番号のプリセット位置にカメラを旋回します。プリセットポジション 番号、またはHome(ホームポジション)を選択できます。選択できるプリセッ トポジジョン番号は、以下のようにカメラごとに異なります。

WJ-NT104: 1~64(WJ-NT104に当社製コンビネーションカメラが接続さ れている場合で、コンビネーションカメラを選択した場合のみ操作可能)

 $WV-NM100:1\sim8$ 

WV-NS320: 1~16

注: プリセット機能は、カメラの機能です。プリセットポジションが設定されていないと操 作できません。

#### ・パン/チルト

中心(点線が交差している位置)を基準として、クリックした方向にカメラを旋 回します。移動量、移動速度はカメラによって異なります。

カメラから配信される画像がJPEGの場合: 画像表示エリアに表示されているライブ画像を クリックしてパン/チルトすることもできます(MPEG-4の場合、画像をクリックしてパン/ チルトすることはできません)。移動量は、ページの中央からの距離に応じて変わります。 ページの端付近をクリックすると大きく動きます。ページ中央付近をクリックした場合、カ メラは動きません。

注: WJ-NT104に接続されたコンビネーションカメラ、WV-NM100(配信する画像が

JPEGの場合)、またはWV-NS320を選択した場合のみ操作できます。WV-NW474の場 合は、ズームの[望遠]が選択されているときのみ操作できます。WJ-NT104、WV-NM100 の場合は、ボタンや画像を押し続けて、連続してパン/チルトを行うことはできません。

#### ・オートパン

[開始]: カメラに設定されているオート機能を実行します。オート機能には、 AUTO PAN、SEQ、SORT、PATROLなどがあります。このボタンで操作 できる機能はカメラの設定によって異なります。詳しくは、カメラの取扱説明 書をお読みください。

[終了]: オート機能を終了します。他のボタンを押しても終了します(「録画]お よび[録画停止]は除く)。

注: オートパン機能は、カメラの機能です。カメラにオート機能が設定されていない場合、 操作できません。

#### ・スキャン

パンスキャン: カメラを左右に1回ずつ旋回して止まります。

プリセットスキャン: プリセット番号1~8の順番にカメラを旋回し、停止し ます。

#### ・AUX

AUX出力端子の状態を設定できます。接続する外部機器の仕様に合わせて [HIGH]または[LOW]を選択してください。

#### ・フォーカス

カメラのフォーカスを調節します。

[近]: 近くの被写体にフォーカスを合わせます。

[遠]: 遠くの被写体にフォーカスを合わせます。

[オート]: 表示中の画像中央の被写体にフォーカスを合わせます。

注: [近]または[遠]を押し続けて、連続してフォーカスを調節することはできません。

# ライブモードパネル

#### ・B/W

画像をカラーから白黒に切り替えます。 [ON]: 白黒の画像に切り替えます。 [AUTO1]: オート1モードに設定します。 [AUTO2]: オート2モードに設定します。 [OFF]: カラーの映像に戻します。

注: オート1、オート2モードに設定すると、画面の明るさによって、カラー画像と白黒画 像を自動で切り替えることができます。この機能はカメラの設定によって異なります。詳 しくは、カメラの取扱説明書をお読みください。

#### ・アイリス

カメラのアイリス(絞り)を調節します。一般的に背景をくっきりと撮影する、 または明るい場所を撮影するときはアイリスを閉じます。

[開]: アイリスが開き、被写界深度が浅くなります。

[閉]: アイリスが閉じ、被写界深度が深くなります。

[リセット]: アイリスの状態を初期状態に戻します。

注: [開]または[閉]を押し続けて、連続してアイリスを調節することはできません。

#### ・明るさ

画像の明るさを調節します。左に行くほど画像が暗くなり、右に行くほど明る くなります。

#### ・再生モードタブ

再生操作パネルに切り替えます。

# <span id="page-17-0"></span>中継サーバーシステムに録画した画像を再生する

# 再生のしかた

中継サーバーシステムのシステムタイプをタイプ1に設定して使用している場合、中 継サーバーシステムのディスク領域には、以下の画像が録画されています。

- ・ライブモードパネルの[録画]で録画した画像
- ・カメラサイトからのアラームにより録画した画像(管理者の設定による)
- ・録画スケジュールで設定した時間に録画した画像(管理者の設定による)

中継サーバーシステムに録画されている画像を再生するときは以下の手順で操作し ます。

1 時刻検索タブまたはイベント検索タブをクリックする。

時刻検索タブ: 時刻検索メニューが表示されます。日時、カメラ番号を指定 して中継サーバーシステムに録画されている画像を検索できます。

イベント検索タブ: イベント検索メニューが表示されます。時刻検索メ ニューより条件を詳しく指定してアラームなどのイベントを検索できます。

2 検索条件を入力し、[検索]をクリックする。

検索結果が表示されます(時刻検索メニューまたはイベント検索メニューは検索 結果に切り替わります)。

#### 3 検索結果から再生したい日時をクリックする。

再生が始まります。再生操作パネルで再生・逆再生などの操作ができます。

イベント検索の場合、録画を開始したイベントであれば、その画像を再生でき ます。

多画面表示中に検索を行った場合で、再生する検索結果のカメラ番号が多画面 表示中のものであるときは、多画面表示の状態で再生が開始されます。

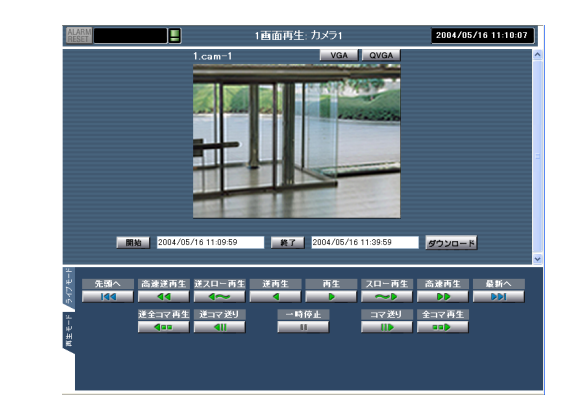

操

選択した日時の画像を最後まで再生すると、次の録画レコードが再生されます。

時刻検索またはイベント検索を行わずに、再生モードパネルで[再生]をクリック すると、録画レコードの最終数フレーム再生後、録画端点に到達し、下図の画 像が表示される場合があります。

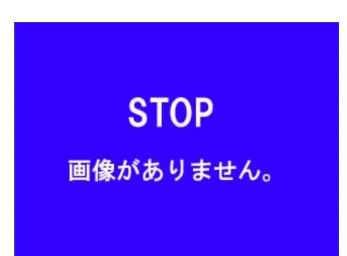

再生について: 再生は、中継サーバーシステムの設定がシステムタイプ1(録画あり)の場合 にのみ行うことができます。設定によって録画するカメラの画像は異なります。操作権限 がないユーザーが操作すると、認証画面が表示されます。操作権限があるユーザーで認証 するか、[キャンセル]をクリックして操作を中止してください。

# 中継サーバーシステムに録画した画像を再生する

# 再生画像をダウンロードする

ダウンロード開始時刻と終了時刻を指定して、PCにダウンロードすることができま す。

- 1. 再生を行い、ダウンロードする日時を確認する。
- 2. 「開始」ボックスに開始時刻を「終了」ボックスに終了時刻を入力する。 ダウンロードできる時間は、最大30分です。再生開始時、「開始」ボックス に録画開始時刻が、「終了」ボックスに開始時刻から30分後の時刻が表示さ れています。
- 3. [ダウンロード]をクリックする。

画面の指示に従って操作してください。ダウンロードする画像を中継サー バーシステムが準備するのに数分かかることがあります。そのままお待ちく ださい。

ダウンロードが完了すると、1つの自己解凍型実行ファイル(拡張子exe)と して保存されます。ファイル名はダウンロード開始時刻を表しています。

例: IMG20040626212557.exe(2004年6月26日21時25分57秒 ダウンロード開始)

カメラが配信する画像がJPEGの場合、JPEGファイルと再生用HTMLファ イルが自己解凍形式のファイルとしてダウンロードされます。

カメラが配信する画像がMPEG-4の場合、MPEG-4ファイル(拡張子.mg4) と索引ファイル(拡張子.idx)が1つの自己解凍形式のファイルとしてダウン ロードされます。

# ダウンロードした画像を再生する

ここでは、ダウンロードした画像の再生方法について説明します。

### JPEGの場合

ダウンロードした画像を確認するときは、以下の手順で操作してください。

1. ダウンロードした実行ファイルを任意のフォルダーに移動し、ダブルクリッ クする。

実行ファイルは自己解凍形式の圧縮ファイルです。実行ファイルをダブルク リックすると、実行ファイルを移動したフォルダーに画像ファイル(拡張子 jpg)を格納したフォルダーと画像表示用HTMLファイル(index.html、 play.html、thumb.html)が作成されます。画像ファイルの数は、ダウン ロード時間、カメラの画像取得間隔、および録画間隔によって異なります。

注 解凍された画像ファイルは、画像表示用HTML(index.html)で確認してください。 カメラが配信する画像サイズが640×240ピクセルの場合、ペイントなどの画像ソフ トでは縦方向が1/2に縮小されて表示されます。

#### 2. index.htmlをウェブブラウザーで表示する。

以下のようなWebページが表示されます。

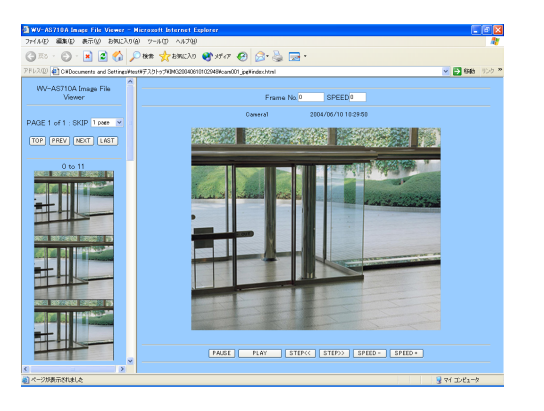

SKIP: サムネイル画像の改ページ数を選択します。

TOP: 先頭ページに戻ります。

PREV: 前のページに改ページします。改ページ数は、SKIPで選択した ページ数に依存します。

NEXT: 次のページを改ページします。改ページ数は、SKIPで選択したペー ジ数に依存します。

LAST: 最終ページを表示します。

# |継サーバーシステムに録画した画像を再生する

Frame No.: 表示している画像のフレームの番号です。

SPEED: 再生速度を表示します。逆再生の場合、マイナス(-)表示になります。

STEP<<: 1フレーム戻り、停止します。

PLAY: 再生を開始します。

**STEP>>:** 1フレーム進み、停止します。

SPEED -: クリックするたびに再生速度(SPEED)を-1します。

PAUSE: 一時停止します。

SPEED +: クリックするたびに再生速度(SPEED)を+1します。

### MPEG-4の場合

MPEG-4で録画された画像をダウンロードし再生するには、あらかじめMPEG-4プ レーヤーをPCにインストールする必要があります。

注: MPEG-4プレーヤーはトップページからダウンロードすることができます。詳しくは、 「MPEG-4プレーヤーのインストール」をお読みください(→29ページ)。

1. ダウンロードした実行ファイルを任意のフォルダーに移動し、ダブルクリッ クする。

実行ファイルは自己解凍形式の圧縮ファイルです。実行ファイルをダブルク リックすると、実行ファイルを移動したフォルダーに画像ファイル(拡張子 mg4)と、時刻情報などを記した索引ファイル(拡張子idx)が作成されます。

注: 画像ファイルと索引ファイルは同じディレクトリに置いてください。異なるディレ クトリにあったり、索引ファイルを削除したりすると、再生できませんので注意してく ださい。

2. インストールしたMPEG-4プレーヤーを起動する。

MPEG-4プレーヤーをインストールすると、スタートメニューに登録され ます。スタートメニューから起動してください。

Windows 2000: 「プログラム」-「WV-AS710A MPEG-4プレー ヤー」-「WV-AS710A MPEG-4プレーヤー」

Windows XP: 「すべてのプログラム」-「WV-AS710A MPEG-4プ レーヤー」-「WV-AS710A MPEG-4プレーヤー」

3. ファイルメニューから「開く」を選択し、解凍した画像ファイル(拡張子 mg4)を選択して開く。

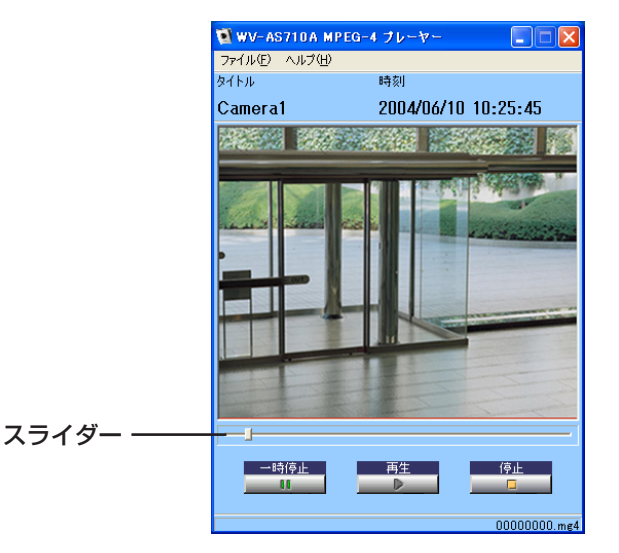

・ファイルメニュー 開く: 再生するファイルを選択します。

終了: MPEG-4プレーヤーを終了します。

・ヘルプメニュー

バージョン: バージョン情報を表示します。

・スライダー

マウスでスライダーをドラッグし、再生位置の移動ができます。

#### ・一時停止

再生を一時停止します。再度クリックすると、再生を再開します。

・再生

再生を開始します。

・停止

20

再生を停止します。

操

作

編

<span id="page-20-0"></span>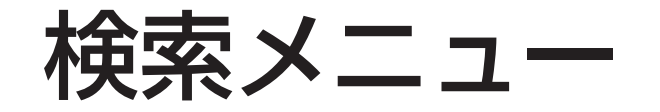

時刻検索メニュー

時刻検索メニューで、日時・カメラ番号を指定して中継サーバーシステムに録画さ れている画像を検索できます。

#### 表示のしかた

時刻検索タブをクリックします。

注: 操作制限されているカメラに対して、許可されていない操作を行うと、ユーザー認証画 面が表示されます。この場合、操作をキャンセルするか、または操作を許可されているユー ザー名とパスワードで再度認証を行ってください。

PC ソフトウェアバッケージ **WV-AS710A** カメラ選択 時刻検索 イベント検索 カメラ(リストア)番号及び 日付と時刻を<br>指定して下さい。 ⊙ カメラ番号 ○ リストア番号 2004 年 4 V 月 28 V 日 10 V時5 V分 ■時系列表示 1 × 分間隔 ▽縮小画像付き 検索

#### ・カメラ番号、リストア番号

検索対象となるカメラ番号を入力します。

複数のカメラの録画画像を同時に検索したいときは、 コンマ(,)で区切って入力します。カメラ番号が連続 している場合は、ハイフン(-)で範囲を指定できます。 すべてのカメラを検索対象にするときは、アスタリ

スク(\*)を入力します。

リストアデータを検索するときは、「リストア番号」 のラジオボタンをクリックし、検索対象となるリス トア番号を入力します。

・リストアデータは、管理者が管理者用ページで画像データ リストアを行うことにより準備します。

・リストアデータの検索は、管理者のみ行うことができます。

・録画データ用ディスク領域が割り当てられていないカメラ の番号を入力すると、エラーメッセージが表示されます。

#### ・月、日

月、日をそれぞれ選択します。

#### ・時、分

時、分をそれぞれ選択します。

#### ・時系列表示、分間隔

カメラ番号を1つだけ指定しているときにチェックして、分間隔を選択すると、 指定した分間隔で時刻を遡りながら最大16件の検索結果が表示されます。

#### ・縮小画像付き

チェックすると検索結果と一緒に縮小画像(サムネイル)を表示します。ただし、 MPEG-4の録画画像の検索結果に、縮小画像は表示されません。

#### ・[検索]

検索を開始します。

#### ・年

検索する年を入力します。省略するとエラーメッセージが表示されます。

注:

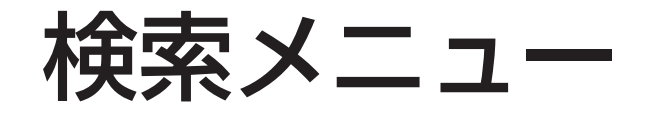

### 時刻検索結果

時刻検索メニューで[検索]をクリックすると、検索結果が別ウインドウで表示されま す。検索結果は最大64件表示されます。ただし、時系列表示の場合は表示される検 索結果は最大16件です。

注: サーバーPCの時計とユーザーサイトのPCの時計が一致していない場合、正しく検索で きないことがあります。

テキスト表示

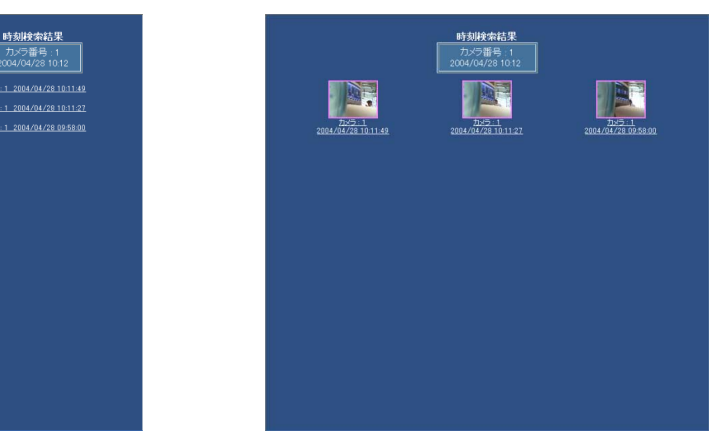

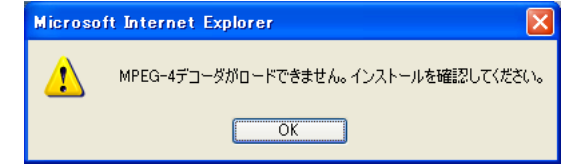

このメッセージは、MPEG-4画像をWebブラウザーで見るために必要なプラグインがPC にインストールされていないときに表示されます。「MPEG-4プラグインソフトウェアのイ ンストール」を参照し、MPEG-4プラグインソフトウェアをお使いになるPCにインストー ルしてください(→28ページ)。

操

作

編

#### ・検索対象

検索対象のカメラ番号と、検索対象時刻を表示します。

#### ・カメラ番号、画像日時

各検索結果のカメラ番号と日時を表示します。クリックすると、検索結果の位 置から再生が開始されます。

多画面表示中に検索を行った場合で、再生する検索結果のカメラ番号が多画面 表示中のものであるときは、多画面表示の状態で再生が開始されます。

#### 注:

- ・縮小画像付き表示の場合であっても、カメラがMPEG-4の場合は、静止画像は表示され ません。
- ・再生画像が、MPEG-4で録画されている場合、以下のメッセージが表示されることがあ ります。

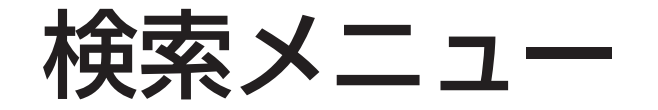

イベント検索メニュー

イベント検索メニューで、日時・カメラ番号、イベント種別などを指定してイベン トを検索できます。

#### 表示のしかた

イベント検索タブをクリックします。

注: 操作制限されているカメラに対して、許可されていない操作を行うと、ユーザー認証画 面が表示されます。この場合、操作をキャンセルするか、または操作を許可されているユー ザー名とパスワードで再度認証を行ってください。

C ソフトウェアバッケージ **WV-AS710A** カメラ選択 時刻検索 イベント検索 カメラ(リストア) 番号及び<br>日付と時刻を<br>指定して下さい。 ⊙ カメラ番号 ○ リストア番号 2004 年 4 V 月 28 V 日 10 → 時 11 → 分 以前 ■接点アラーム VMDアラーム 図マニュアル録画 ■■像取得ロス ■残容量警告 ■画像がないイベントも表示 ■縮小画像付き 検索

#### ・カメラ番号、リストア番号

検索対象となるカメラ番号を入力します。

複数のカメラの録画画像を同時に検索したいときは、 コンマ(,)で区切って入力します。カメラ番号が連続 している場合は、ハイフン(-)で範囲を指定できます。

すべてのカメラを検索対象にするときは、アスタリ スク(\*)を入力します。

リストアデータを検索するときは、「リストア番号」 のラジオボタンをクリックし、検索対象となるリス トア番号を入力します。

#### 注:

・リストアデータは、管理者が管理者用ページで画像データ リストアを行うことにより準備します。

・リストアデータの検索は、管理者のみ行うことができます。

#### ・年

検索する年を入力します。省略するとエラーメッ セージが表示されます。

#### ・月、日

月日をそれぞれ選択します。

#### ・時、分

時、分をそれぞれ選択します。

#### ・接点アラーム

カメラサイトの接点に入力されたアラームを検索対象にするときチェックしま す。

#### ・VMDアラーム

カメラのVMD機能(動き検出機能)によるアラームを検索対象にするとき チェックします。

#### ・手動録画

ライブモードパネルの[録画]で録画した画像を検索対象にするときチェックし ます。

#### ・画像取得ロス

カメラのネットワークケーブルの断線、ネットワークの異常、カメラの故障な どによりカメラから画像が送信されてこなかったときの日時情報を検索対象と します。

#### ・残容量警告

ディスク領域の残容量警告が発生したときの日時情報を検索対象にするときに チェックします。

#### ・画像がないイベントも表示

チェックすると、画像取得ロスなどの録画しないイベントや中継サーバーシス テムから画像データが削除されたものも検索対象とします。

#### ・縮小画像付き

チェックすると検索結果と一緒に縮小画像(サムネイル)を表示します。ただし、 MPEG-4の録画画像の検索結果に、縮小画像は表示されません。

#### ・[検索]

検索を開始します。

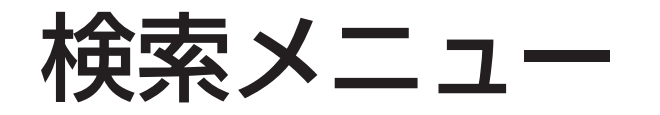

## イベント検索結果

イベント検索メニューで[検索]をクリックすると、検索結果が別ウインドウで表示さ れます。検索結果は最大16件まで表示されます。

注: サーバーPCの時計とPCの時計が一致していない場合、正しく検索できないことがあり ます。

テキスト表示

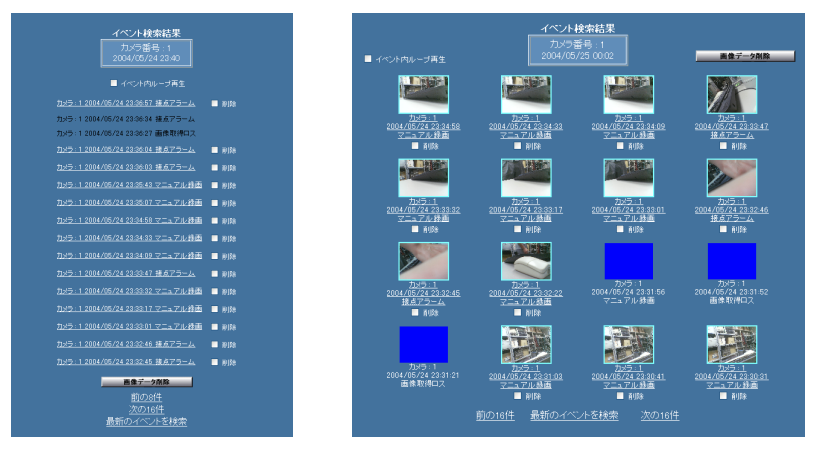

#### ・イベント内ループ再生

チェックすると、そのイベントの画像を繰り返し再生します。

・検索対象

検索対象のカメラ番号と、検索対象時刻を表示します。

#### ・[画像データ削除]

削除したいイベントの「削除」をチェックしてからクリックすると、イベント の画像データが削除されます。この操作は、レベル1のユーザーのみ行うこと ができます。

#### ・カメラ番号、画像日時

各検索結果のカメラ番号と日時を表示します。クリックすると、検索結果の位 置から再生が開始されます。ただし、画像取得ロス、残量アラーム、および録 画画像が削除された検索結果は除きます(録画画像がないため再生できませ

#### $(h)$ 。

多画面表示中に検索を行った場合で、再生する検索結果のカメラ番号が多画面 表示中のものであるときは、多画面表示の状態で再生が開始されます。ただし、 「イベント内ループ再生」がチェックされているときは、1画面で表示されま す。

#### ・削除

削除したいイベントにチェックして、[画像データ削除]をクリックすると、 チェックした画像データが削除されます。

注: リストアデータの検索結果には表示されません。

#### ・前のn件、次のn件

前後のイベントがある場合に表示されます。クリックすると、前または次の検 索結果を表示します。

#### ・最新のイベントを検索

クリックすると、最新の検索結果を表示します。

#### 注:

・縮小画像付き表示の場合であっても、カメラがMPEG-4の場合は、静止画像は表示され ません。

・再生画像が、MPEG-4で録画されている場合、以下のメッセージが表示されることがあ ります。

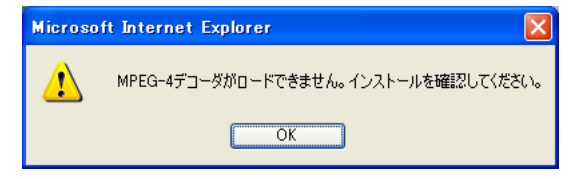

このメッセージは、MPEG-4画像をWebブラウザーで見るために必要なプラグインがPC にインストールされていないときに表示されます。「MPEG-4プラグインソフトウェアのイ ンストール」を参照し、MPEG-4プラグインソフトウェアをお使いになるPCにインストー ルしてください(→28ページ)。

# <span id="page-24-0"></span>再生画像表示エリア

## 1画面表示

再生モード時は、中継サーバーシステムに録画されている録画画像を1画面から最大 16画面で表示します。ここでは、1画面表示の場合について説明します。

#### 1画面表示例

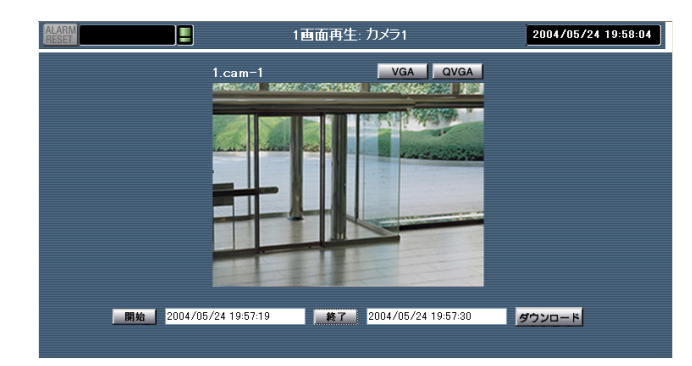

#### ・アラーム表示

サーバー内のカメラにアラームが発生したときに表示されます。クリックする とアラームがリセットされ、左側のメニューがイベント検索画面になります。

#### ・録画状態表示

サーバー内のカメラで録画が開始したときに、以下の録画状態が表示されます。 ALM: アラーム録画

SCH: スケジュール録画

MAN: マニュアル録画

カーソルをあてると、録画しているカメラの詳細がポップアップ表示されます。

#### ・残容量警告表示

サーバー内のカメラのディスク領域が残り少なくなったときに表示されます。 カーソルをあてると、残量が少なくなったカメラの詳細がポップアップ表示さ れます。

#### ・表示モード

「1画面再生」を表示します。

・カメラn(カメラ番号)

表示しているカメラ番号が表示されます。

・再生時刻表示

再生している画像の時刻が表示されます。

#### ・n(カメラ番号).TITLE(カメラの名前)

カメラ番号とカメラタイトルが表示されます。

注: 名前は、管理者が管理者用ページで設定します。設定されていない場合、カメラタイト ルは表示されません。

操

作

編

・[VGA] [QVGA]/[CIF] [QCIF]

画像表示エリアに表示する画像のサイズを選択できます。 JPEGの場合:VGAまたはQVGAから選択できます。 MPEG-4の場合:CIFまたはQCIFから選択できます。

### ・「開始」「終了」[ダウンロード]

検索結果をクリックすると、「開始」ボックスに、再生開始時刻が表示されま す。「終了」ボックスには、開始時刻から30分後の時刻が表示されます。「開 始」をクリックすると、その時の再生時刻が「開始」ボックスに表示されます。 「終了」をクリックすると、その時の再生時刻が「終了」ボックスに表示され ます。直接「開始」、「終了」ボックスに時刻を入力して中継サーバーシステム からダウンロードする範囲を変更できます。

[ダウンロード]をクリックすると、開始時刻から終了時刻の画像(最大30分)を PCにダウンロードできます。

注: ダウンロードする画像フォーマットなどによって異なりますが、30分の画像をダウン ロードする場合、ダウンロードするPCのハードディスクに約100 MByte以上の空きが必 要となります。

# 再生画像表示エリア

## 多画面表示

再生モード時は、中継サーバーシステムに録画されている録画画像を1画面から最大 16画面で表示します。ここでは多画面表示の場合について説明します。

#### 多画面表示例

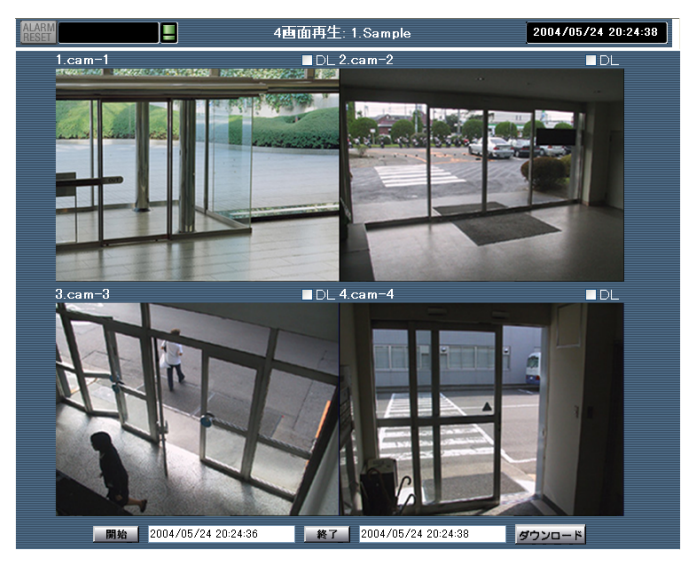

#### ・アラーム表示

サーバー内のカメラにアラームが発生したときに表示されます。クリックする とアラームがリセットされ、左側のメニューがイベント検索画面になります。

#### ・録画状態表示

サーバー内のカメラで録画が開始したときに、以下の録画状態が表示されます。 AIM·アラーム録画

SCH: スケジュール録画

MAN: マニュアル録画

カーソルをあてると、録画しているカメラの詳細がポップアップ表示されます。

#### ・残容量警告表示

サーバー内のカメラのディスク領域が残り少なくなったときに表示されます。 カーソルをあてると、残量が少なくなったカメラの詳細がポップアップ表示さ れます。

#### ・表示モード

表示している画面数を表示します。

・多画面表示グループ名

表示している多画面表示グループ名が表示されます。

#### ・再生時刻表示

再生している画像の時刻が表示されます。

#### ・n(カメラ番号).TITLE(カメラの名前)

カメラ番号とカメラタイトルが表示されます。カメラタイトルは、4画面表示 時のみ表示されます。9画面、16画面の場合は、画面上にカーソルを置くと カメラタイトルがポップアップ表示されます。クリックすると、選択したカメ ラの画像を1画面で表示できます。

注: 名前は、管理者が管理者用ページで設定します。設定されていない場合、カメラタイト ルは表示されません。

### ・DL「開始」「終了」[ダウンロード]

検索結果をクリックすると、「開始」ボックスに、再生開始時刻が表示されま す。「終了」ボックスには、開始時刻から30分後の時刻が表示されます。「開 始」をクリックすると、その時の再生時刻が「開始」ボックスに表示されます。 「終了」をクリックすると、その時の再生時刻が「終了」ボックスに表示され ます。直接「開始」、「終了」ボックスに時刻を入力して中継サーバーシステム からダウンロードする範囲を変更できます。

ダウンロードしたいカメラの「DL」をチェックしてから[ダウンロード]をク リックすると、開始時刻から終了時刻の画像(最大30分)をPCにダウンロード できます。

注: ダウンロードする画像フォーマットなどによって異なりますが、30分の画像をダウン ロードする場合、ダウンロードするPCのハードディスクに約100 MByte以上の空きが必 要となります。

編

<span id="page-26-0"></span>再生操作パネル

再生操作パネルで再生、スロー再生、一時停止などの操作を行うことができます。

## 表示のしかた

再生操作パネルは、時刻検索またはイベント検索の検索結果ページから、再生した い画像を選択してクリックすると表示されます。または、ライブモードパネルの左 にある再生モードタブをクリックして表示します。

注: 操作が許可されていないユーザーの場合、ユーザー認証画面が表示されます。この場 合、操作をキャンセルするか、または操作を許可されているユーザー名とパスワードで再 度認証を行ってください。

#### 【再生操作パネル: JPEG】

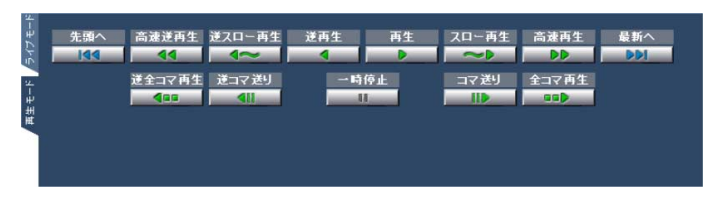

【再生操作パネル: MPEG-4】

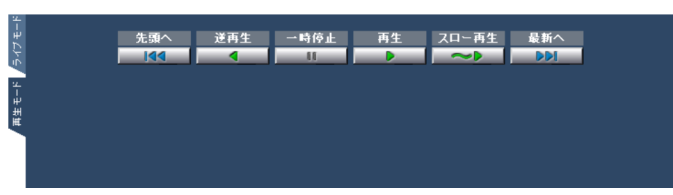

・[最新へ]・[先頭へ](1画面再生時のみ)

中継サーバーシステムに録画されているすべての画像から最も新しい画像デー タ(最新へ)、または最も古い画像データ(先頭へ)を検索して再生します。

・[高速再生]・[高速逆再生](JPEGの1画面再生時のみ)

画像をスキップしながら高速に、再生・逆再生を行います。

- ・[スロー再生]・[逆スロー再生](逆スロー再生はJPEGの1画面再生時のみ) 再生速度を落として再生・逆再生を行います。
- ・[再生]・[逆再生]

録画したときと同じレートで再生(逆再生)を行います(例: 30秒分の画像デー

タは30秒かけて再生します)。MPEG-4の逆再生の場合、一部のコマのみの 再生を行います。

注: ネットワークの状態によっては画像を読み飛ばして再生するため、録画されているすべ ての画像を表示できないことがあります。

・[全コマ再生]・[逆全コマ再生](JPEGの1画面再生時のみ)

録画したすべての画像データを連続的に表示します。約0.2秒間隔で画像を更 新して再生します。再生と違い、実時間との関連はありません。

ネットワークの状況によっては、更新間隔は長くなる場合があります。

### ・[コマ送り]・[逆コマ送り](JPEGの1画面再生時のみ)

一時停止状態から直後の画像(逆コマ送りの場合は直前の画像)を表示し、一時 停止します。一時停止中にのみ操作できます。

#### ・[一時停止]

再生操作中にクリックすると一時停止します。一時停止後、再度クリックする と、一時停止を解除し、以前の動作を再開します。例えば高速逆再生から一時 停止した場合、一時停止を解除すると、高速逆再生となります。

#### ・ライブモードタブ

再生操作パネルをライブモードパネルに切り替えます。

注: 再生画像が、MPEG-4で録画されている場合、以下のメッセージが表示されることが あります。

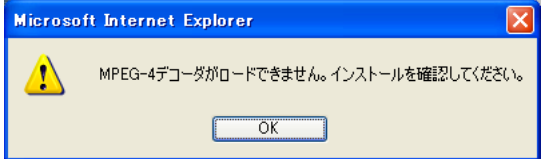

このメッセージは、MPEG-4画像をWebブラウザーで見るために必要なプラグインがPC にインストールされていないときに表示されます。「MPEG-4プラグインソフトウェアのイ ンストール」を参照し、MPEG-4プラグインソフトウェアをお使いになるPCにインストー ルしてください(→28ページ)。

操

# <span id="page-27-0"></span>MPEG-4プラグインソフトウェアのインストール

MPEG-4で配信するカメラのライブ画像または再生画像を見るためには、使用する PCにMPEG-4プラグインソフトウェアがインストールされている必要があります。

注: MPEG-4プラグインソフトウェアを使用する場合、以下のことに注意してください。

- ・MPEG-4プラグインソフトウェアをインストールする前に、動作環境をご確認くだ さい(→3ページ)。
- ・True color 24ビット以上、XGA(1024×768ピクセル)以上が必要です。
- ・MPEG-4プラグインソフトウェアをPCにインストールまたはアンインストールする には、「Administrator」(Windows 2000の場合)または「コンピューターの管理者」 (Windows XPの場合)でログインしてください。
- ・WV-AS710のMPEG-4プラグインソフトウェアをお持ちの方はそのままご使用にな れます。

# インストールのしかた

MPEG-4プラグインソフトウェアのインストール手順は以下のとおりです。

1. 中継サーバーシステムのトップページを表示する。

**http**:**//**(中継サーバーシステムのアドレス)**/s3/Japanese/** 中継サーバーシステムのアドレスはシステムによって異なります。

#### 2. [MPEG-4プラグインソフトウェア]をクリックする。

画面の指示に従い、インストーラー(Setup.exe)をダウンロードしてくださ  $\bigcup$ 

ダウンロードが終了したら、Webブラウザーを終了してください。

#### 3. Setup.exeをダブルクリックして実行する。

インストーラーが起動するので、画面指示にしたがって操作してください。

# アンインストールのしかた

MPEG-4プラグインソフトウェアのアンインストールは、以下の手順で操作してく ださい。

### Windows 2000

- 1. [スタート]-[設定]-[コントロールパネル]の順にクリックする。 コントロールパネルが開きます。
- 2. [アプリケーションの追加と削除]をダブルクリックする。
- 3. 「MPEG-4 Viewer Software」を選択し、[変更/削除]をクリックする。
- 4. 画面の指示に従って削除する。

#### Windows XP

- 1. [スタート]-[コントロールパネル]の順にクリックする。 コントロールパネルが開きます。
- 2. [プログラムの追加と削除]をダブルクリックする。
- 3. 「MPEG-4 Viewer Software」を選択し、[変更/削除]をクリックする。
- 4. 画面の指示に従って削除する。

# <span id="page-28-0"></span>MPEG-4プレーヤーのインストール

MPEG-4の再生画像をダウンロードして再生するには、使用するPCにMPEG-4プ レーヤーがインストールされている必要があります。

注: MPEG-4プレーヤーを使用する場合、以下のことに注意してください。

- ・MPEG-4プレーヤーをインストールする前に、動作環境をご確認ください(→3ペー ジ)。
- ・True color 24ビット以上、XGA(1024×768ピクセル)以上が必要です。
- ・MPEG-4プレーヤーをPCにインストールまたはアンインストールするには、 「Administrator」(Windows2000の場合)または「コンピューターの管理者」 (Windows XPの場合)でログインしてください。
- ・WV-AS710のMPEG-4プレーヤーをお持ちの方はそのままご使用になれます。

# インストールのしかた

MPEG-4プレーヤーのインストール手順は以下のとおりです。

1. 中継サーバーシステムのトップページを表示する。

**http**:**//**(中継サーバーシステムのアドレス)**/s3/Japanese/** 中継サーバーシステムのアドレスはシステムによって異なります。

2. [MPEG-4プレーヤー]をクリックする。

画面の指示に従い、インストーラー(Setup.exe)をダウンロードしてくださ  $\left\{ \cdot \right\}$ 

3. Setup.exeをダブルクリックして実行する。

インストーラーが起動するので、画面指示にしたがって操作してください。

インストールが完了すると、スタートメニューにMPEG-4プレーヤーが登 録されます。

Windows 2000: 「プログラム」- 「WV-AS710A MPEG-4プレー ヤー」-「WV-AS710A MPEG-4プレーヤー」

Windows XP: 「すべてのプログラム」-「WV-AS710A MPEG-4プ レーヤー」-「WV-AS710A MPEG-4プレーヤー」

# アンインストールのしかた

MPEG-4プレーヤーのアンインストールは、以下の手順で操作してください。

### Windows 2000

- 1. -[スタート]-[設定]-[コントロールパネル]の順にクリックする。 コントロールパネルが開きます。
- 2. [アプリケーションの追加と削除]をダブルクリックする。
- 3. 「WV-AS710A MPEG-4プレーヤー」を選択し、[変更/削除]をクリック する。
- 4. 画面の指示に従って削除する。

#### Windows XP

- 1. [スタート]-[コントロールパネル]の順にクリックする。 コントロールパネルが開きます。
- 2. [プログラムの追加と削除]をダブルクリックする。
- 3. 「WV-AS710A MPEG-4プレーヤー」を選択し、[変更/削除]をクリック する。
- 4. 画面の指示に従って削除する。

# <span id="page-29-0"></span>操作編(iモード対応携帯電話で操作する)

ここでは、iモード対応携帯電話で中継サーバーシステムにアクセスしてカメラの画像(JPEGのみ)を見る方法について説明します。ただし、iモード対応携帯電話で、MPEG-4で配信されるカメラの画像を見ることはできません。

・中継サーバーシステムへのアクセスはiモードのインターネット接続で行います。

・操作制限されたカメラにアクセスするためには、登録されているユーザーで操作する必要があります。ユーザー名、パスワードなどはサーバー管理者にご確認願います。

- ・iモード対応携帯電話では、事前認証(→81ページ)の機能は有効になりません。
- ・本書は、サーバーソフトウェア本体と同時にインストールされる標準のHTMLを使用して説明しています。お客様がHTMLファイルをカスタマイズした場合、ページの構成 および動作が異なる場合があります。

## iアプリをご利用になる場合の注意

オプションの i アプリを使用すると、携帯電話でライブ画像(静止画)を自動更新しながらカメ ラ画像を確認できます。

iアプリは、中継サーバーシステムの環境にあわせて作成する必要があります。iアプリの作成に 関しましてはお求めの販売店へご相談ください。

# 操作編(iモード対応携帯電話で操作する)

# ライブ画像を見る

中継サーバーシステムにアクセスして画像を見る場合、以下の手順で操作します。 注: メールの受信および画像を受信すると別途パケット料金が課金されます。

- 1 iモード携帯電話のInternetページを呼び出します。
- 2 以下のアドレスを入力し、[決定]を押します。

**http**:**//**(中継サーバーシステムのアドレス)**/s3/Japanese/j1/** (320×240で表示する場合) **http**:**//**(中継サーバーシステムのアドレス)**/s3/Japanese/j2/** (240×180で表示する場合) **http**:**//**(中継サーバーシステムのアドレス)**/s3/Japanese/j3/** (160×120で表示する場合) 中継サーバーシステムのアドレスはシステムによって異なります。 P900i、P505iS、P505iではj2での表示を推奨します。P2102V、P252iS、P252i、P251iS、 P504iS、P504iではj3での表示を推奨します。

カメラ選択ページが表示されます。

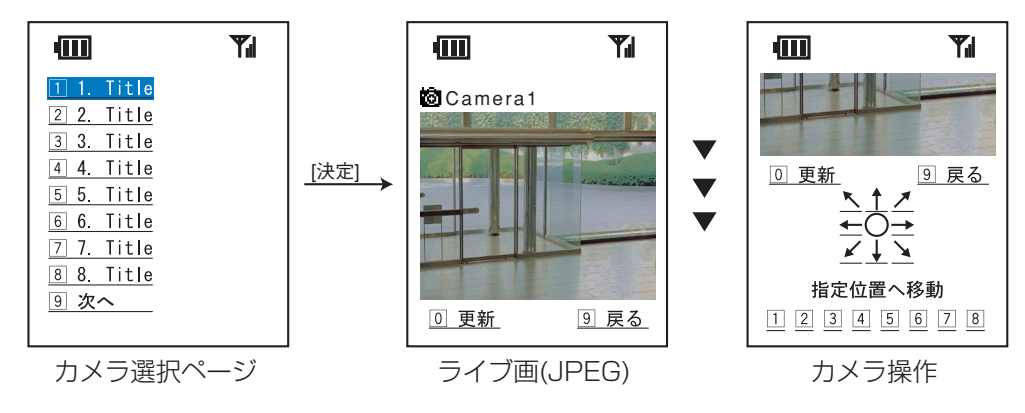

3 カメラを選択し、[決定]を押します。

選択したカメラのライブ画像が表示されます。

画像を更新するときは、「更新」を選択し、[決定]を押します。 カメラを選択し直すときは「戻る」を選択し、[決定]を押します。 スクロールすると次のページが表示されます。矢印(8方向のいずれか)を選 択し、「決定]を押すと矢印の方向にカメラが向きます。[7]~8]のいずれかを 選択し[決定]を押すと、押した数字に対応する位置(プリセットされている 位置: プリセットポジション)にカメラが向きます。

# アラームメール受信時の操作

アラームが発生すると、アラームの発生を通知するメールを自動的に送信するよう に設定できます(アラームメールと呼びます)。アラームメールの送信先として、iモー ドメールのメールアドレスを設定できます。

中継サーバーシステムが送信するメールには、アラームが入った瞬間の画像を見る ためのアドレスが記載されています。メールを受信したときは、メール本文に記載 されているアドレスを選択し、[決定]を押すと、自動的に中継サーバーシステムに接 続し中継サーバーシステムに録画された画像を受信することができます。

- 注: メールの受信および画像を受信すると別途パケット料金が課金されます。ネットワーク の状況によっては、携帯電話へのメールの到着が遅れる場合があります。また、次の場 合、アラーム画像は受信できません。
	- ・アラーム画像が録画されていない(録画データ用ディスク領域の空きが不足し、録画 できなかった)
	- ・アラーム画像を表示する前に管理者が画像を消去した
	- ・中継サーバーシステムに、インターネットなどの外部ネットワークからのアクセスが 許可されていない

・圏外にいる

<span id="page-31-0"></span>インストール編

中継サーバーシステムをインストールするには、Red Hat Enterprise Linuxの知識が必要です。また、ネットワーク から中継サーバーシステムにアクセスできるようにするためには、Apache HTTP Serverに関する知識が必要で す。

- 注 ・Red Hat Enterprise Linuxへの本ソフトウェアパッケージのインストール、録画データ用ディスク領域の確保 ( タイプ1)、およびアンインストールは、root権限で行う必要があります。
	- ・本書では、IBM xSeries 335または345(22Xモデル)にインストールする場合を例に説明します。

<span id="page-32-0"></span>作業概要

中継サーバーシステムのインストールは、下記手順で行います。

- 1. システムタイプの決定
- 2. ディレクトリ構成の確認
- 3. Red Hat Enterprise Linuxのインストール
- 4. 録画データ用ディスク領域の確保 タイプ1
- 5. 本ソフトウェアのインストール(インストールスクリプトの実行)
- 6. 中継サーバーシステムの起動
- 7. 環境設定

運用を始める前に、管理者用ページにアクセスし、中継サーバーシステムの 動作環境を設定します。詳しくは、「管理編」をお読みください(→45ペー ジ)。

8. 運用開始

動作環境設定後、中継サーバーシステムを再起動してください。再起動後か ら運用を開始できます。

# システムタイプの決定

中継サーバーシステムには、下表に示す2つのタイプがあります。使用するタイプに よって必要な作業が異なります。

#### 表 システムタイプ

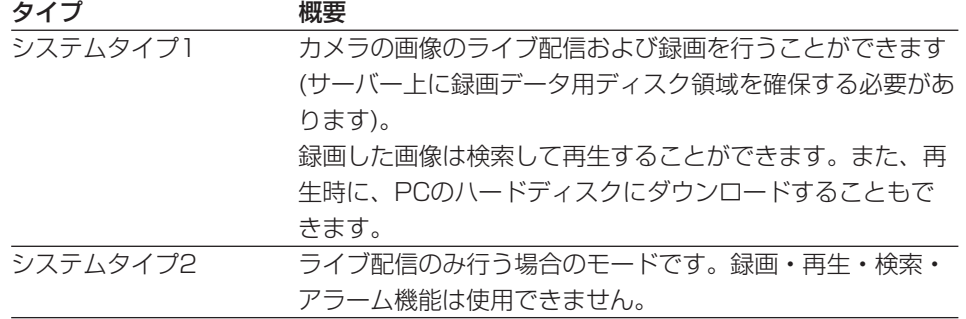

システムタイプについて: システムタイプは運用開始後、変更することができます。ただ し、システムタイプ2からシステムタイプ1に変更する場合は、変更する前に、録画データ 用ディスク領域を忘れずに確保してください。

下表の条件をすべて満たすように、システム設計を行ってください。

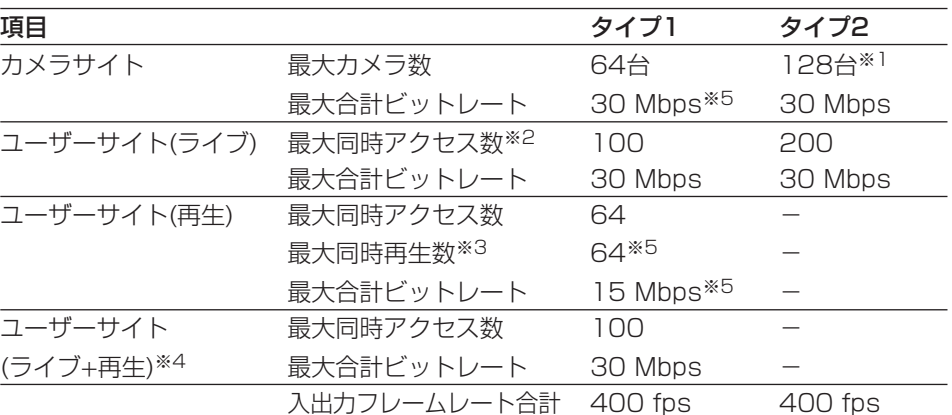

※1: 128台のカメラを接続する場合、カメラ1台あたりのビットレートを230 kbps以下、 フレームレートを1.5 fps以下になるようにカメラ側を設定してください。 カメラ側の最大フレームレートは以下の値を参考にしてください。ただし、以下の値 は被写体によって異なります。また、ネットワークの状況によっては最大フレーム レートで画像を取得できない場合があります。

JPEG(QVGA)1ファイルのサイズの目安: 約15 KB~約22 KB

WJ-NT104の最大フレームレートの目安: 5 fps(WJ-NT104の設定: JPEG、1Ch 固定モード、帯域制限なし、QVGA)

WV-NM100(MPEG-4)の最大フレームレートの目安: 30 fps(WV-NM100の設 定: ビットレート256 kbps以上、QCIFの場合)

- ※2: JPEG、MPEG-4にかかわらず、表示する画面の数がアクセス数になります。例外と して、JPEGのカメラで構成される多画面は1アクセスとカウントします。
- ※3: 多画面再生の場合、1ユーザーで多数の再生を行います。4画面再生では16ユーザー の同時アクセスで最大同時再生数64に達します。
- ※4: ユーザーサイトで再生が64アクセスある場合、ライブは36アクセスまで可能です。
- ※5: 録画と同時に画像データバックアップを実行する場合は、録画対象のカメラサイトの 最大合計ビットレートを15 Mbps以下に、ユーザーサイト(再生)の最大合計ビッ トレートを5 Mbps以下に、最大同時再生数を20以下に設計してください。

作業概要

ディレクトリ構成の確認

中継サーバーシステムが使用するディレクトリは下表のとおりです。ディレクトリ はRed Hat Enterprise Linuxまたは本ソフトウェアをインストールすると、自動的 に作成されます(録画データ用ディスク領域は除く)。

- 注 ・HTMLファイルおよびCGIが格納されるディレクトリのパスはお客様の環境に依存し ます。
	- ・ディレクトリ名は変更しないでください。
	- ・各ディレクトリにインストールされているファイルを削除したり名前を変更したりし ないでください。

#### 表 ディレクトリ構成

| 注:

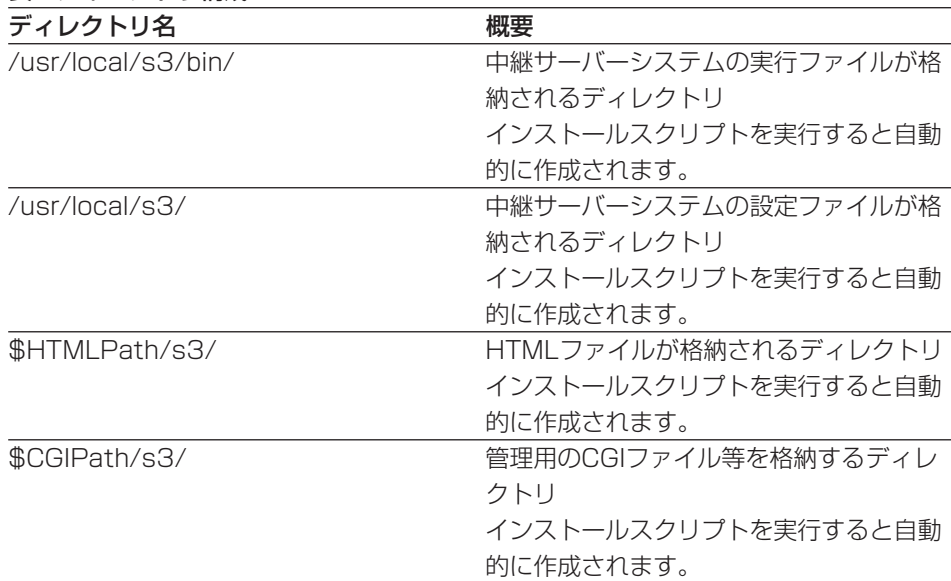

・\$HTMLPathはApache HTTP ServerのHTML格納パスです。

・\$CGIPathはApache HTTP ServerのCGI格納パスです。

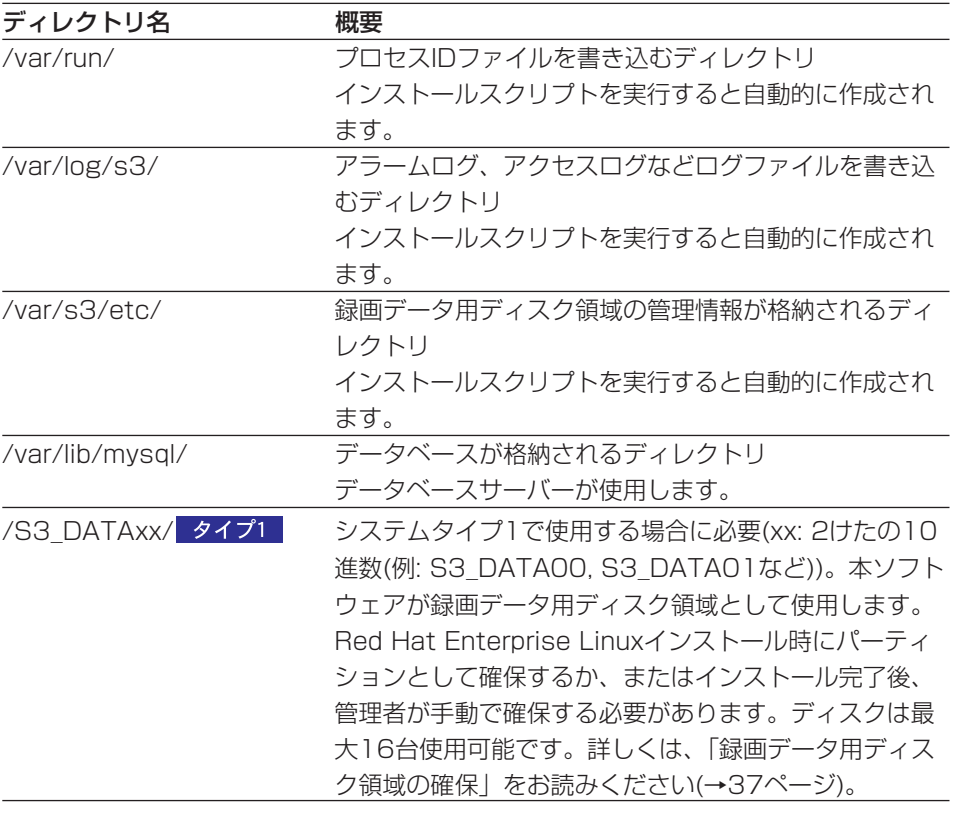

イ ン ス ト ー ル 編

# <span id="page-34-0"></span>Red Hat Enterprise Linuxのインストール

ここでは、Red Hat Enterprise Linuxをインストールするとき、注意していただき たい項目を説明します。

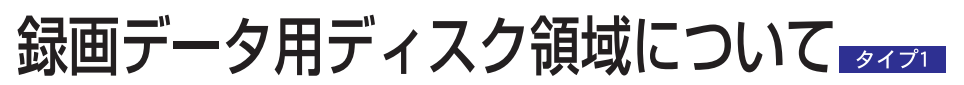

中継サーバーシステムのシステムタイプをシステムタイプ1で使用する場合、録画 データ用ディスク領域が必要です。

Red Hat Enterprise Linuxインストール時に録画データ用ディスク領域を確保する 場合、マウントポイント名は、必ず以下の名前にしてください。

マウントポイント名: /S3 DATAxx(xxは2けたの10進数)

詳しくは、「録画データ用ディスク領域の確保」をお読みください(→37ページ)。

Red Hat Enterprise Linuxインストール後、ディレクトリを録画データ用ディスク 領域として割り当てる場合、またはRed Hat Enterprise Linuxインストール後に パーティションを追加する場合も同様に、上記名前で作成してください。

# インストール時の注意事項

Red Hat Enterprise Linuxインストール時、「パッケージグループの選択」で、す べてのパッケージをインストールすることを推奨します。カスタムインストールの 中ですべてを選択すると、Red Hat Enterprise Linuxに含まれるすべてのパッケー ジをインストールできます。

なお、以下に示すパッケージは本ソフトウェアのインストールと動作のために必須 ですので、必ずインストールしてください。

- ・X Window System
- ・GNOMEデスクトップ環境
- ・エディタ
- ・グラフィカルインターネット
- ・テキストベースのインターネット
- ・Webサーバー
- ・メールサーバー
- ・MySQLデータベース
- ・管理ツール

# Red Hat Networkへの登録について

Red Hat Enterprise Linux WS 3.0のご購入先からの指示に従って、以下の作業 (例)を行ってください。

- ・ユーザー登録
- ・製品のActivate
- ・Red Hat Networkの新規Accountの作成
- ・システムの登録

#### 注:

・ご購入先によって手順が異なりますので、詳細はご購入先にお問い合わせください。た とえば、Red Hat USサイトからクレジットカードで購入している方はこの製品の Activate作業は必要ありません。

・システムの登録はRed Hat Enterprise Linux WS 3.0がインストールされたサーバーP Cから実施します。Red Hat Networkと通信するため、インターネットに接続する必要 があります。接続に必要なポート番号などは、Red Hatサポートへお問い合わせくださ  $\langle \cdot, \cdot \rangle$ 

35

# Red Hat Enterprise Linuxのインストール

# mysql-serverのダウンロード

本ソフトウェアはmysql-serverを必要としますので、Red Hat Networkからmysqlserverをダウンロードします。

- 1 Red Hat Networkのページ(https://rhn.redhat.com/)にアクセスする。
- 2 SSL Connection Errorsなどにより、ユーザ名・パスワードの問い合わせ 画面が表示された場合は、Red Hat Networkに登録したAccountを使用 してSign In する。

注: Sign Inしてある場合は、問い合わせ画面は表示されません。

3 「Channels」タブをクリックし、「Red Hat Enterprise Linux WS (v. 3 for x86) Extras」をクリックする。

注: 上記のソフト名が表示されない場合、システムの登録が正常に行われていませんので、 Red Hat Networkへの登録をやり直すか、Red Hatサポートにお問い合わせください。

4 「Packages」をクリックし、「mysql-server-3.23.58-1」をクリック する。

注: マイナーバージョンは変更される場合があります。

- 5 「Download RPM」をクリックして、mysql-server-3.23.58- 1.i386.rpmをダウンロードする。
- 6 Red Hat Enterprise Linux WS 3.0 上にてターミナルを立ち上げ、スー パーユーザーになり、上記のファイルをダウンロードしたディレクトリにて 下記のコマンドを実行する。

**rpm -i mysql-server-3.23.58-1.i386.rpm**

GNOMEからターミナルを立ち上げるには、左下のメインメニューから、シ ステムツール、ターミナルを選択します。

スーパーユーザーになるには、suコマンドを使用します。

注: これらの手順はRed Hat, Inc.の都合により変更される場合があります。
録画データ用ディスク領域の確保

ここでは、録画データ用ディスク領域の確保のしかたと、録画データ用ディスク領 域に関する注意事項を説明します。

# 録画データ用ディスク領域について

録画データ用ディスク領域は、本ソフトウェアをシステムタイプ1(録画あり)で使用 する場合に必要です。録画データ用ディスク領域を確保することによって、以下の 機能が使用可能となります。

- ・スケジュール録画
- ・アラーム録画
- ・手動録画(マニュアル録画)

注: システムタイプ2(録画なし)で使用する場合、録画データ用ディスク領域を確保する必 要はありません。

# 録画データ用ディスク領域確保時の注意

録画データ用ディスク領域を確保する場所によっては、中継サーバーシステムソフ トのレスポンスが悪化することがあります。以下のことに注意してください。

- ・録画データ用ディスク領域専用のハードディスクを用意し、新規パーティション を作成して確保することをお勧めします。
- ・録画データ用ディスク領域として使用するパーティションに録画データ以外のデー タを保存すると、中継サーバーシステムのレスポンスが悪化します。
- ・録画データ用ディスク領域確保後、管理者用ページでカメラごとに画像を録画す る領域を設定してください。

### ・参考

カメラがJPEG 320×240(FINE)の時、録画データ用ディスク領域に必要なハードディス ク容量の目安は以下の通りです。

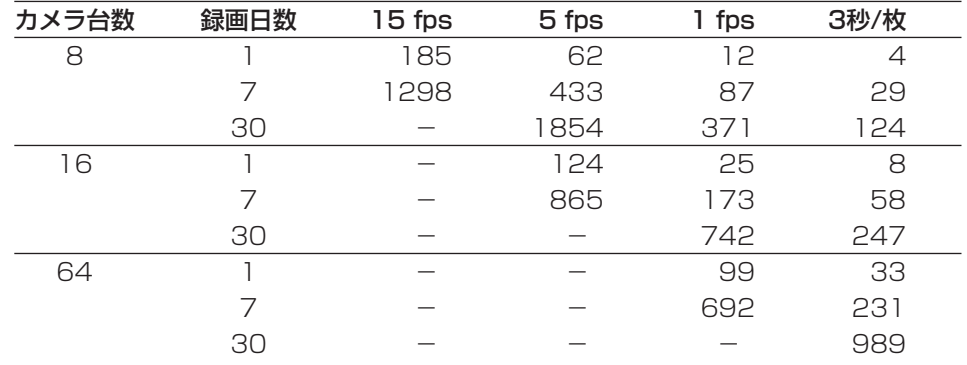

注 ・単位はGBです。

・「-」の設定は推奨しません。

・解像度が640×480の場合は、上記の約3.2倍の容量が必要です。

・対象画像や使用する環境条件によって、記録容量が変動します。

- ・上記は録画用データディスク領域に必要な容量であり、システム構築の際には上記の 約1.4倍の容量のハードディスクドライブをご用意ください。
- ・さらに録画管理データベース用ディスク領域として、/var に上記の10 %程度の空 き容量が必要です。
- ・画像データバックアップを使用する場合には上記のほかに空き容量が必要です。
- ・アラーム発生時のプレ録画画像はハードディスクに保存されます。上記のほかにプレ 録画の録画時間/録画間隔に応じた空き容量が必要です。

# 録画データ用ディスク領域の確保

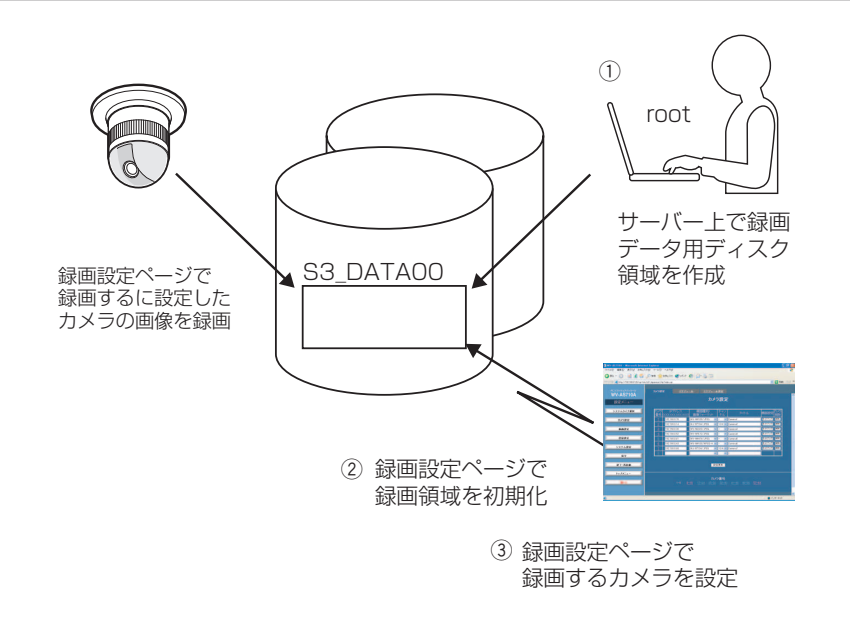

# 録画データ用ディスク領域の確保

録画データ用ディスク領域の確保のしかたには、以下の2つの方法があります。

・パーティション全体を録画データ用ディスク領域として使用する

・ディレクトリを録画データ用ディスク領域として使用する

# パーティションを新規に作成し、録画データ用ディスク領域を確保 する場合

専用のハードディスクを用意する場合、または既存のハードディスクに新規パーティ ションを作成して録画データ用ディスク領域を確保する場合は、以下の名前でマウ ントしてください。録画データ用ディスク領域は、Red Hat Enterprise Linuxイン ストール時に作成することもできます。

マウントポイント: /S3 DATAxx (xxは2けたの10進数)

注: パーティションを新規に作成し、録画データ用ディスク領域として使用する場合、以下 のことに注意してください。

- ・録画データ用ディスク領域専用のハードディスクを準備した場合、/S3\_DATAxx以 外のパーティションは作成しないでください。また、/S3\_DATAxxパーティション 内に、いかなるソフトウェアやデータも保存しないでください。
- ·/S3 DATAxx以外の名前で作成したパーティションは、中継サーバーシステムで認 識できません。
- ・ファイルシステムは、ext2を選択してください。ext3や、その他のファイルシステ ムでは、中継サーバーシステムのレスポンスが悪化する場合があります。

## 既存のパーティションに録画データ用ディスク領域を作成する場合

既存のパーティションに、ディレクトリを作成し、作成したディレクトリを録画デー タ用ディスク領域として使用することができます。この場合、次の手順にしたがっ てディレクトリを作成し、シンボリックリンクを設定してください。

1 既存のパーティションに、mkdirコマンドでS3\_DATAxxディレクトリを 作成する。

注 S3 DATAxx以外の名前のディレクトリは中継サーバーシステムで認識できません。

### 2 /S3 DATAxxディレクトリが呼ばれたとき、手順1で作成したディレクト リに置き換えるシンボリックリンクを設定する。

例: /mnt2パーティションに、S3\_DATA02ディレクトリを作成し、/S3\_DATA02にシ ンボリックリンクを設定する場合、以下のようにコマンドを入力します。

**#mkdir /mnt2/S3\_DATA02/ #ln -s /mnt2/S3\_DATA02 /**

# 本ソフトウェアのインストール

ここでは、本ソフトウェアのインストール方法を説明します。

# CD-ROMのマウント

中継サーバーシステムが入っているCD-ROMをセットします。その後、以下のコマ ンドを入力してマウントし、ディレクトリをCD-ROMに移動します。

**#mount /mnt/cdrom**

**#cd /mnt/cdrom**

# インストール(アーカイブファイルを展開する)

CD-ROMにあるアーカイブファイルを展開し、必要なファイルをインストールし ます。

1 マウントしたCD-ROM内のインストールスクリプトを起動する。

日本語表示可能なターミナルでインストールする場合 **#./s3inst\_j** 日本語表示できないターミナルでインストールする場合 **#./s3inst**

2 環境パラメーターを入力する。

スクリプトを起動すると、中継サーバーシステムは起動に必要な環境パラ メーターを問い合わせます。

- ・Red Hat Enterprise Linuxのデフォルトパス以外にインストールする場 合は、インストール先を入力後、リターンキーを押してください。
- ・Red Hat Enterprise Linuxのデフォルトパス([]内の表示)にインストー ルする場合は、何も入力せずに、リターンキーを押してください。

3 管理者用(admin)のパスワードを登録する。

半角6文字以上でパスワードを入力してください。入力した文字列が管理者 用ページを表示するためのパスワードとなります。パスワード入力後、リ ターンキーを押します。パスワードは2回入力します。

入力した内容が一致しない場合、インストールスクリプトは中断されます。 中断されたときは、手順1から再実行してください。

- 4 サーバー起動時、中継サーバーシステムの自動起動を行うかどうか入力する。
	- ・自動起動を行う場合は、「y」を入力します。「y」を入力すると、自動起 動するための記述が/etc/rc.d/rc.localに追加されます。
	- ・自動起動を行わない場合は、「n」を入力します。この場合、手動で起動 する必要があります。

## 5 入力したパラメーターを確認する。

すべての入力が完了すると、確認メッセージが表示されます。表示された情 報でインストールする場合は「y」を入力します。

パラメーターを変更する場合は、「n」を入力します。「n」を入力するとイ ンストールスクリプトは中断されます。中断したときは、手順1から再実行 してください。

### 6 録画データ用ディスク領域を確保する。

ハードディスク上に録画データ用ディスク領域が存在しない場合、既存の パーティションに録画データ用ディスク領域の自動作成を行うかどうか、確 認メッセージが表示されます。録画データ用ディスク領域を作成する場合は 「y」を入力します。システムタイプ2で使用する場合、または後で録画デー タ用ディスク領域を作成する場合は「n」を入力します。

本ソフトウェアのインストール

# CD-ROMのアンマウント

Red Hat Enterprise Linuxへのインストール終了後、以下のコマンドを入力し、 CD-ROMをアンマンウトしてください。

**#cd /**

**#umount /mnt/cdrom**

中継サーバーシステムの起動

# ハードウェアキーの取り付け

サーバーPCに、付属のハードウェアキーが取り付けられていないと、本ソフトウェ アは起動できません。

本ソフトウェアを起動する前に、サーバーPCのUSBポートに、付属のハードウェア キーを取り付けてください。ハードウェアキーは、サーバーPCに取り付けられてい るUSBハブに接続して使用することもできます。

# 管理者用ページから起動する

本ソフトウェアインストール後、最初の起動は管理者用ページで実行できます。

管理者用ページは、トップページから[管理者用ページ]をクリックして表示します。 トップページのアドレスは以下のとおりです。

**http**:**//**(中継サーバーシステムのアドレス)**/s3/Japanese/** 中継サーバーシステムのアドレスはシステムによって異なります。

[管理者用ページ]をクリックすると、認証画面が表示されます。インストール直後 は、管理者のユーザー名(admin)とパスワード(インストール時に登録したパスワー ド)を入力して認証してください。

中継サーバーシステムが停止しているとき、管理者用ページにアクセスすると、サー バーシステム起動確認ページが表示されます。

[システム起動...]をクリックして中継サーバーシステムを起動します。

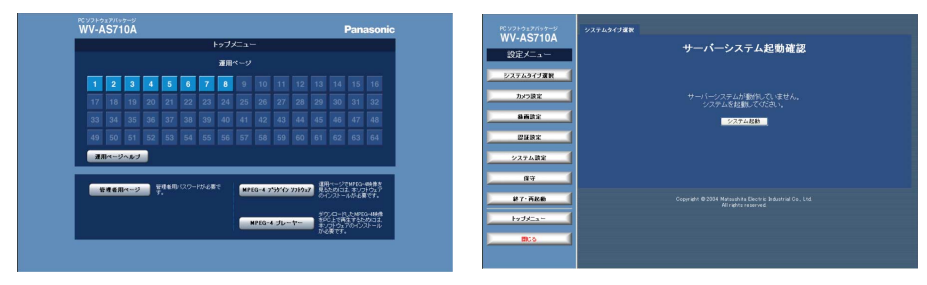

# Red Hat Enterprise Linuxから起動する

本ソフトウェアをインストールしたディレクトリで s3 を起動します。本ソフトウェ アは/usr/local/s3/bin/にインストールされています。

**#/usr/local/s3/bin/s3**

- 注 ・本ソフトウェアインストール時、「Linux起動時に本システムを自動起動する」に設定 し、サーバーPCを再起動した場合は、上記操作を行う必要はありません。
	- ・自動起動または管理者機能で再起動を行うと、中継サーバーはバックグラウンドで動 作します。このため、ターミナルには何も表示されません。

# 中継サーバーシステムの初期設定概要

インストール直後、中継サーバーシステムは以下のように設定されています。

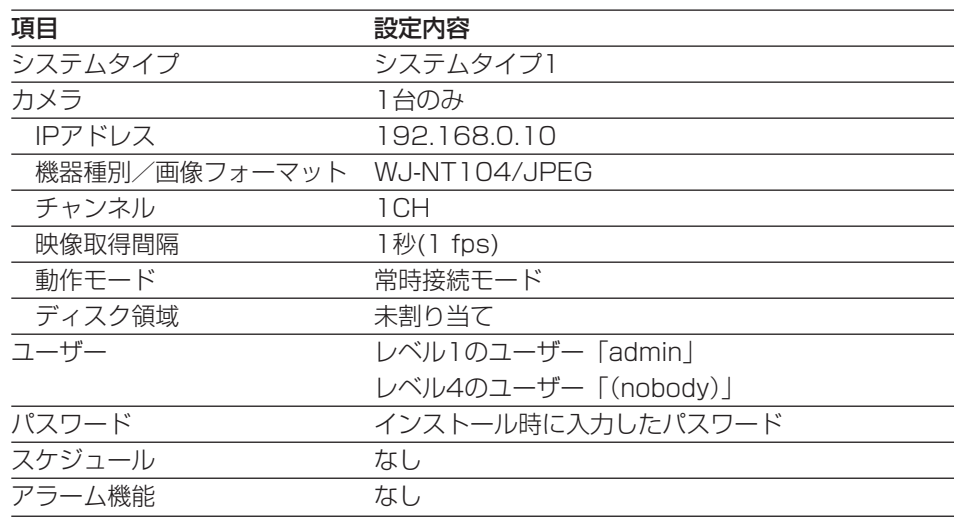

インストール後の作業概要

中継サーバーシステムを使用する場合は、インスール後以下の作業を行ってくださ い。

メール環境の整備

中継サーバーシステムは、アラーム発生時など、中継サーバーシステムに登録され ているメールアドレスにメールを送信して知らせることができます(メール機能)。

メール機能を使用する場合、サーバーPCでメールサーバーが動作している必要があ ります。詳しくは、Red Hat Enterprise Linuxのマニュアル等を参照してくださ い。

中継サーバーシステムの環境設定

「管理編」をお読みになり、必要な設定を行ってください(→45ページ)。

中継サーバーシステムソフトウェアの終了

中継サーバーシステムの終了は、管理者用ページの「システム終了・再起動」で行 います(→108ページ)。

「システム終了・再起動」ページで[システム終了]をクリックすると終了します。

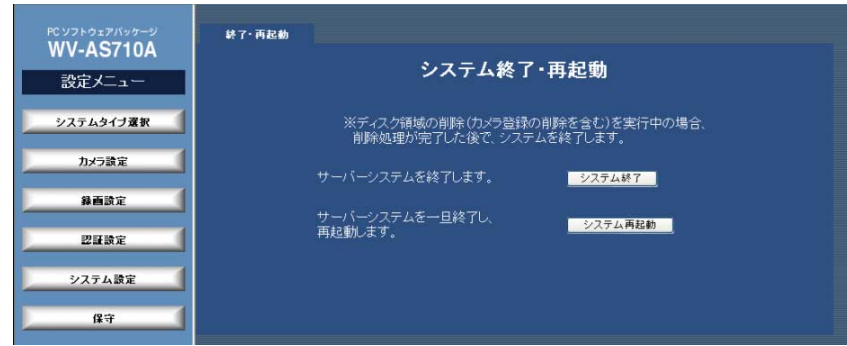

# アンインストール

本ソフトウェアパッケージが不要になった場合は、アンインストール用のスクリプ トを実行してください。

アンインストールスクリプトを実行すると、インストール時に作成した全ディレク トリが削除されます。

ただし、インストール後に、録画データ用ディスク領域(S3 DATAxx)として割り当 てたパーティションまたはディレクトリは削除されません(内容は削除されます)。 rmdirまたはrmコマンドで削除してください。

注 本ソフトウェアパッケージのアンインストールは、root権限で行う必要があります。

アンインストールスクリプトは、中継サーバーシステムインストール時、以下のディ レクトリにインストールされています。

インストール先ディレクトリ: /usr/local/s3/bin/unistall/

インストールスクリプトと同様に、日本語表示版と英語表示版があります。お客様 の環境に応じて実行してください。

日本語表示可能なターミナルでアンインストールする場合 **# cd /usr/local/s3/bin/uninstall/**

**# ./s3uninst\_j**

日本語表示できないターミナルでアンインストールする場合

**# cd /usr/local/s3/bin/uninstall/**

**# ./s3uninst**

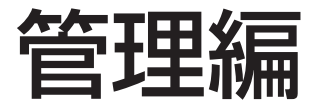

中継サーバーシステムを使用するためには、インストール後、管理者用ページにアクセスし、設定作業を行う必要 があります。

ここでは、管理者用ページへのアクセス方法と、設定項目について説明します。

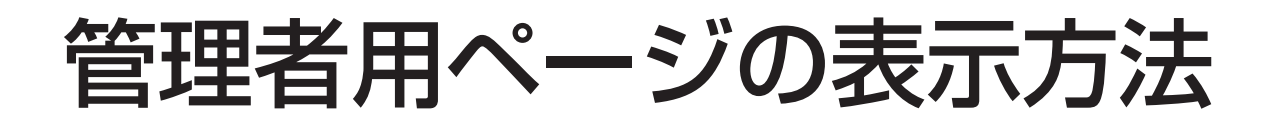

1 Webブラウザーを起動し、中継サーバーシステムのトップページを表示し ます。

**http**:**//**(中継サーバーシステムのアドレス)**/s3/Japanese/** 中継サーバーシステムのアドレスはシステムによって異なります。

2 [管理者用ページ]をクリックします。

認証画面が表示されます。

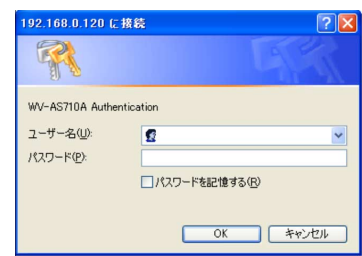

管理者用ページは、以下のアドレスを入力して表示することもできます。同 様に認証画面が表示されます。

**http://**(中継サーバーシステムのアドレス)**/s3/Japanese/cfg/** 中継サーバーシステムのアドレスはシステムによって異なります。

注: 中継サーバーシステムを設定するときは、Internet Explorer 6.0 SP1をお使いください。 その他のWebブラウザーでは正しく設定できないことがあります。

3 管理者の「ユーザー名」および「パスワード」を入力し、[OK]をクリック します。

ユーザー名: レベル1に登録されているユーザー名を入力します。

パスワード : パスワードを入力します。

インストール直後は、管理者のユーザー名(admin)とパスワード(インス トール時に登録したパスワード)を入力して認証してください。

管理者として認証されると管理者用ページが表示されます。

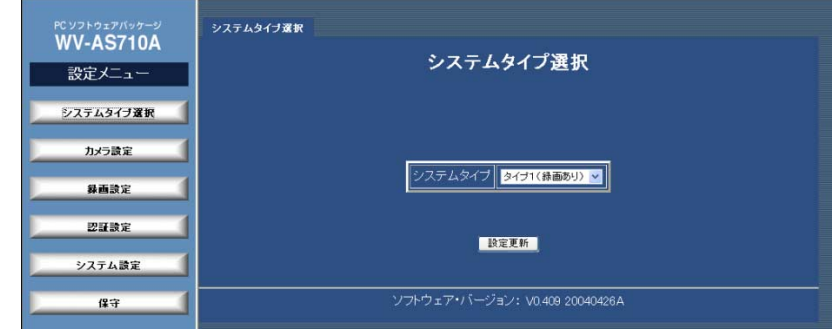

4 管理者用ページ設定メニューから設定したい項目をクリックして設定項目を 選択します。

設定項目によっては、タブが複数表示されるものがあります。タブをクリッ クすれば、設定項目を切り替えることができます。

- 5 設定を変更した場合、各ページの[設定更新]をクリックします。 確認メッセージが表示されます。メッセージに従って操作してください。
- 6 中継サーバーシステムを終了または再起動するときは、[終了・再起動]をク リックします。

「システム終了・再起動」ページが表示されます。

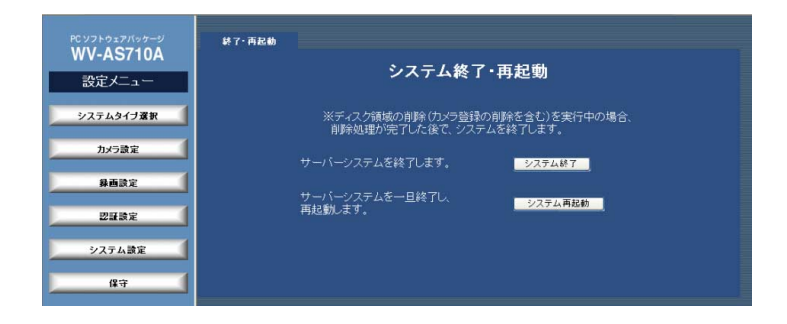

管理者用ページの表示方法

中継サーバーシステムを再起動するときは、[システム再起動]をクリックし ます。中継サーバーシステムを終了するときは[システム終了]をクリックし ます。

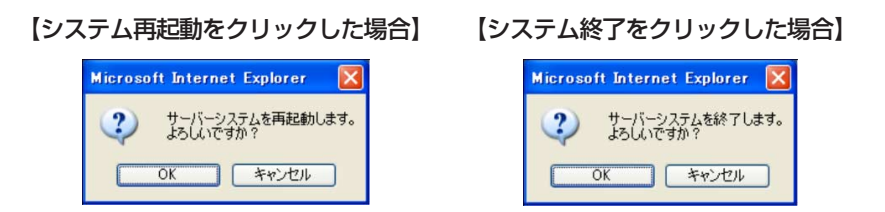

[OK]: 中継サーバーシステムを終了または再起動します。

「キャンセル]: システム終了・再起動ページに戻ります。

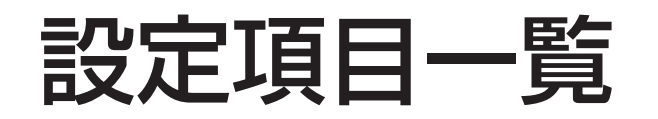

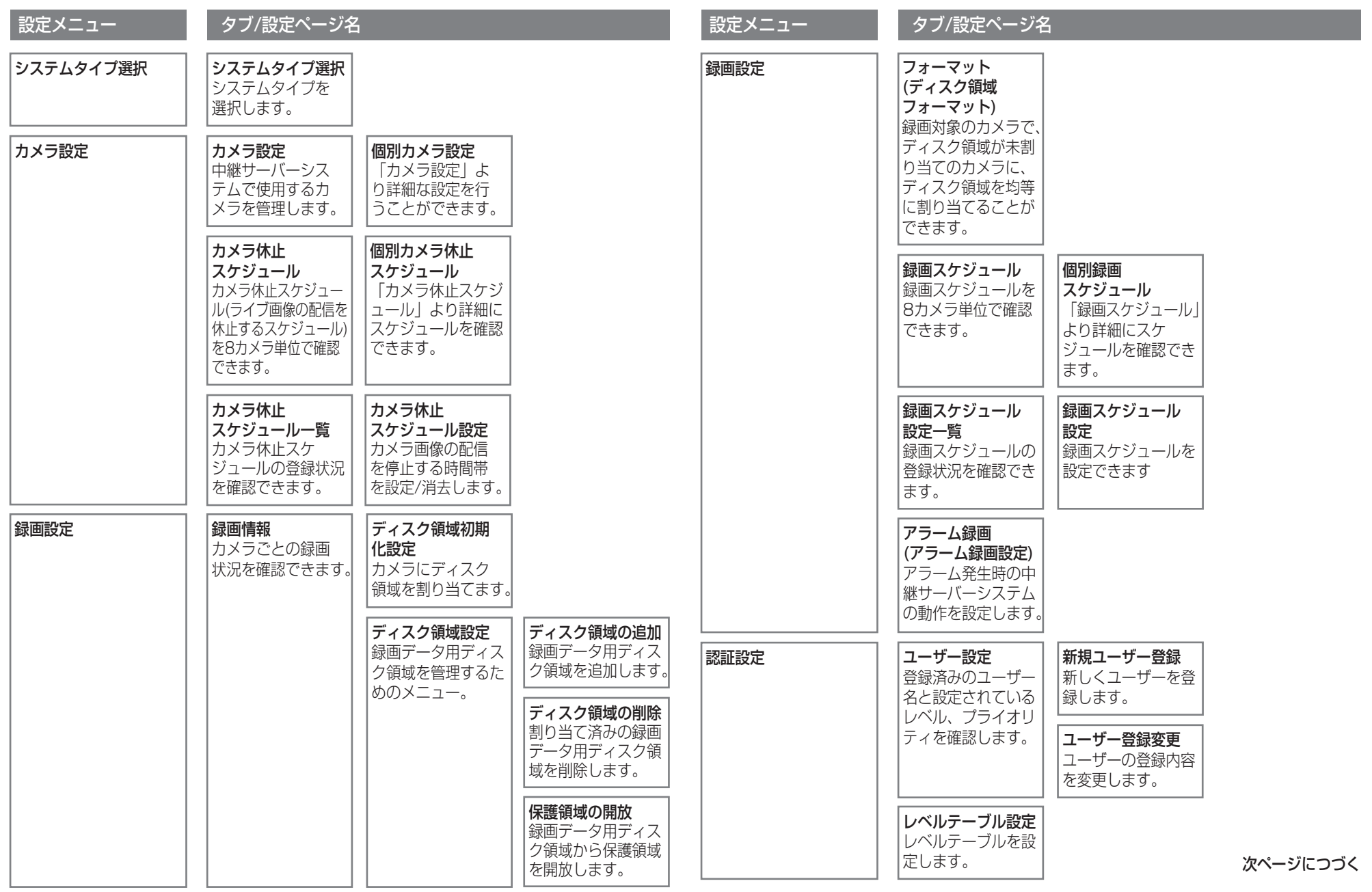

管 理 編

48

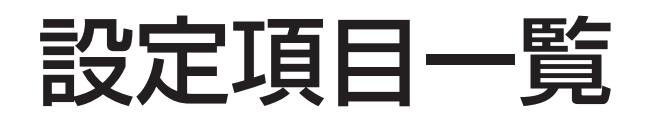

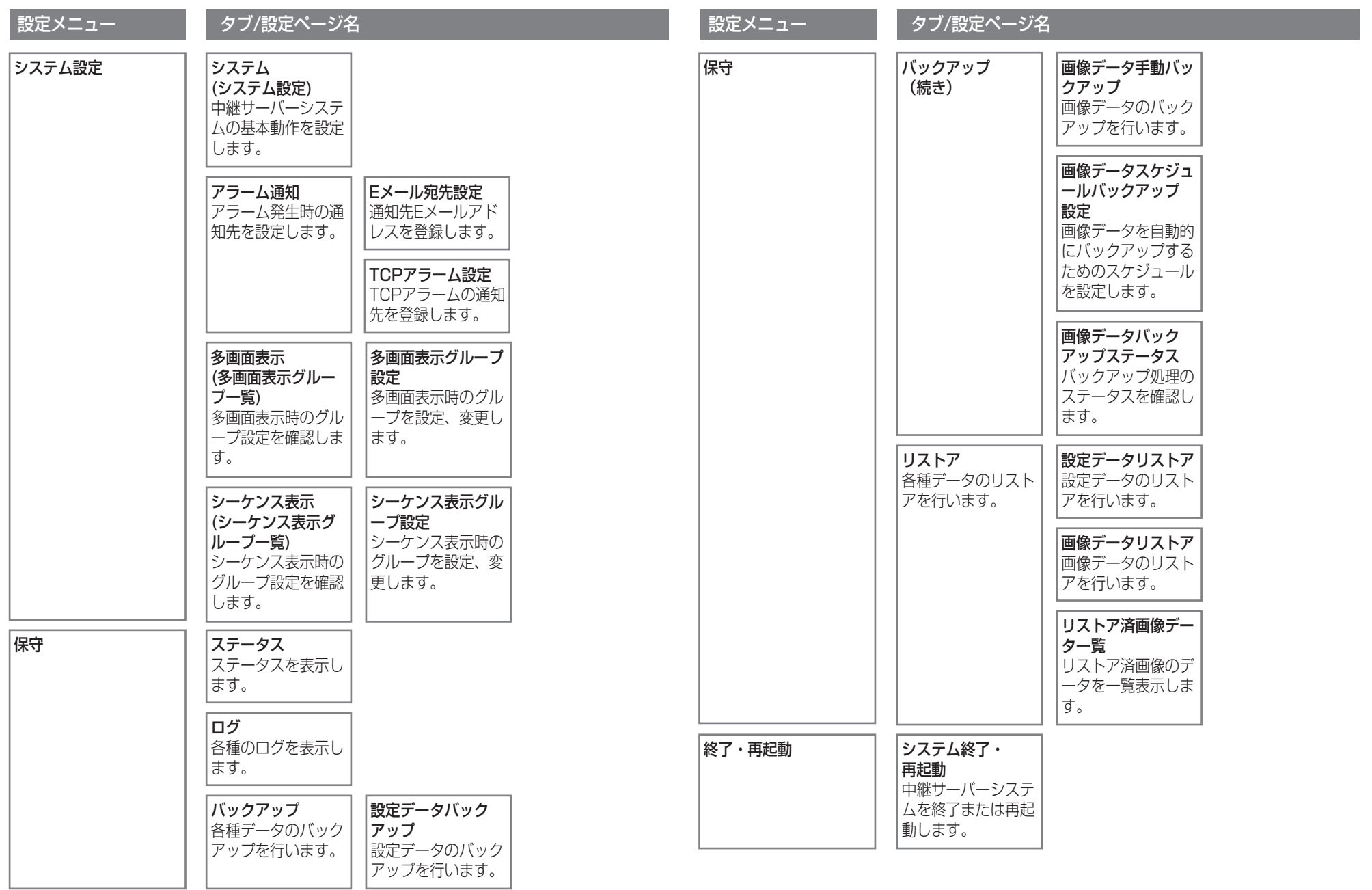

管

理

編

システムタイプ設定

設定メニューから[システムタイプ選択]をクリックして表示します。このページで、 中継サーバーシステムの動作タイプを選択します。システムタイプ1(録画あり)で使 用する場合、あらかじめ録画データ用ディスク領域を作成しておく必要があります。

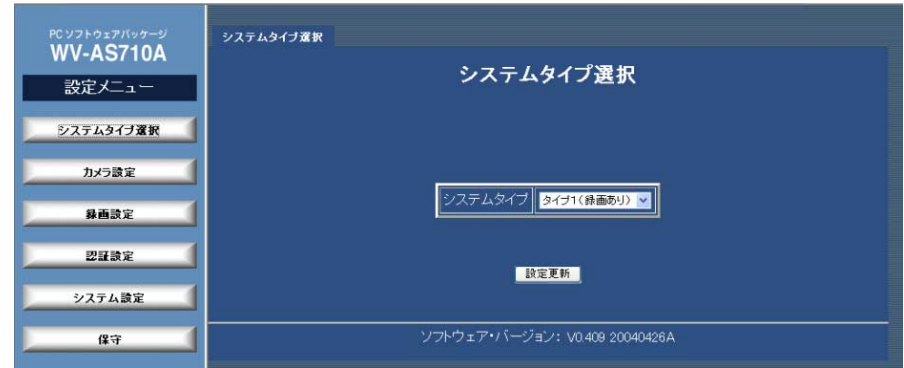

・システムタイプ

システムタイプを選択します。

タイプ1(録画あり) タイプ1: 録画データ用ディスク領域にカメラの画像を録 画します。

タイプ2(録画なし): ライブ配信のみ行います。録画は行いません。

・[設定更新]

システムタイプを変更するときクリックします。

[設定更新]をクリックすると、確認メッセージが表示されます。変更するとき は、確認メッセージで[OK]をクリックし、再起動してください。

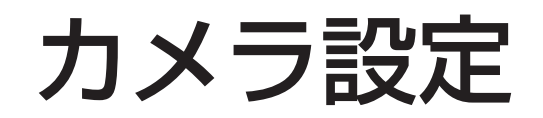

カメラ設定ページ

設定メニューから[カメラ設定]をクリックして表示します。または、カメラ設定 タブをクリックして表示します。このページでカメラの登録状況を確認できます。 また、中継サーバーシステムに接続するカメラを登録または削除することができ ます。

注: 録画中に設定を更新することはできません。

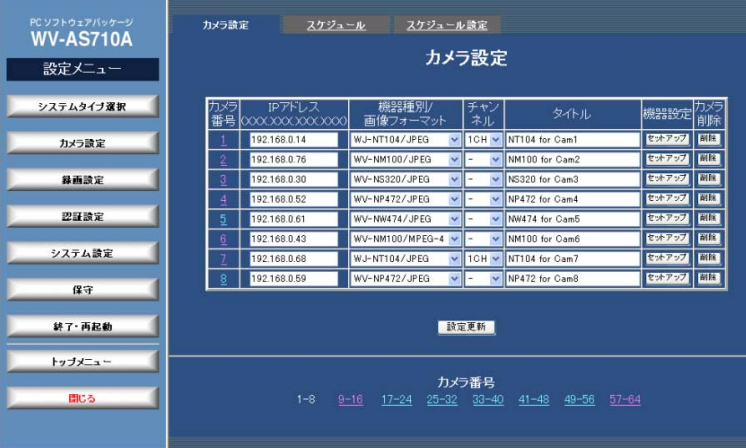

#### ・カメラ番号

カメラ番号をクリックすると個別カメラ設定ページを表示します。個別カメラ 設定ページで、このページより詳しく設定することができます。

#### ・IPアドレス

IPアドレスを255文字以内で入力します。

全角文字、半角文字が入力できます。入力できる記号は以下の通りです。なお、 スペースは使用できません。

#### 入力可能な記号: - . :

XXX.XXX.XXX.XXXの形式の場合、「XXX」は0~255までの10進数で指 定します。または、指定されたFQDN(ホスト名に続けてドメイン名まで省略 せずにすべて記述したアドレス)を入力します。

カメラが80以外のHTTPポートを使用して画像を配信する場合は、IPアドレ スまたはFQDNに続けて「コロン(:)ポート番号」を入力してください。

入力例: 192.168.0.50:85

#### ・機器種別/画像フォーマット

中継サーバーシステムに登録するカメラの種別(品番)とカメラが配信する画像 のフォーマットを選択します。

WJ-NT104/JPEG: ネットワークインターフェースユニットに接続されてい るカメラを登録するとき選択します。

WV-NP472/JPEG: WV-NP472またはWV-NP400KTを登録するときに 選択します。

WV-NS320/JPEG: WV-NS320を登録するときに選択します。

WV-NW474/JPEG: WV-NW474を登録するときに選択します。

WV-NM100/JPEG: JPEG画像を配信するWV-NM100を登録するときに 選択します。

WV-NM100/MPEG-4: MPEG-4画像を配信するWV-NM100を登録すると きに選択します。

#### ・チャンネル

登録するカメラがネットワークインターフェースユニットに接続されている場 合、カメラが接続されているネットワークインターフェースユニット(WJ-NT104)のチャンネル(1CH~4CH)を選択します。

ネットワーク端子を装備しているカメラ(WV-NP472、WV-NP400KT、 WV-NS320、WV-NW474、WV-NM100)を登録する場合は、自動的に「-」 が選択されます。

#### ・タイトル

各カメラにタイトルを付けることができます。

半角16文字(全角8文字)以内で、すべての文字、スペースが入力できます。

51

# カメラ設定

#### ・機器設定[セットアップ]

[セットアップ]をクリックすると、カメラまたはネットワークインターフェー スユニットの設定画面(HTMLの設定ページ)を表示します。設定のしかたは、 カメラまたはネットワークインターフェースユニットの取扱説明書をお読みく ださい。ネットワークインターフェースユニットに接続されたカメラを設定す るときは、ネットワークインターフェースユニットおよび接続されているカメ ラの取扱説明書をお読みください。

注: 以下の場合、カメラの設定画面を表示できません。

- ・PCからカメラなどの機器に直接アクセスできない場合
- ・PCからFQDN(ホスト名に続けてドメイン名まで省略せずにすべて記述したアドレス) の名前解決ができない場合

#### ・カメラ削除[削除]

登録されているカメラを削除します。削除すると、そのカメラの録画データも 削除されます。クリックすると確認メッセージが表示されます。確認メッセー ジで、[OK]をクリックすると、登録されているカメラの情報を削除します。 削除を中止するときは[キャンセル]をクリックしてください。

#### ・[設定更新]

カメラの登録情報を更新します。クリックすると、確認メッセージが表示され ます。確認メッセージで、[OK]をクリックすると、このページで変更した内 容すべてを中継サーバーシステムに送信し、カメラ登録情報を更新します。更 新を中止するときは[キャンセル]をクリックしてください。

#### 注:

・設定更新を行わずに、他のページに移動すると、変更内容は中継サーバーシステムに反 映されません。

・カメラの映像取得間隔が、有効な設定スケジュールまたは設定アラームの録画間隔より も長い場合、確認メッセージが表示されます。設定をやり直す場合は[キャンセル]をク リックして、映像取得間隔が録画間隔より短くなるように設定し直してください。

#### ・カメラ番号表示ページ移動

カメラ番号の範囲をクリックすると、選択したカメラ番号の設定ページが表示 されます。

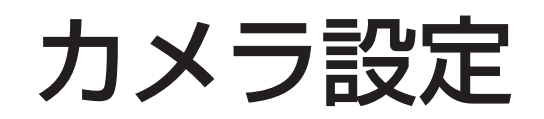

個別カメラ設定ページ

カメラ設定ページのカメラ番号をクリックして表示します。カメラごとに、カメラ 設定ページより詳細な設定を行うことができます。カメラまたはネットワークイン ターフェースユニットへも自動的に設定が反映されます。

注: 録画中に設定を更新することはできません。

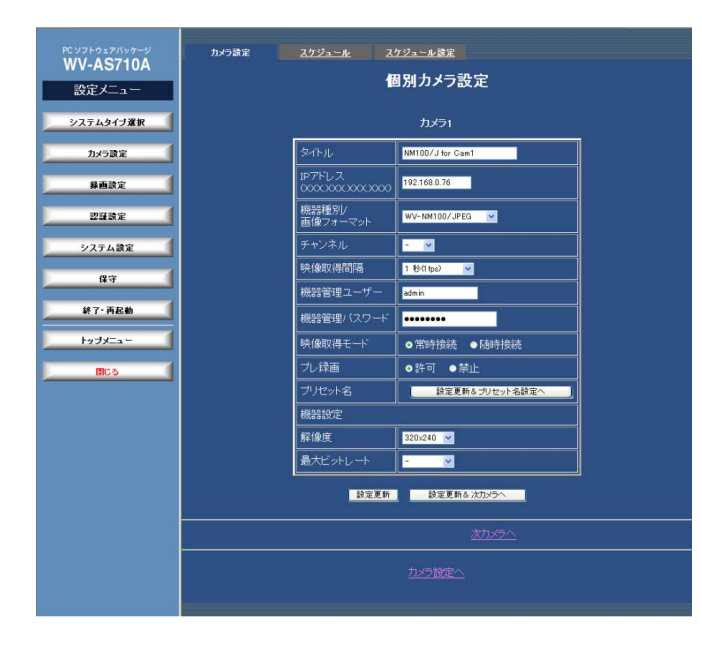

#### ・タイトル

各カメラにタイトルを付けることができます。半角16文字(全角8文字)以内で、 すべての文字、スペースが入力できます。

#### ・IPアドレス

IPアドレスを255文字以内で入力します。

全角文字、半角文字が入力できます。入力できる記号は以下の通りです。なお、 スペースは使用できません。

#### 入力可能な記号: - . :

XXX.XXX.XXX.XXXの形式の場合、「XXX」は0~255までの10進数で指 53

定します。または、指定されたFQDN(ホスト名に続けてドメイン名まで省略 せずにすべて記述したアドレス)を入力します。

カメラが80以外のHTTPポートを使用して画像を配信する場合は、IPアドレ スまたはFQDNに続けて「コロン(:)ポート番号」を入力してください。

入力例: 192.168.0.50:85

・機器種別/画像フォーマット

中継サーバーシステムに登録するカメラの種別(品番)とカメラが配信する画像 のフォーマットを選択します。

WJ-NT104/JPEG: ネットワークインターフェースユニットに接続されてい るカメラを登録するとき選択します。

WV-NP472/JPEG: WV-NP472またはWV-NP400KTを登録するときに 選択します。

WV-NS320/JPEG: WV-NS320を登録するときに選択します。

WV-NW474/JPEG: WV-NW474を登録するときに選択します。

WV-NM100/JPEG: JPEG画像を配信するWV-NM100を登録するときに 選択します。

WV-NM100/MPEG-4: MPEG-4画像を配信するWV-NM100を登録すると きに選択します。

#### ・チャンネル

登録するカメラがネットワークインターフェースユニット(WJ-NT104)に接 続されている場合、カメラが接続されているネットワークインターフェースユ ニットのチャンネル(1CH~4CH)を指定します。

ネットワーク端子を装備しているカメラ(WV-NP472、WV-NP400KT、 WV-NS320、WV-NW474、WV-NM100)を登録する場合は、自動的に「-」 が選択されます。

#### ・映像取得間隔

中継サーバーシステムがカメラサイトからカメラ画像を取得する間隔を選択し ます。初期値は1秒です。録画間隔(録画スケジュール設定ページ→71ページ、

# カメラ設定

アラーム録画設定ページ→74ページ)より間隔が長く設定されている場合は、 設定更新時に確認メッセージが表示されます。以下から選択できます。

0.066秒(15 fps)、0.1秒(10 fps)、0.2秒(5 fps)、0.5秒(2 fps)、1秒 (1 fps)、2秒、3秒、5秒、10秒、30秒、60秒、120秒、180秒

注: ネットワークの状態によっては選択した間隔で映像を取得できないことがあります。以 下の現象が頻発するときは、映像取得間隔を大きくしてください。

- ・映像取得間隔に設定した時間内に映像を更新できない状態が頻繁に発生し、画像が見づ らくなる。
- ・ユーザーが中継サーバーシステムにアクセスし、「映像取得間隔」で選択した時間から5 秒経過しても画像を取得できず、画像取得失敗を示す静止画像が表示される。

#### ・機器管理ユーザー

カメラまたはネットワークインターフェースユニットにアクセスするために ユーザー認証が必要な場合、カメラまたはネットワークインターフェースユ ニットに設定されているユーザー名を入力します。半角255文字以内で入力 できます。

#### ・機器管理パスワード

カメラまたはネットワークインターフェースユニットにアクセスするために ユーザー認証が必要な場合、カメラまたはネットワークインターフェースユ ニットに設定されているパスワードを入力します。半角255文字以内で入力 できます。

注: WV-NM100、WV-NS320、WV-NP472またはWV-NW474を使用する場合、カメ ラの設定に合わせて機器管理ユーザーと機器管理パスワードを入力する必要があります。

機器管理ユーザー/機器管理パスワードは、中継サーバーシステムにアクセスするときに使 用するユーザー認証用のユーザー名/パスワードではありません。

#### ・映像取得モード

カメラまたはネットワークインターフェースユニットとの接続方法を選択します。

**常時接続**: 常にカメラまたはネットワークインターフェースユニットからの画 像を取得し続けます。

**随時接続**: ユーザーがカメラを選択した*とき、*またはスケジュール録画に設定

されている時刻、アラームが発生したなどのイベントが実行されたときにのみ カメラまたはネットワークインターフェースユニットに接続し、画像を取得し ます。

注: アラーム録画を行う場合、「随時接続」を選択すると、アラーム発生から接続が完了す るまでの画像は録画できません。

• プレ緑画 タイプ1

アラーム発生時、アラーム発生直前の画像を録画するとき、「プレ録画」を 「許可」にします。録画時間は、アラーム録画設定ページで選択します。

注: プレ録画による録画時間は、カメラごとに設定することはできません。

#### ・プリセット名

WJ-NT104、WV-NM100、WV-NS320の場合に[設定更新&プリセット 名設定へ]をクリックすると、カメラの登録情報を更新し、プリセット名設定 ページを表示します。

#### ・解像度

カメラが配信する画像の解像度を選択します。選択できる解像度は、選択中の 機器種別/画像フォーマットによって異なります。機器種別/画像フォーマット と、選択できる解像度の対応を以下に示します。

WV-NM100以外または機器種別/画像フォーマットが未選択の場合:

640x480、640x240、320x240、160x120

WV-NM100/JPEGの場合: 640x480、320x240、160x120

WV-NM100/MPEG-4の場合: 352x288、176x144

注: 解像度を選択しない(空欄のまま)で[設定更新&プリセット名設定へ]、[設定更新]または [設定更新&次カメラへ]をクリックすると、エラーメッセージが表示されます。解像度を選 択してから設定更新を行ってください。

#### ・最大ビットレート

カメラ画像の最大ビットレートを選択します。最大ビットレートは、カメラの 画像フォーマットでMPEG-4が選択されている場合のみ設定できます。以下 から選択できます。

# カメラ設定

32 kbps、64 kbps、128 kbps、256 kbps、512 kbps、1024 kbps、 制限なし

注:

- ・最大ビットレートを選択しない(空欄のまま)で[設定更新&プリセット名設定へ]、[設定更 新]または[設定更新&次カメラへ]をクリックすると、エラーメッセージが表示されます。 最大ビットレートを選択してから設定更新を行ってください。
- ・画像フォーマットでJPEGが選択されている場合は、ハイフン(-)が表示され、選択できま せん。

#### ・[設定更新]

カメラの登録情報を更新します。クリックすると、確認メッセージが表示され ます。確認メッセージで[OK]をクリックすると、このページで変更した内容 すべてを中継サーバーシステムに送信し、カメラ登録情報を更新します。更新 を中止するときは[キャンセル]をクリックしてください。

注: 設定更新を行わずに、他のページに移動すると、変更内容は中継サーバーシステムに反 映されません。

#### ・[設定更新&次カメラへ]

カメラの登録情報を更新し、次の番号の個別カメラ設定ページを表示するとき クリックします。

このボタンをクリックすると、確認メッセージが表示されます。確認メッセー ジで[OK]をクリックすると、このページで変更した内容すべてを中継サー バーシステムに送信し、カメラ登録情報を更新します。[キャンセル]をクリッ クすると更新を中止し、メッセージウィンドウを閉じます。

#### ・次カメラへ/前カメラへ

次カメラへ: 次のカメラ番号があるときに表示されます。クリックすると、次 のカメラ番号の個別カメラ設定ページが表示されます。

前カメラへ: 前のカメラ番号があるときに表示されます。クリックすると、前 のカメラ番号の個別カメラ設定ページが表示されます。

#### ・カメラ設定へ

カメラ設定ページに戻ります。

## プリセット名設定ページ

個別カメラ設定ページのプリセット名をクリックして表示します。ここでは、プリ セット名を設定することができます。

#### 注:

・WV-NP472、WV-NW474の場合、このページを表示することはできません。

・表示されるプリセットの数は、カメラの機種によって異なります。

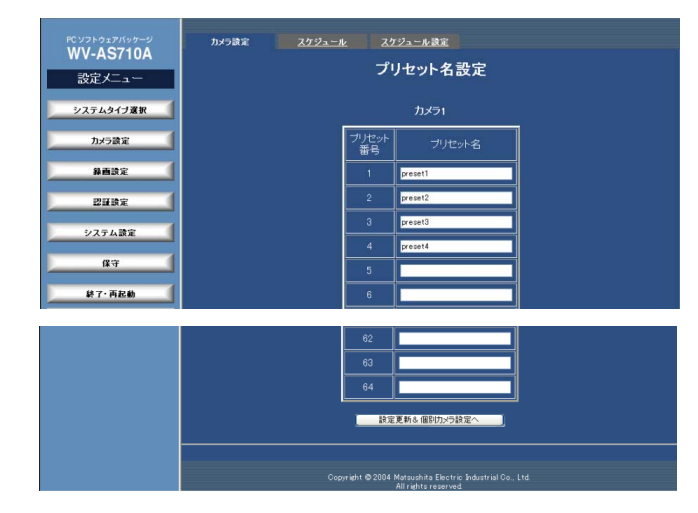

#### ・プリセット番号

プリセット番号を表示します。

・プリセット名

各プリセットに名前を付けることができます。

半角16文字(全角8文字)以内で、すべての文字、スペースが入力できます。

・[設定更新&個別カメラ設定へ]

クリックすると、プリセット名の登録が更新され、個別カメラ設定ページに戻 ります。

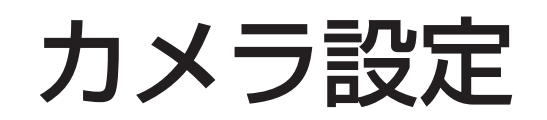

カメラ休止スケジュール

設定メニューから「カメラ設定」ースケジュールタブをクリックします。このページ で、カメラ休止スケジュールの登録状況を8カメラ単位で確認できます。

カメラ休止スケジュールとは、指定した時間にカメラの画像配信を停止する機能で す。停止中は、カメラ画像の代わりに固定画像を配信します。スケジュールは32個 まで設定できます。

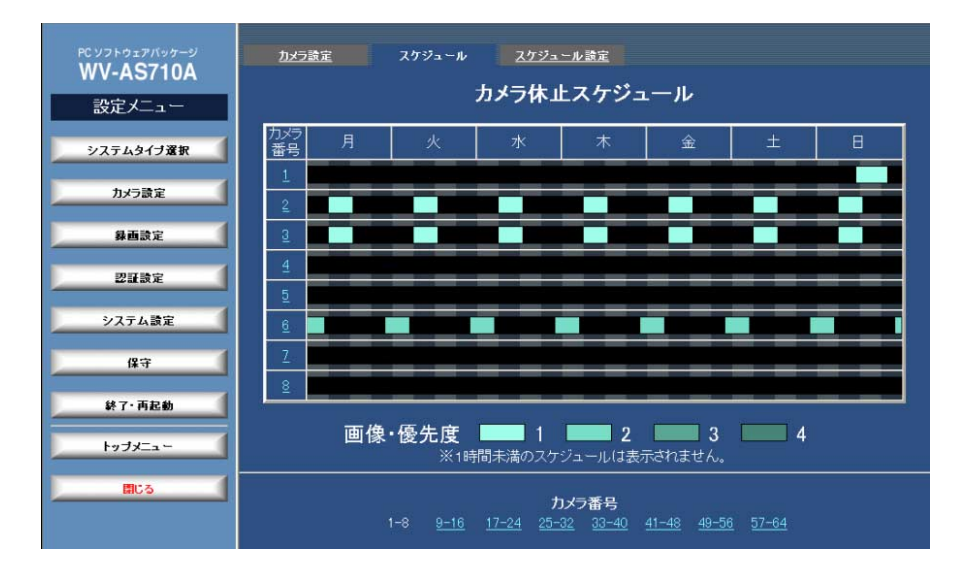

#### ・カメラ番号

カメラ番号を表示します。クリックすると、個別カメラ休止スケジュールが表 示されます。

#### ・週間スケジュール表示

カメラに設定されている週間スケジュールをタイムバーで表示します。

緑色: カメラに設定されているスケジュールを示します。スケジュールは、画 像・優先度(1~4)によって色分けされており、優先度が高いほど色が明るく 表示されます。カーソルを合わせると、スケジュールの設定時刻、画像・優先 度がポップアップ表示されます。設定を変更したいスケジュールをクリックす

ると、カメラ休止スケジュール設定ページを表示します。

黒色: カメラにスケジュールが設定されていない時間を示します。

背景: 6時間ごとの区切りが表示されます。

#### 注:

・スケジュールが1時間未満の場合は、表示されません。

・設定時刻の分単位は時間単位に変換され(45分なら0.75)、小数第一位を四捨五入した値 が表示に反映されます。

#### ・カメラ番号表示ページ移動

カメラ番号の範囲をクリックすると、選択したカメラ番号のカメラ休止スケ ジュールが表示されます。

# カメラ設定

# 個別カメラ休止スケジュール

カメラ休止スケジュールからスケジュールを確認したいカメラの番号をクリックし て表示します。このページで、カメラ休止スケジュールを5分単位で確認できます。

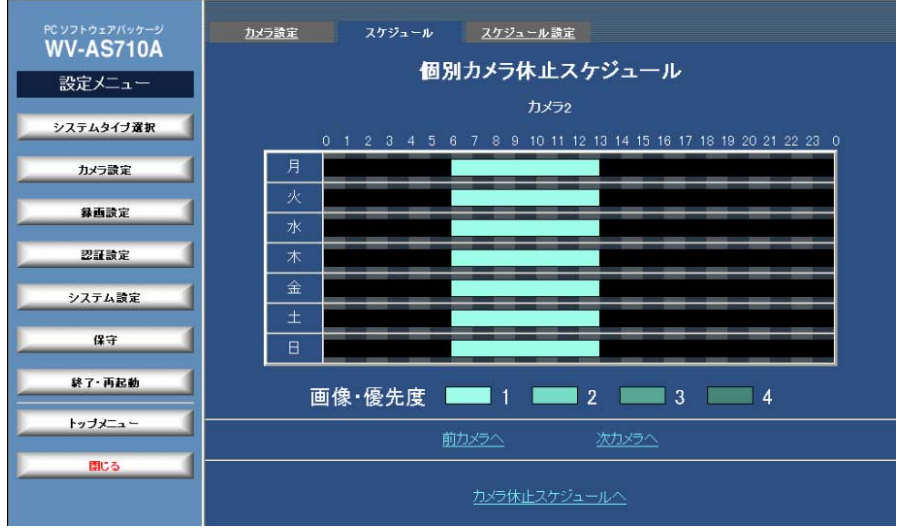

### ・カメラ番号

カメラの番号を表示します。

#### ・週間スケジュール表示

カメラに設定されている週間休止スケジュールを24時間のタイムバーで表示 します。

緑色: カメラに設定されているスケジュールを示します。スケジュールは、画 像・優先度(1~4)によって色分けされており、優先度が高いほど色が明るく 表示されます。カーソルを合わせると、スケジュールの設定時刻、画像・優先 度がポップアップ表示されます。設定を変更したいスケジュールをクリックす ると、カメラ休止スケジュール設定ページを表示します。

黒色: カメラにスケジュールが設定されていない時間を示します。

背景: 1時間ごとの区切りが表示されます。

#### ・次カメラへ/前カメラへ

次カメラへ: 次のカメラがあるときに表示されます。クリックすると、次のカ メラ番号の個別カメラ設定ページが表示されます。

前カメラへ: 前のカメラ番号があるときに表示されます。クリックすると、前 のカメラ番号の個別カメラ設定ページが表示されます。

#### ・カメラ休止スケジュールへ

カメラ休止スケジュールへ戻ります。

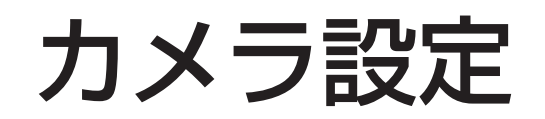

# カメラ休止スケジュール設定一覧ページ

設定メニューから[カメラ設定]-スケジュール設定タブをクリックします。このペー ジで、カメラ休止スケジュールの登録状況を確認できます。有効なスケジュールは 白色で、無効になっているスケジュールは赤色で表示します。

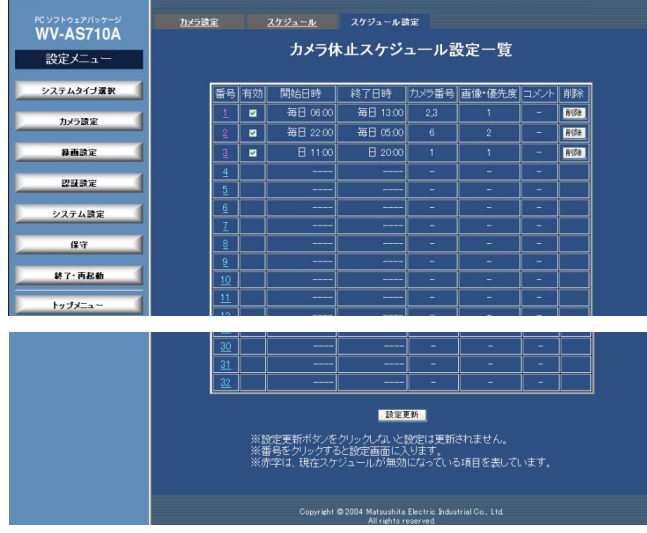

#### ・番号

スケジュール番号を表示します。クリックするとカメラ休止スケジュール設定 ページを表示します。

#### ・有効チェックボックス

スケジュールを有効にするときはチェックボックスをチェックします。無効に なっているスケジュールは、設定内容が赤色の文字で表示されます。

#### ・開始日時

スケジュールの開始日時(曜日、時刻)を表示します。カメラ休止スケジュール 設定ページで、開始日時を「毎日」「毎時」「毎分」に設定すると、「常時」と 表示されます。

### ・終了日時

スケジュールの終了日時(曜日、時刻)を表示します。カメラ休止スケジュール 設定ページで、終了日時を「毎日」「毎時」「毎分」に設定すると、「常時」と 表示されます。

#### ・カメラ番号

スケジュールに従ってライブ配信を停止するカメラの番号を表示します。

#### ・画像・優先度

優先度(1~4)を表示します。1が最も優先度が高く、順番に優先度が低くなり ます。同じカメラが複数のスケジュールに設定されている場合で、スケジュー ル時刻が重複しているとき、優先度に従って固定画像が配信されます。優先度 も同じ場合、スケジュール番号の小さいものが優先されます。

#### ・コメント

スケジュールに対するコメントが表示されます。

注: コメントは、次ページのカメラ休止スケジュール設定ページで設定されている場合のみ 表示されます。

#### ・[削除]

登録されているスケジュールを削除します。クリックすると、確認メッセージ が表示されます。確認メッセージで[OK]をクリックすると、登録されている スケジュールの情報を削除します。削除を中止するときは[キャンセル]をク リックしてください。

#### ・[設定更新]

スケジュールの登録情報を更新します。クリックすると、確認メッセージが表 示されます。確認メッセージで[OK]をクリックすると、このページで変更し た内容すべてを中継サーバーシステムに送信し、スケジュール登録情報を更新 します。更新を中止するときは[キャンセル]をクリックしてください。

注: 設定更新を行わずに、他のページに移動すると、変更内容は中継サーバーシステムに反 映されません。

# カメラ設定

## カメラ休止スケジュール設定ページ

カメラ休止スケジュール一覧ページからスケジュールを設定したいスケジュール番 号をクリックして表示します。このページで、カメラ休止スケジュールを設定でき ます。

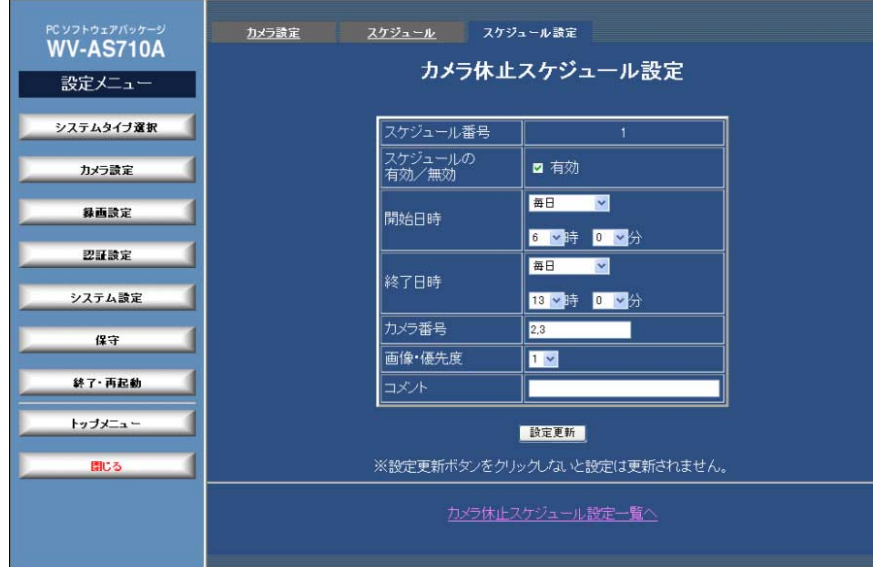

### ・スケジュール番号

スケジュール番号を表示します。

## ・スケジュールの有効/無効

このページで設定したスケジュールを有効にするときはチェックボックスを チェックします。

#### ・開始日時

スケジュールの開始日時(曜日 時刻)を選択します。以下から選択できます。 曜日: 月曜日、火曜日、水曜日、木曜日、金曜日、土曜日、日曜日、月~金曜 日、土・日曜日、毎日

### 分: 0~55(5分単位)、毎分

注: 24時間休止したいときは、開始日時および終了日時に「毎日」「毎時」「毎分」を選択 してください。

#### ・終了日時

スケジュールの終了日時(曜日 時刻)を選択します。以下から選択できます。

曜日: 月曜日、火曜日、水曜日、木曜日、金曜日、土曜日、日曜日、月~金曜 日、土・日曜日、毎日

時: 0~23、毎時

分: 0~55(5分単位)、毎分

注: 「開始日時」で「毎日」を選択したとき、「終了日時」も「毎日」を選択する必要があ ります。「毎時」「毎分」も同様です。

#### ・カメラ番号

スケジュールに従ってライブ配信を停止するカメラ番号を入力します。半角 128文字以内で入力できます。

複数のカメラにスケジュールを設定したいときは、コンマ(,)でカメラ番号を区 切って入力します。カメラ番号が連続している場合は、ハイフン(-)で範囲を指 定できます。コンマ(,)とハイフン(-)は、同時に入力することもできます。

すべてのカメラにスケジュールを設定するときは、アスタリスク(\*)を入力し ます。

注: 上記以外の形式で入力されている場合、または設定範囲を越えるカメラ番号(システム タイプ1の場合は1~64以外、システムタイプ2の場合は1~128以外)が入力されている 場合に、[設定更新...]をクリックすると、エラーメッセージが表示されます。上記の形式に なるように入力し直して設定更新を行ってください。

時: 0~23、毎時

# カメラ設定

#### ・画像・優先度

優先度(1~4)を選択します。優先度に従って中継サーバーシステムが配信す る画像が下の表のように決まります。1が最も優先度が高く、順番に優先度が 低くなります。同じカメラが複数のスケジュールに設定されている場合で、ス ケジュール時刻が重複しているとき、一番高い優先度の静止画像が配信されま す。優先度も同じ場合、スケジュール番号の小さいものが優先されます。

本ソフトウェアインストール時、次のディレクトリにサンプル画像ファイルが インストールされています。

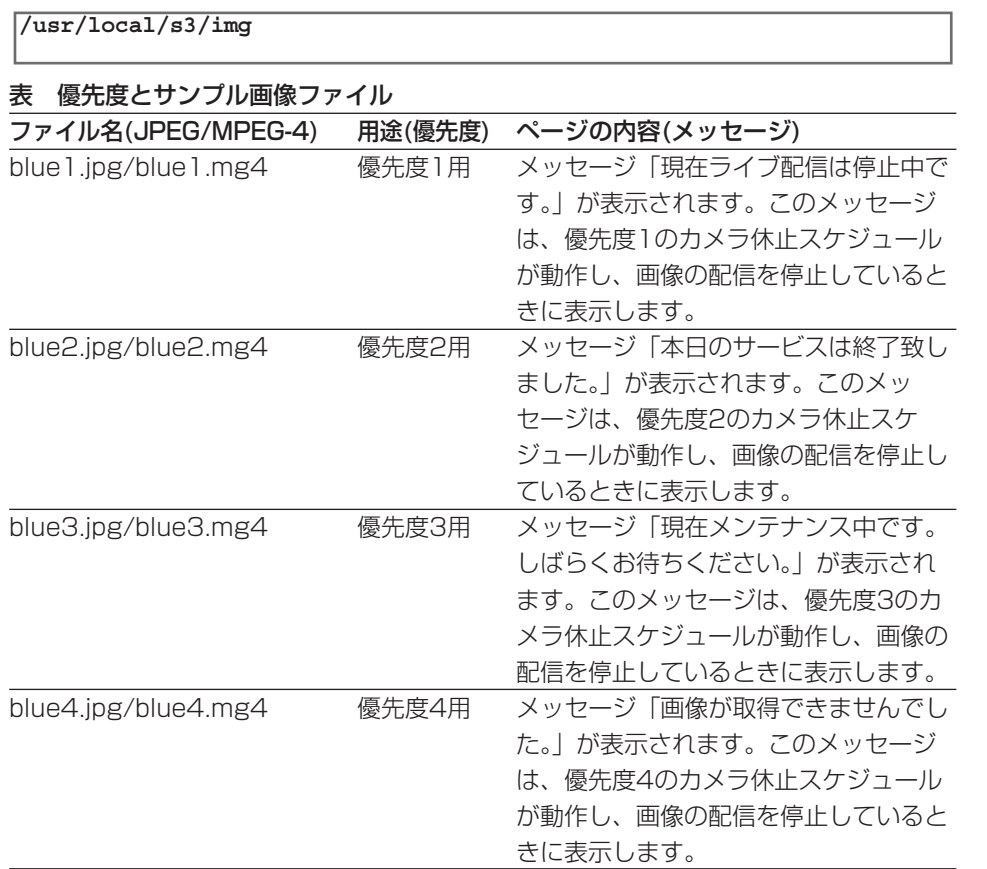

注: JPEGファイルは、必要に応じて、同じ名前のファイルを用意し、差し替えて使用するこ とができます。画像を差し替える場合、ディレクトリは変更しないでください。ただし、 MPEG-4ファイル(拡張子: mg4)は差し替えることはできません。

・ファイルサイズ: 100 kbyte以下にすること。

・画像サイズ: 320ピクセル×240ピクセル(推奨)

・コメント

スケジュールに対するコメント入力します。

半角16文字(全角8文字)以内で、すべての文字、スペースが入力できます。

#### ・[設定更新]

カメラ休止スケジュールを更新します。クリックすると、確認メッセージが表 示されます。確認メッセージで[OK]をクリックすると、このページで変更し た内容すべてを中継サーバーシステムに送信し、カメラ休止情報を更新します。 更新を中止するときは[キャンセル]をクリックしてください。

注: 設定更新を行わずに、他のページに移動すると、変更内容は中継サーバーシステムに反 映されません。

#### ・カメラ休止スケジュール設定一覧へ

カメラ休止スケジュール設定一覧ページに戻ります。

#### 注:

- ・連続した時間で複数のスケジュールを設定する場合、処理の連続性は保証されません。ス ケジュールの間で、一時的にライブ画像が配信されることがあります。
- ・カメラ休止スケジュールの設定を変更すると、変更後のスケジュールが有効になるまで 一時的にライブ画像が配信されることがあります。

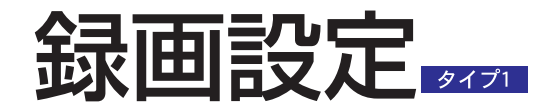

録画情報ページ

設定メニューから、[録画設定]をクリックして表示します。録画情報タブをクリック して表示することもできます。このページで、カメラごとに、ディスク領域の使用 状況を確認できます。

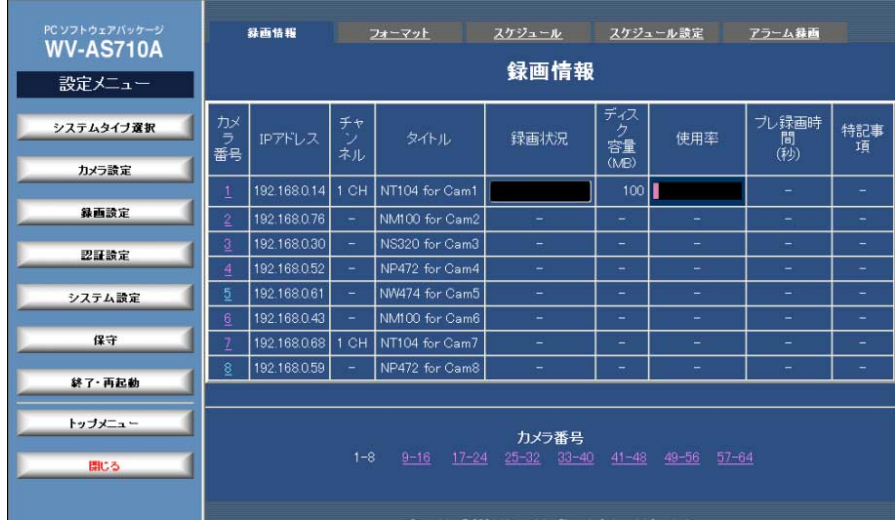

#### ・カメラ番号

カメラ番号を表示します。番号をクリックすると、ディスク領域の割り当て /未割り当てによって以下のページが表示されます。

ディスク領域が未割り当てのとき: ディスク領域初期化設定ページが表示さ れます。

ディスク領域が割り当て済みのとき: ディスク領域設定ページが表示されま す。

#### ・IPアドレス

カメラのIPアドレスを表示します。

・チャンネル

カメラが接続されているネットワークインターフェースユニットの映像入力

チャンネルを表示します。

・タイトル

カメラのタイトルを表示します。

注: タイトルは、カメラ設定ページ(→51ページ)で設定されている場合のみ表示されます。

・録画状況

録画状況を表示します。

[ALM]: アラーム録画中

[SCH]: スケジュール録画中

[MAN]: マニュアル録画中

・ディスク容量(MB)

録画データ用ディスク領域からカメラに割り当てられているディスク領域の容 量(単位MB)を表示します(1 MBは1024 KByteです)。

・使用率

録画データ用ディスク領域からカメラに割り当てられているディスク領域の使 用率をカラーバーで確認できます。カラーバーの色で、ディスク領域を使用し ている録画画像の種類を確認できます。

灰色: プレ録画に使用しているディスク領域

赤色: 保護(上書き禁止)録画にしているディスク領域

青色: 通常(エンドレス)録画に使用しているディスク領域

黒色: 未使用のディスク領域

・プレ録画時間(秒)

プレアラーム時間が表示されます。この時間は、次の2つの条件を満たしてい る場合のみ表示されます。

- ・個別カメラ設定ページの「プレ録画」を「許可」に設定したカメラ
- ・アラーム録画設定ページで、「アラーム録画」を「する」に設定し、「プレ録 画」の「録画時間」に録画時間を設定したとき

理 編

管

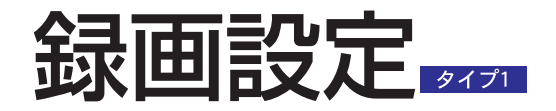

#### ・特記事項

録画データ用ディスク領域に対して、以下の操作を行っているとき、その状態 表示します。

•初期化 • 追加 • 削除 • 保護領域解放

#### ・カメラ番号表示ページ移動

カメラ番号の範囲をクリックすると、選択したカメラ番号の録画情報が表示さ れます。

## ディスク領域初期化設定ページ

録画情報設定ページで、ディスク領域が割り当てられていないカメラの番号をクリッ クすると表示されます。このページで、選択したカメラに録画データ用ディスク領 域からディスク領域を割り当てることができます。

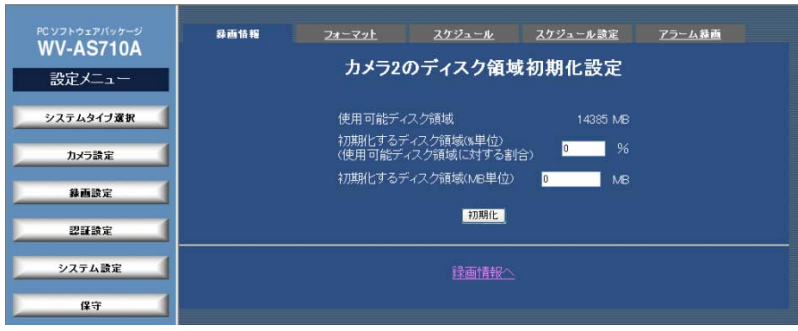

#### ・使用可能ディスク領域

録画データ用ディスク領域の空き容量を表示します。

#### ・初期化するディスク領域(%)

録画データ用ディスク領域から、選択したカメラに割り当てるディスク領域の 容量を「使用可能ディスク領域」に対する割合(%)で入力します。入力後、他 の項目に移動すると、「初期化するディスク領域 (MB単位)」が自動的に計算 されて表示されます。

#### ・初期化するディスク領域(MB単位)

録画データ用ディスク領域から、選択したカメラに割り当てるディスク領域の容 量を入力します(1 MBは1024 KByteです)。入力後、他の項目に移動すると、 「初期化するディスク領域(%単位)」が自動的に計算されて表示されます。

注:「使用可能ディスク領域」以上の値は入力できません。

#### ・[初期化]

「初期化するディスク領域」に表示されている容量を初期化し、選択したカメ ラに割り当てます。[初期化]をクリックすると、確認メッセージが表示されま す。初期化するときは、確認メッセージで[OK]をクリックします。

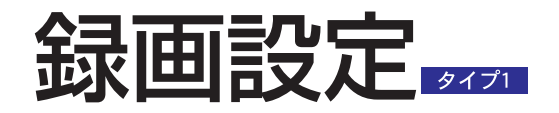

## ディスク領域設定ページ

録画情報設定ページで、ディスク領域が割り当てられているカメラの番号をクリッ クすると表示されます。このページは、選択したカメラに割り当てられているディ スク領域の管理メニューです。

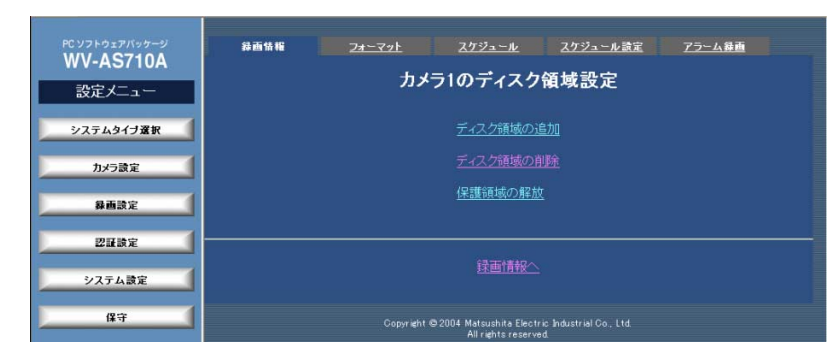

#### ・ディスク領域の追加

選択したカメラのディスク領域追加ページを表示します。ディスク領域を増や すことができます。

#### ・ディスク領域の削除

選択したカメラのディスク領域削除ページを表示します。割り当て済みのディ スク領域を削除します。削除すると、録画データ用ディスク領域の空き容量が 増えます

#### ・保護領域の解放

選択したカメラの「保護領域の解放」ページを表示します。保護領域を解放し、 空き領域にすることができます。

#### ・録画情報へ

録画情報ページに戻ります。

# ディスク領域追加ページ

ディスク領域設定ページから「ディスク領域の追加」をクリックして表示します。こ のページで、選択したカメラに、ディスク領域を追加し、録画できる時間を増やす ことができます。

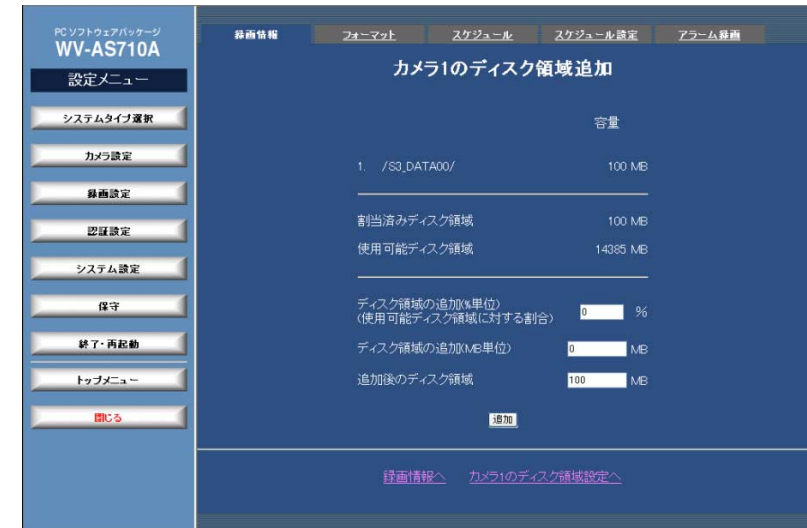

### ・上段

カメラが使用している録画データ用ディスク領域の名前と、割り当て済みの容 量を表示します。

#### ・中段

割当て済みディスク領域: 選択したカメラに割り当てられているディスク領域 の容量を表示します(1 MBは1024 KByteです)。

使用可能ディスク領域: 録画データ用ディスク領域の空き容量を表示します。 この値まで、追加することができます(1 MBは1024 KByteです)。

#### ・下段

ディスク領域の追加(%単位): 追加するディスク領域の容量を、「使用可能ディ スク領域」に対する割合(%)で入力します。入力後、他の項目に移動すると、 「ディスク領域の追加(MB単位)」と「追加後のディスク領域」が自動的に計算

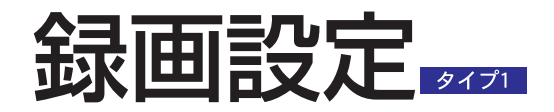

#### されて表示されます。

ディスク領域の追加(MB単位): 追加するディスク領域の容量を入力します (1 MBは1024 KByteです)。入力後、他の項目に移動すると、「ディスク領 域の追加(%単位)」と「追加後のディスク領域」が自動的に計算されて表示さ れます。

注:「使用可能ディスク領域」以上の値は入力できません。

#### ・追加後のディスク領域

カメラの画像を録画するために使用するディスク領域の容量を入力します (1 MBは1024 KByteです)。入力後、他の項目に移動すると、「ディスク領 域の追加(%単位)」と「ディスク領域の追加(MB単位)」が自動的に計算され て表示されます。

#### ・「追加]

選択したカメラのディスク領域を「追加後のディスク領域」に表示されている 容量に変更します。

#### ・録画情報へ

録画情報ページに戻ります。

#### ・カメラnのディスク領域設定へ(nは選択したカメラの番号) 選択したカメラのディスク領域設定ページに戻ります。

## ディスク領域削除ページ

ディスク領域設定ページから「ディスク領域の削除」をクリックして表示します。こ のページで、録画データ用ディスク領域から、選択したカメラに割り当てられてい る領域を削除することができます。

注: ディスク領域を削除するときは、削除するディスク領域が含まれている録画データ用 ディスク領域を使用しているカメラの録画をすべて停止してください。使用中の録画デー タ用ディスク領域は削除できません。

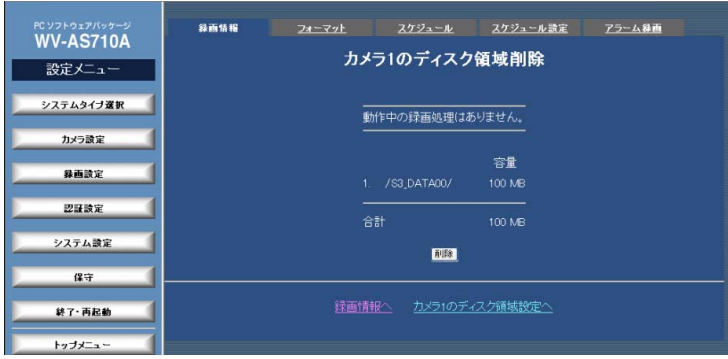

#### ・上段

カメラに割り当てられているディスク領域が含まれている録画データ用ディス ク領域の利用状況を表示します。「動作中の録画処理はありません。」と表示さ れているときにのみ、カメラに割り当てられているディスク領域を削除できま す。

#### ・中段

カメラに割り当てられているディスク領域が含まれている録画データ用ディス ク領域の名前と、カメラに割り当てられているディスク領域の容量を表示しま す。

#### ・下段

カメラに割り当てられているディスク領域の合計を表示します。

#### ・[削除]

録画データ用ディスク領域から、選択したカメラに割り当てられているディス

64

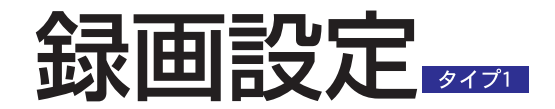

ク領域を削除します。[削除..]をクリックすると、確認メッセージが表示され ます。削除するときは、確認メッセージで[OK]をクリックします。

#### ・録画情報へ

録画情報ページに戻ります。

・カメラnのディスク領域設定へ(nは選択したカメラの番号) 選択したカメラのディスク領域設定ページに戻ります。

### 保護領域の解放ページ

ディスク領域設定ページから「保護領域の解放」をクリックして表示します。保護 領域を解放すると、ディスク領域の空き容量が増えます。このページは、アラーム による録画画像またはスケジュール録画の録画画像を保護(「録画種別」で「保護」 を選択)している場合にのみ操作できます。保護領域に録画された画像がないとき、 このページには、「保護領域がありません。」と表示されます。

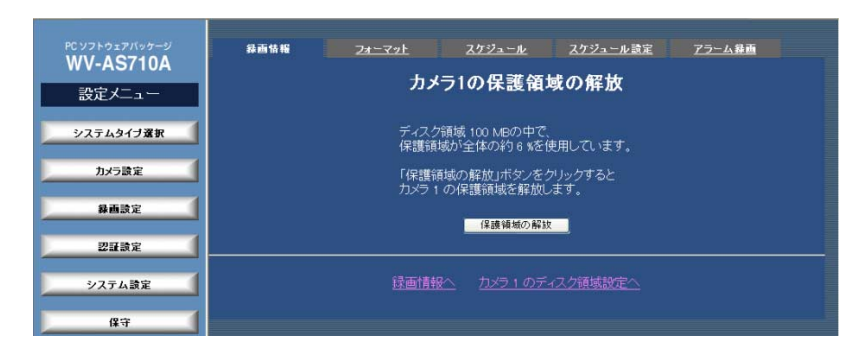

注: 保護領域を解放すると、保護されていた画像はすべて削除されますので注意してくださ  $\langle \cdot \rangle$ 

#### ・[保護領域の解放]

選択したカメラに割り当てられているディスク領域から保護領域を解放しま す。[保護領域の解放...]をクリックすると、確認メッセージが表示されます。 解放するときは、確認メッセージで[OK]をクリックします。

#### ・録画情報

ディスク領域設定ページに戻ります。

・カメラnのディスク領域設定へ(nは選択したカメラの番号) 選択したカメラのディスク領域設定ページに戻ります。

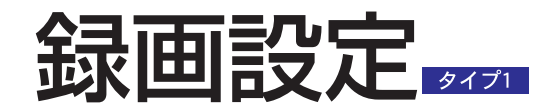

フォーマット

設定メニューから、[録画設定]-フォーマットタブをクリックして表示します。

このページで、録画対象のカメラで、録画データ用ディスク領域からディスク領域 が割り当てられていないカメラに対して、ディスク領域を均等に割り当てることが できます。

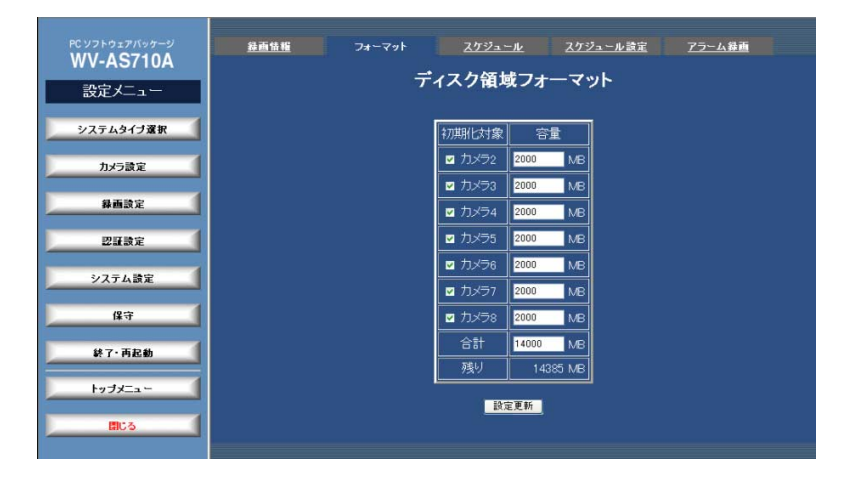

#### ・初期化対象

録画対象のカメラで、ディスク領域が割り当てられていないカメラが表示され ます。ディスク領域を割り当てるカメラをチェックします。

#### ・容量

このページを表示した直後は、「初期化対象」に表示されているカメラの台数 を基に、「残り」に表示された容量を均等に割り当てた値が自動的に表示され ます。

容量は直接入力して変更することができます。この場合、他の入力項目に移動 したとき、残りの容量が自動的に再計算されます。

#### ・残り

中継サーバーシステムが認識した録画データ用ディスク領域の空き容量が表示 されます。

#### ・[設定更新]

ディスク領域のフォーマットを実行します。クリックすると、確認メッセージ が表示されます。フォーマットを実行するときは、確認メッセージで、[OK] をクリックします。フォーマットを中止するときは[キャンセル]をクリックし てください。

注: 設定更新を行わずに、他のページに移動すると、変更内容は中継サーバーシステムに反 映されません。

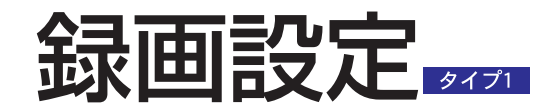

録画スケジュール

設定メニューから[録画設定]-スケジュールタブをクリックします。

このページで、録画スケジュールの登録状況を8カメラ単位で確認できます。

録画スケジュールとは、指定した時間に、カメラの画像を自動的に録画する機能で す。スケジュールは32個まで設定できます。

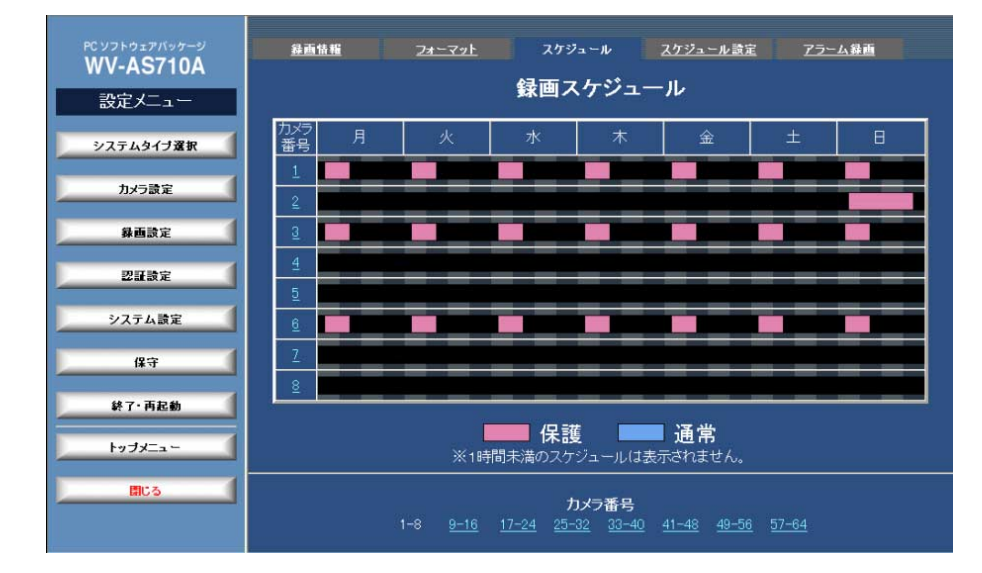

#### ・カメラ番号

カメラ番号を表示します。クリックすると、個別録画スケジュールが表示され ます。

#### ・週間スケジュール表示

カメラに設定されている週間録画スケジュールをタイムバーで表示します。

赤色: 保護領域への録画として設定されているスケジュールを示します。カー ソルを合わせると、スケジュールの設定時刻、録画種別がポップアップ表示さ れます。設定を変更したいスケジュールをクリックすると、録画スケジュール 設定ページを表示します。

青色: 通常領域への録画として設定されているスケジュールを示します。カー ソルを合わせると、スケジュールの設定時刻、録画種別がポップアップ表示さ れます。設定を変更したいスケジュールをクリックすると、録画スケジュール 設定ページを表示します。

黒色: カメラにスケジュールが設定されていない時間を示します。

背景: 6時間ごとの区切りが表示されます。

注:

- ・スケジュールが1時間未満の場合は、表示されません。
- ・設定時刻の分単位は時間単位に変換され(45分なら0.75)、小数第一位を四捨五入した値 が表示に反映されます。

#### ・カメラ番号表示ページ移動

カメラ番号の範囲をクリックすると、選択したカメラ番号の個別録画スケ ジュールが表示されます。

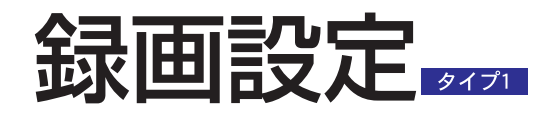

## 個別録画スケジュール

録画スケジュールからスケジュールを確認したいカメラの番号をクリックして表示 します。このページで、録画スケジュールを5分単位で確認できます。

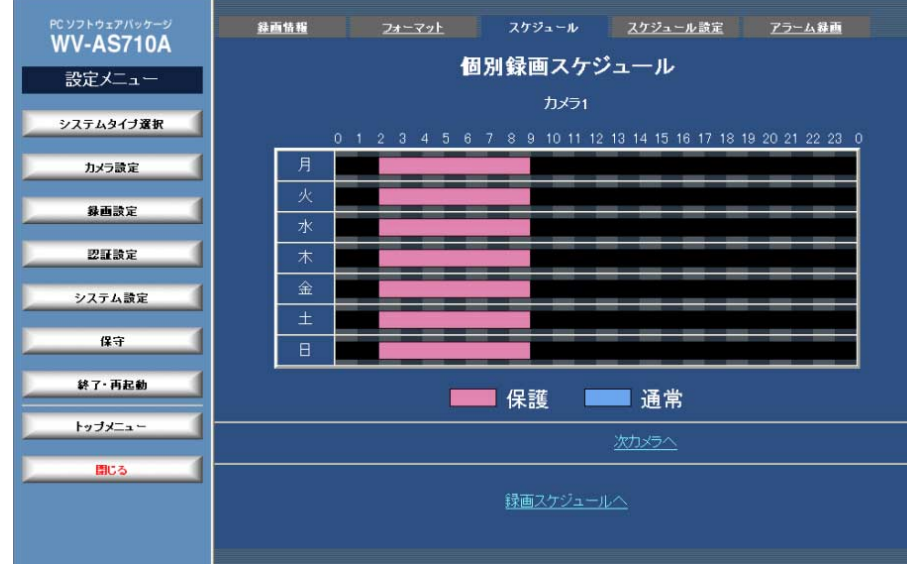

#### ・カメラ番号

カメラの番号を表示します。

#### ・週間スケジュール表示

カメラに設定されている週間録画スケジュールを24時間のタイムバーで表示 します。

赤色: 保護領域への録画として設定されているスケジュールを示します。カー ソルを合わせると、スケジュールの設定時刻、録画種別がポップアップ表示さ れます。設定を変更したいスケジュールをクリックすると、録画スケジュール 設定ページを表示します。

青色: 通常領域への録画として設定されているスケジュールを示します。カー ソルを合わせると、スケジュールの設定時刻、録画種別がポップアップ表示さ れます。設定を変更したいスケジュールをクリックすると、録画スケジュール 設定ページを表示します。

黒色: カメラにスケジュールが設定されていない時間を示します。

背景: 1時間ごとの区切りが表示されます。

・次カメラへ/前カメラへ

次カメラへ: 次のカメラ番号があるときに表示されます。クリックすると、次 のカメラ番号の個別カメラ設定ページが表示されます。

前カメラへ: 前のカメラ番号があるときに表示されます。クリックすると、前 のカメラ番号の個別カメラ設定ページが表示されます。

#### ・録画スケジュールへ

録画スケジュールへ戻ります。

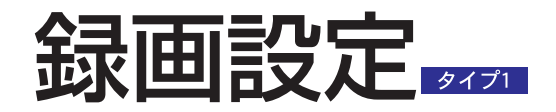

## 録画スケジュール設定一覧ページ

設定メニューから[録画設定]-スケジュール設定タブをクリックして表示します。

このページで、設定されている録画スケジュールを確認できます。有効なスケジュー ルは白色で、無効なスケジュールは赤色で表示します。

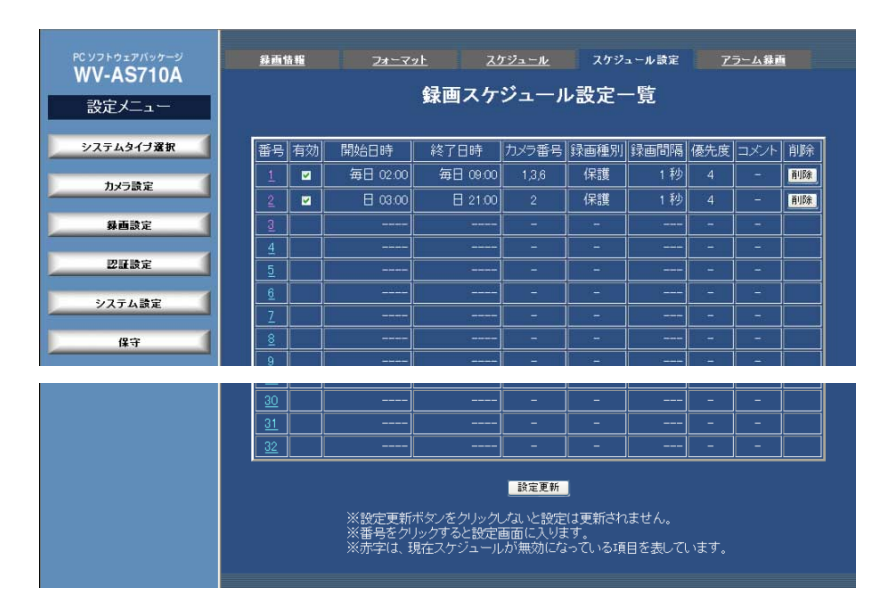

#### ・番号

スケジュールの番号を表示します。クリックすると録画スケジュール設定ペー ジを表示できます。

#### ・有効チェックボックス

スケジュールを有効にするときはチェックボックスをチェックします。無効な スケジュールは、設定内容が赤色の文字で表示されます。

#### ・開始日時

スケジュールの開始日時(曜日、時刻)を表示します。録画スケジュール設定 ページで、開始日時を「毎日」「毎時」「毎分」に設定すると、「常時」と表示 されます。

#### ・終了日時

スケジュールの終了日時(曜日、時刻)を表示します。録画スケジュール設定 ページで、終了日時を「毎日」「毎時」「毎分」に設定すると、「常時」と表示 されます。

#### ・カメラ番号

スケジュールに従って録画するカメラの番号を表示します。

#### ・録画種別

スケジュールに従って録画したカメラの画像が保護されているかどうか表示し ます。

保護: 録画画像を保護します。録画された画像データは保護(上書き禁止)領域 として管理されます。

通常: 録画画像は保護されていません。ディスク領域に空きがなくなると、通 常(エンドレス)領域に録画された画像は、古い録画画像から上書きされます。

#### ・録画間隔

録画間隔を表示します。画像フォーマットがJPEGの場合、表示されている録 画間隔と実際の録画間隔とは異なる場合があります(→73ページ)。

画像フォーマットがMPEG-4の場合、録画間隔はカメラの配信速度に依存し ます。

#### ・優先度

優先度(1~4)を表示します。1が最も優先度が高く、順番に優先度が低くなり ます。同じカメラが複数のスケジュールに設定されている場合で、スケジュー ル時刻が重複しているとき、優先度にしたがって画像を録画します。優先度が 同じ場合は、スケジュール番号が小さいものが優先されます。

#### ・コメント

スケジュールに対するコメントが表示されます。

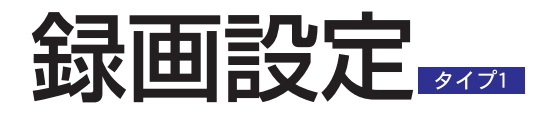

#### ・[削除]

登録されているスケジュールを削除します。クリックすると、確認メッセージ が表示されます。確認メッセージで[OK]をクリックすると、登録されている スケジュールの情報を削除します。削除を中止するときは[キャンセル]をク リックしてください。

#### ・[設定更新]

スケジュールの登録情報を更新します。クリックすると、確認メッセージが表 示されます。確認メッセージで[OK]をクリックすると、このページで変更し た内容すべてを中継サーバーシステムに送信し、スケジュール登録情報を更新 します。更新を中止するときは[キャンセル]をクリックしてください。

#### 注:

・設定更新を行わずに、他のページに移動すると、変更内容は中継サーバーシステムに反 映されません。

・有効な設定スケジュールの録画間隔が、スケジュール設定カメラの映像取得間隔よりも 短い場合、確認メッセージが表示されます。設定をやり直す場合は[キャンセル]をクリッ クして、録画間隔が映像取得間隔より長くなるように設定し直してください。

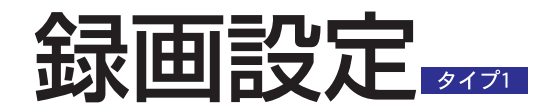

## 録画スケジュール設定ページ

録画スケジュール設定一覧ページからスケジュールを設定したいスケジュールの番 号をクリックして表示します。このページで、録画スケジュールを設定できます。

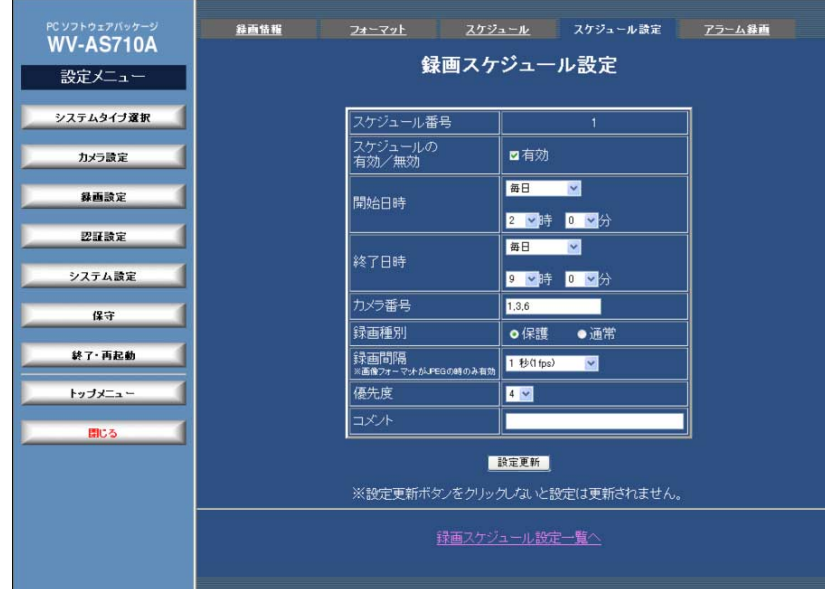

#### ・スケジュール番号

スケジュールの番号を表示します。

#### ・スケジュールの有効/無効

このページで設定したスケジュールを有効にするときはチェックボックスを チェックします。

#### ・開始日時

スケジュールの開始日時(曜日 時刻)を選択します。以下から選択できます。

曜日: 月曜日、火曜日、水曜日、木曜日、金曜日、土曜日、日曜日、月~金曜 日、土・日曜日、毎日

時: 0~23、毎時

#### 分: 0~55(5分単位)、毎分

注: 24時間録画したいときは、開始日時および終了日時に「毎日」「毎時」「毎分」を選択 してください。

#### ・終了日時

スケジュールの終了日時(曜日 時刻)を選択します。以下から選択できます。

曜日: 月曜日、火曜日、水曜日、木曜日、金曜日、土曜日、日曜日、月~金曜 日、土・日曜日、毎日

時: 0~23、毎時

分: 0~55(5分単位)、毎分

注:「開始日時」で「毎日」を選択したとき、「終了日時」も「毎日」を選択する必要があ ります。「毎時」「毎分」も同様です。

#### ・カメラ番号

スケジュールに従って録画するカメラ番号を入力します。半角128文字以内 で入力できます。

複数のカメラにスケジュールを設定したいときは、コンマ(,)でカメラ番号を区 切って入力します。カメラ番号が連続している場合は、ハイフン(-)で範囲を指 定できます。コンマ(,)とハイフン(-)は、同時に入力することもできます。

すべてのカメラにスケジュールを設定するときは、アスタリスク(\*)を入力し ます。

注: 上記以外の形式で入力されている場合、または設定範囲を越えるカメラ番号(システム タイプ1の場合は1~64以外)が入力されている場合に、[設定更新...]をクリックすると、エ ラーメッセージが表示されます。上記の形式になるように入力し直して設定更新を行って ください。

カメラ設定ページに未登録のカメラ番号を入力することもできます。ただし、 入力したカメラ番号にカメラが登録されるまでスケジュールによる録画は行わ れません。

#### ・録画種別

スケジュールに従って録画したカメラの画像を保護するかどうか選択します。

理 編

管

71 保護: 録画画像を保護します。録画された画像データは保護(上書き禁止)領域

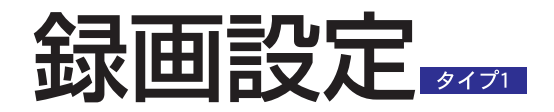

#### として管理されます。

通常: 録画画像を保護しません。ディスク領域に空きがなくなると、通常(エン ドレス)領域に録画された画像は、古い録画画像から上書きされます。

#### ・録画間隔

録画間隔を選択します。録画間隔は、カメラが配信する画像フォーマットが JPEGの場合のみ有効です。以下から選択できます。

0.066秒(15 fps)、0.1秒(10 fps)、0.2秒(5 fps)、0.5秒(2 fps)、1秒、 (1 fps)、2秒、3秒、5秒、10秒、30秒、60秒、120秒、180秒

画像フォーマットがMPEG-4の場合、録画間隔はカメラの配信速度に依存し ます。

注: 複数の録画が同時に実行されている、または録画間隔と映像取得間隔(→53ページ)の関 係によっては、設定と異なる録画間隔で録画される場合があります(次ページの「録画間隔 について| を参照)。

#### ・優先度

優先度(1~4)を選択します。1が最も優先度が高く、順番に優先度が低くなり ます。同じカメラが複数のスケジュールに設定されている場合で、スケジュー ル時刻が重複しているとき、優先度にしたがって画像を録画します。優先度が 同じ場合はスケジュール番号が小さいものが優先されます。

#### ・コメント

スケジュールに対するコメント入力します。

半角16文字(全角8文字)以内で、すべての文字、スペースが入力できます。

#### ・[設定更新]

録画スケジュールを更新します。クリックすると、確認メッセージが表示され ます。確認メッセージで、[OK]をクリックすると、このページで変更した内 容すべてを中継サーバーシステムに送信し、録画情報を更新します。更新を中 止するときは[キャンセル]をクリックしてください。

#### 注:

・設定更新を行わずに、他のページに移動すると、変更内容は中継サーバーシステムに反 映されません。

・有効な設定スケジュールの録画間隔が、スケジュール設定カメラの映像取得間隔よりも 短い場合、確認メッセージが表示されます。設定をやり直す場合は[キャンセル]をクリッ クして、録画間隔が映像取得間隔より長くなるように設定し直してください。

#### ・録画スケジュール設定一覧へ

録画スケジュール設定一覧ページに戻ります。

#### 録画時の優先順位について –

複数の録画が同時に行われると、中継サーバーシステムは、(1)~(4)の 順番で優先順位を決定し、録画します。

#### (1) 録画種別が異なる場合

優先度に関係なく、保護領域(録画種別: 保護)への録画が優先されま す。例えば、スケジュール録画(録画種別: 通常、優先度1)で録画中 に、マニュアル録画(録画種別: 保護、優先度3)を行うと、マニュア ル録画が優先されます。

#### (2) 録画種別が同じで、優先度が異なる場合 優先度の高い録画が優先されます。

(3) 録画種別と優先度が同じで、録画方法が異なる場合 アラーム録画が最も優先され、次にマニュアル録画、スケジュール 録画の順になります。

#### (4) 録画種別、優先度、録画方法が同じ場合

アラーム録画の場合、後で発生したアラーム録画が優先されます。 スケジュール録画の場合、スケジュール番号が小さいものが優先さ れます。
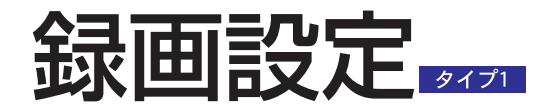

#### 録画間隔について -

## ・録画種別、優先度、録画方法との関係

複数の録画が同時に行われると、中継サーバーシステムは、録画時の優 先順と同じ順番で録画間隔を決定し、録画します。詳しくは、前ページ の「録画時の優先順位について」をご覧ください。

#### ・映像取得間隔(→53ページ)との関係

基本的に中継サーバーシステムは、カメラの画像を取得したときに録画 します。このため、以下の場合、映像取得間隔で録画することがありま す。

録画間隔が映像取得間隔以上の場合: 録画間隔を映像取得間隔の整数倍の 時間を選択した場合、選択した録画間隔で録画します。ただし、整数倍 ではない時間を選択すると、映像取得間隔の整数倍で録画します。

録画間隔が映像取得間隔より短い場合: この場合、映像取得間隔で選択し た間隔で録画します。

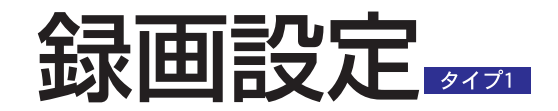

アラーム録画設定ページ

設定メニューから[録画設定]-アラーム録画タブをクリックして表示します。

このページで、アラーム発生時の録画動作を設定します。

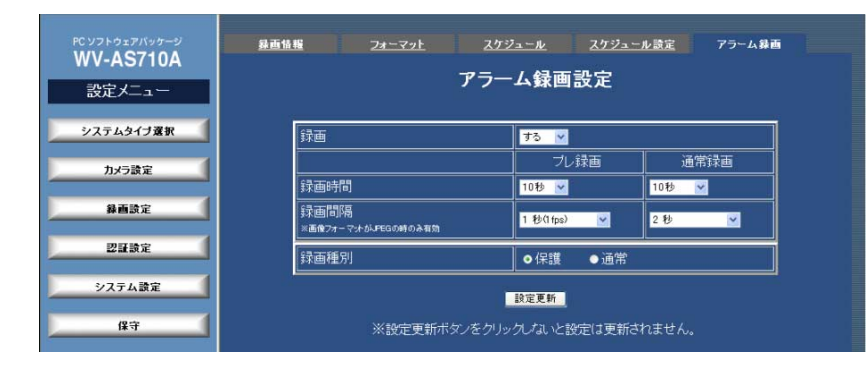

#### ・録画

カメラサイトでアラームが発生したとき、アラーム発生時のカメラ画像をディ スク領域に録画するかどうか選択します。カメラの画像は、アラームが発生し たカメラのディスク領域に録画されます。

注: 録画する場合は、以下の内容に注意してください。

- ・アラーム録画の優先度は「2」固定です。
- ・アラームが発生したカメラのディスク領域が確保されていない、またはディスク領域 に空きがないときは録画できません。
- ・アラーム発生時の画像を録画するためには、カメラまたはネットワークインター フェースユニットの設定で、「独自アラーム」(機種によっては「独自アラーム通知」) が有効に設定されていて、通知先として中継サーバーシステムのIPアドレスが設定さ れている必要があります。
- ・独自アラームを通知する機器と中継サーバーシステムは、IP Reachableの場合のみ TCPアラームを通知できます。
- ・ネットワークインターフェースユニットに、接続されたカメラの内部アラームを受信 して録画することはできません。
- ・カメラサイトと中継サーバーシステムの間にルーターなどを設置し、中継サーバーシ

ステム側(WAN/LAN側)のIPアドレスをNATなどのアドレス変換機能で1つのIPアド レスを複数台のカメラで共用すると、中継サーバーシステムはどのカメラでアラーム が発生したかを特定することができなくなります。この場合、一番小さいカメラ番号 のカメラでアラームが発生したものとして扱います。

#### ・プレ録画 録画時間/録画間隔

アラーム発生直前のカメラの画像を何秒前から録画するか選択します。画像 フォーマットがJPEGの場合、「録画間隔」に設定した間隔で画像を録画しま す。画像フォーマットがMPEG-4の場合、録画間隔はカメラの配信速度に依 存します。以下から選択できます。

録画時間: なし、2秒、3秒、5秒、10秒、20秒、30秒、60秒、90秒、 120秒、180秒

録画間隔: 0.066秒(15 fps)、0.1秒(10 fps)、0.2秒(5 fps)、0.5秒(2 fps)、 1秒(1 fps)、2秒、3秒、5秒、10秒、30秒、60秒、120秒、180秒

注: 複数の録画が同時に実行されている、または録画間隔と映像取得間隔(→53ページ)の関 係によっては、設定と異なる録画間隔で録画される場合があります(→73ページ)。

#### ・通常録画 録画時間/録画間隔

アラーム発生後、何秒録画するか選択します。画像フォーマットがJPEGの場 合、「録画間隔」に設定した間隔で画像を録画します。画像フォーマットが MPEG-4の場合、録画間隔はカメラの配信速度に依存します。以下から選択 できます。

録画時間: 1枚のみ、2秒、3秒、5秒、10秒、20秒、30秒、60秒、90秒、 120秒、180秒

録画間隔: 0.066秒(15 fps)、0.1秒(10 fps)、0.2秒(5 fps)、0.5秒(2 fps)、 1秒(1 fps)、2秒、3秒、5秒、10秒、30秒、60秒、120秒、180秒

注: 複数の録画が同時に実行されている、または録画間隔と映像取得間隔(→53ページ)の関 係によっては、設定と異なる録画間隔で録画される場合があります(→73ページ)。

#### ・録画種別

アラーム発生時の録画画像を保護するかどうか選択します。

保護: 録画画像を保護します(録画された画像データは保護領域として管理され

管

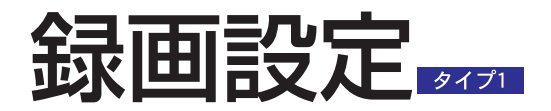

## ます)。

通常: 録画画像を保護しません(ディスク領域に空きがなくなると、通常領域に 録画された画像は、古い録画画像から上書きされます)。

#### ・[設定更新]

クリックすると、確認メッセージが表示されます。更新するときは、確認メッ セージで[OK]をクリックします。

#### 注:

・設定更新を行わずに、他のページに移動すると、変更内容は中継サーバーシステムに反 映されません。

・有効な設定スケジュールの録画間隔が、スケジュール設定カメラの映像取得間隔よりも 短い場合、確認メッセージが表示されます。設定をやり直す場合は[キャンセル]をクリッ クして、録画間隔が映像取得間隔より長くなるように設定し直してください。

## 認証設定

## 認証方法について

中継サーバーシステムは、ユーザー名とパスワードで認証を行います。

各ユーザーに対しては、ユーザー登録時に、レベル、優先度、カメラ権限を設定で きます。

管理者となるユーザーは、レベル1に設定します。また、ユーザー登録されていない ユーザーは、レベル4として扱われます。レベルテーブルの設定により、ある程度の 操作を行うこともできます。

## レベル

ユーザーに対してレベル1~レベル4を設定することにより、操作できる機能を制限 することができます。レベル1が最上位、レベル4が最下位となります。各レベルで 制限される機能は、レベルテーブルの設定で変更することができます。レベルテー ブルの初期設定で想定しているユーザーと、初期設定を以下に示します。

・レベルテーブルの初期設定で想定しているユーザー

レベル1: 管理者(全機能の設定および操作を行うことができる)

レベル2: オペレーター(設定の変更はできないが、全機能の操作を行うことが できる)

レベル3: モニター(ライブ画像、再生画像を表示することができる)

レベル4: 未認証ユーザー(ライブ画像を表示することができる)

・レベルテーブルの初期設定

|                 | レベル1 | レベル2       | レベル3 | レベル4 |
|-----------------|------|------------|------|------|
| AS710A設定        |      | $\times^*$ | ⋎∗   | ∨∗   |
| シーケンス操作         |      |            |      |      |
| 再生/検索/ダウンロード ○* |      |            |      |      |
| マニュアル録画         |      |            |      |      |

注: \*は固定されています。

レベル1はすべての機能が利用できるように固定されており、中継サーバーシ ステムの管理者に設定するレベルです。必ず、最低1人はレベル1に登録して ください。レベル1に登録されたユーザーが1人もいないと管理者用ページに

アクセスできなくなり、中継サーバーシステムを管理できなくなります。また レベル1のユーザーのみ、AS710Aの設定、イベント画像データの削除、リ ストアデータの再生/検索/ダウンロードを行うことができます。

また、レベル4はユーザー登録されていないユーザー(未認証ユーザー)に対し て割り当てられます。未認証ユーザーであっても、設定により、ある程度の操 作を行えるようにすることもできます。

## 優先度

異なるユーザーの操作が同一のカメラに対して行われた場合、優先度が高いユーザー が優先されます。ただし、優先度が同じユーザーの場合は、先に操作していたユー ザーが優先されます。ユーザーに設定する優先度は1~30まであり、1が最上位、 30が最下位となります。

注: 管理者用ページでは、優先度は影響しません。

## カメラ権限

各ユーザーに対して、カメラごとに操作できる機能を設定することができます。設 定できる権限は、以下の4種類です。

A: ライブ画像の表示と、すべてのカメラ操作が可能

B: ライブ画像の表示と、プリセット操作が可能

C: ライブ画像の表示が可能

-: 権限なし

注: カメラ権限の設定が「権限なし」の場合、レベルテーブルの設定でマニュアル録画、再 生/検索/ダウンロードを有効としていても、各機能を利用することはできません。

## ユーザー認証について

ユーザーは、使用を許可されたカメラまたは機能のみ操作できます。

許可されていないカメラの選択、または許可されていない操作を行うと、認証画面 が表示されます。

操作をキャンセルするか、操作を許可されているユーザー名とパスワードで認証し 直してください。

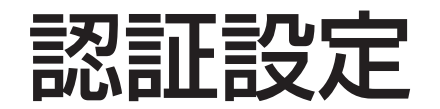

ユーザー設定ページ

設定メニューから[認証設定]をクリックして表示します。中継サーバーシステムに登 録されているユーザーの一覧を表示します。このページで、新規ユーザーの追加、 ユーザーの設定情報を変更できます。インストール直後に登録されているユーザー は、以下の通りです。

#### ・初期設定されているユーザー情報

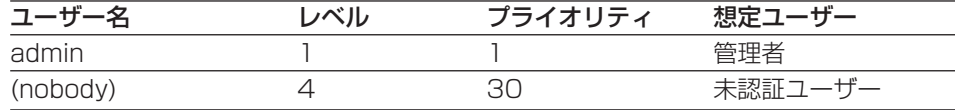

注: レベル1に所属するユーザーを1人以上必ず登録してください(登録しないと、設定変更が できなくなります)。あらかじめ登録されている「admin」ユーザーのパスワードは、イン ストール時に入力したパスワードです。

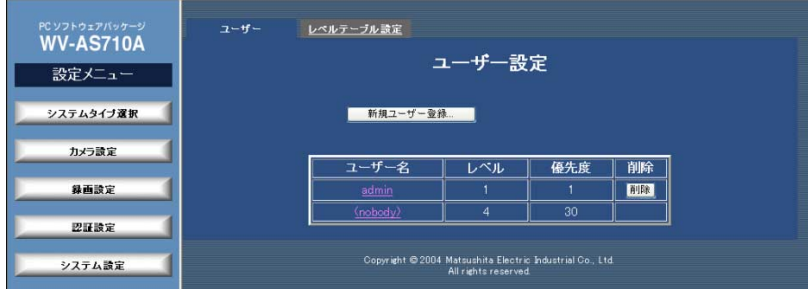

#### ・[新規ユーザー登録...]

新規ユーザー登録ページを表示します。

#### ・ユーザー名

中継サーバーシステムに登録されているユーザー名の一覧をアルファベット順 に表示します。未認証のユーザーは、ユーザー名に(nobody)と表示されます。 クリックするとユーザー登録変更ページを表示できます。

#### ・レベル

ユーザーに設定されているレベルを表示します。

#### ・優先度

ユーザーに設定されている優先度を表示します。

#### • [削除]

登録されているユーザーを削除します。クリックすると、確認メッセージが表 示されます。確認メッセージで[OK]をクリックすると、登録されているユー ザーの情報を削除します。削除を中止するときは[キャンセル]をクリックして ください。

注: 未認証ユーザー(ユーザー名:(nobody))の情報は、削除できません。

## 認証設定

## 新規ユーザー登録ページ

ユーザー設定ページから[新規ユーザー登録...]をクリックして表示します。

このページで、新しいユーザーを登録できます。

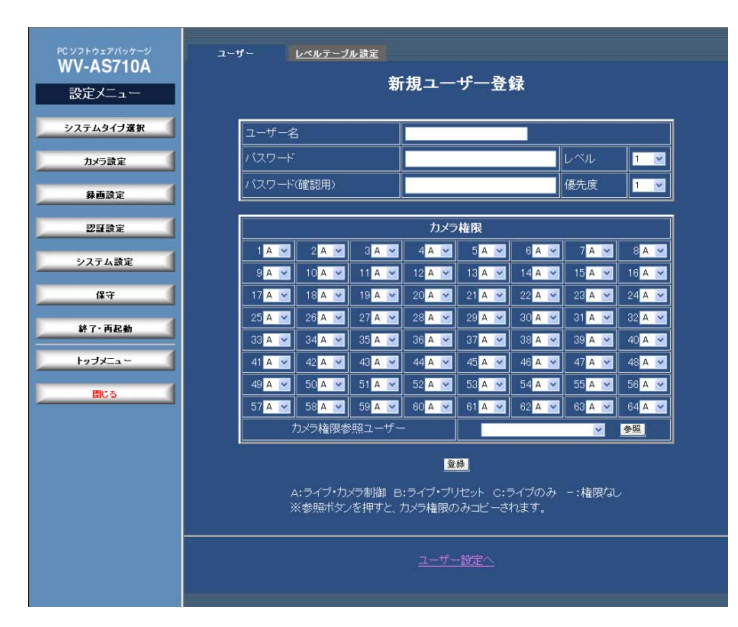

## ・ユーザー名

ユーザー名を半角文字32文字以下で入力します。入力できる記号は以下の通 りです。なお、スペースは使用できません。

入力可能な記号: ! \$ % & ' ( ) - @ \_ ` { } ~

既に登録されているユーザーと同じ名前は使用できません。

注: 登録後、ユーザー名は変更できません。間違えて登録した場合は、ユーザー名削除して から再度登録してください。ユーザー名は、ユーザー登録変更ページで削除できます。

#### ・パスワード

パスワードを入力します。半角文字32文字以下で設定してください。

・パスワード(確認用)

パスワードの確認のため、パスワードを再度入力します。

#### ・レベル

ユーザーに設定するレベルを選択します。選択できるレベルは、「1」~「4」 です。

#### ・優先度

ユーザーに設定する優先度を選択します。選択できる番号は「1」~「30」 です。

#### ・カメラ権限

各カメラに対して、ユーザーが行える操作を設定します。各カメラ番号のボッ クスをクリックして権限を選択します。

A: ライブ画像の表示と、すべてのカメラ操作が可能

B: ライブ画像の表示と、プリセット操作が可能

C: ライブ画像の表示が可能

-: 権限なし

## ・カメラ権限参照ユーザー[参照]

カメラ権限の設定を、他のユーザーからコピーすることができます。参照した いユーザーを選択し、[参照]をクリックすると、カメラ権限の設定がコピーさ れます。

#### ・[登録]

クリックすると、確認メッセージが表示されます。登録するときは、確認メッ セージで[OK]をクリックします。

#### 注:

・登録しないで他のページに移動すると、変更内容は中継サーバーシステムに反映されま せん。

・未認証のユーザー(ユーザー名: (nobody))より、カメラ権限が低く設定されているカメラ がある場合、エラーメッセージが表示されます。未認証のユーザーよりカメラ権限が高 くなるよう設定し直してください。

## ・ユーザー設定へ

ユーザー設定ページに戻ります。

78

## 認証設定

## ユーザー登録変更ページ

ユーザー設定ページからユーザー名をクリックして表示します。登録されている ユーザーのパスワードやグループなどのユーザー登録情報を変更するためのペー ジです。

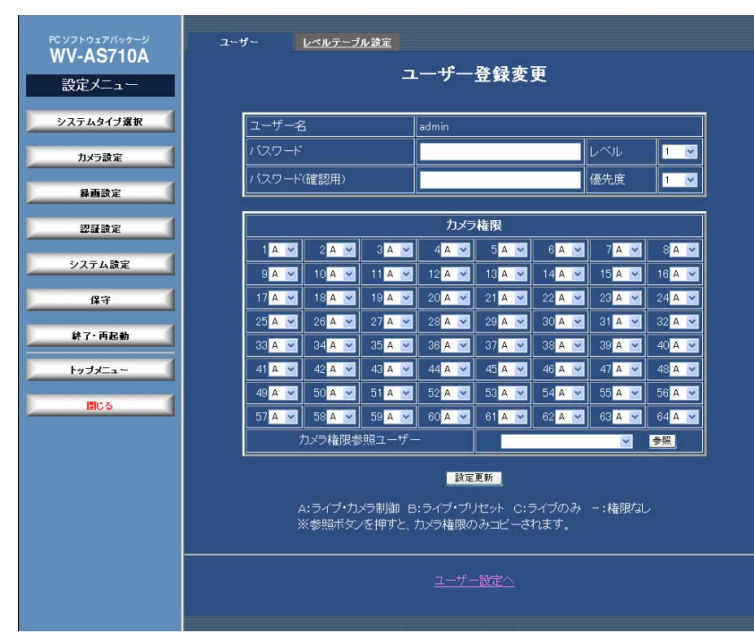

## ・ユーザー名

ユーザー名を表示します。名前は変更できません。

・パスワード

パスワードを設定します。半角文字32文字以下で設定してください。パス ワード保護のため、設定されているパスワードは表示されません。

## ・パスワード(確認用)

パスワードの確認のため、パスワードを再度入力します。

## ・レベル

ユーザーに設定するレベルを選択します。選択できるレベルは、「1」~「4」 です。

## ・優先度

ユーザーに設定する優先度を選択します。選択できる番号は「1」~「30」 です。

## ・カメラ権限

各カメラに対して、ユーザーが行える操作を設定します。各カメラ番号のボッ クスをクリックして権限を選択します。

- A: ライブ画像の表示と、すべてのカメラ操作が可能
- B: ライブ画像の表示と、プリセット操作が可能
- C: ライブ画像の表示が可能

-: 権限なし

・カメラ権限参照ユーザー[参照]

カメラ権限の設定を、他のユーザーからコピーすることができます。参照した いユーザーを選択し、[参照]をクリックすると、カメラ権限の設定がコピーさ れます。

#### ・[設定更新]

クリックすると、確認メッセージが表示されます。更新するときは、確認メッ セージで[OK]をクリックします。

## 注:

・設定更新を行わずに、他のページに移動すると、変更内容は中継サーバーシステムに反 映されません。

・未認証のユーザー(ユーザー名: (nobody))より、カメラ権限が低く設定されているカメラ がある場合、エラーメッセージが表示されます。未認証のユーザーよりカメラ権限が高 くなるよう設定し直してください。

## ・ユーザー設定へ

#### ユーザー設定ページに戻ります。

編

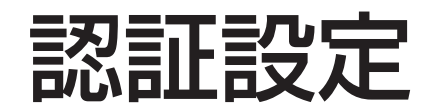

レベルテーブル設定ページ

設定メニューから[認証設定]-レベルテーブル設定タブをクリックして表示します。

このページで、レベルテーブルを設定します。レベルは1~4まであり、レベル1が 最上位、レベル4が最下位となります。レベル1はすべての機能が利用できるように 固定されています。また、レベル1以外は「AS710A設定」の機能を利用すること ができません。利用可、利用不可が固定されている部分はグレーで表示されます。

注: 機能の利用設定において、下位のレベルに対して、上位のレベル以上の機能を利用可に することはできません。例えば、レベル2のテーブルでシーケンス操作が利用不可となって いる場合、レベル3でシーケンス操作を利用可にすることはできません。

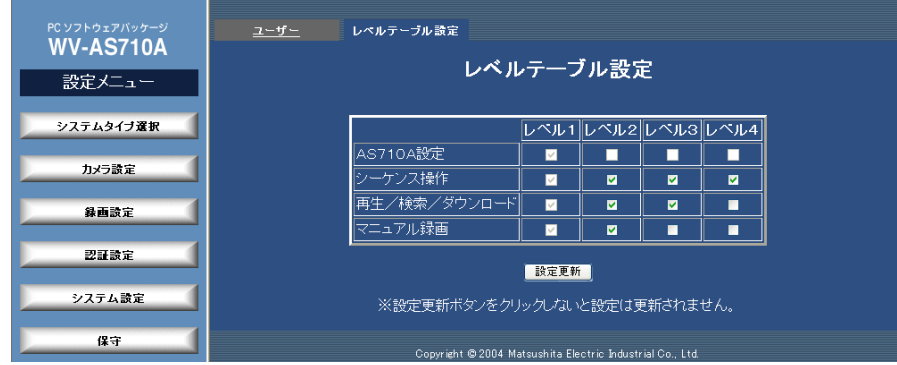

#### ・AS710A設定

各レベルについて、AS710Aの設定を行えるかどうかを表示します。

注:「AS710A設定」は、レベル1のみ利用できるよう固定されています。変更すること はできません。

・シーケンス操作

レベル2~4に対して、シーケンス操作を利用可にするときはチェックボック スをチェックします。

注: レベル1は利用可に固定されています。変更することはできません。

・再生/検索/ダウンロード

レベル2~4に対して、再生/検索/ダウンロード操作を利用可にするときは

チェックボックスをチェックします。

注: レベル1は利用可に固定されています。変更することはできません。またリストアデー タの再生/検索/ダウンロードは、レベル1のみ利用することができます。

#### ・マニュアル録画

レベル2~4に対して、マニュアル録画を利用可にするときはチェックボック スをチェックします。

注: レベル1は利用可に固定されています。変更することはできません。

#### ・[設定更新]

クリックすると、確認メッセージが表示されます。更新するときは、確認メッ セージで[OK]をクリックします。

注: 設定更新を行わずに、他のページに移動すると、変更内容は中継サーバーシステムに反 映されません。

中継サーバーシステムの動作に関して、以下の設定を行います。

- ・システム設定(事前認証、排他制御、ネットワーク設定、運用画面設定、保存期間 設定、残容量警告設定)
- ・アラーム通知
- ・多画面表示 ・シーケンス表示

## システム設定ページ

設定メニューから[システム設定]をクリックして表示します。 このページで、中継サーバーシステムの基本設定を行います。

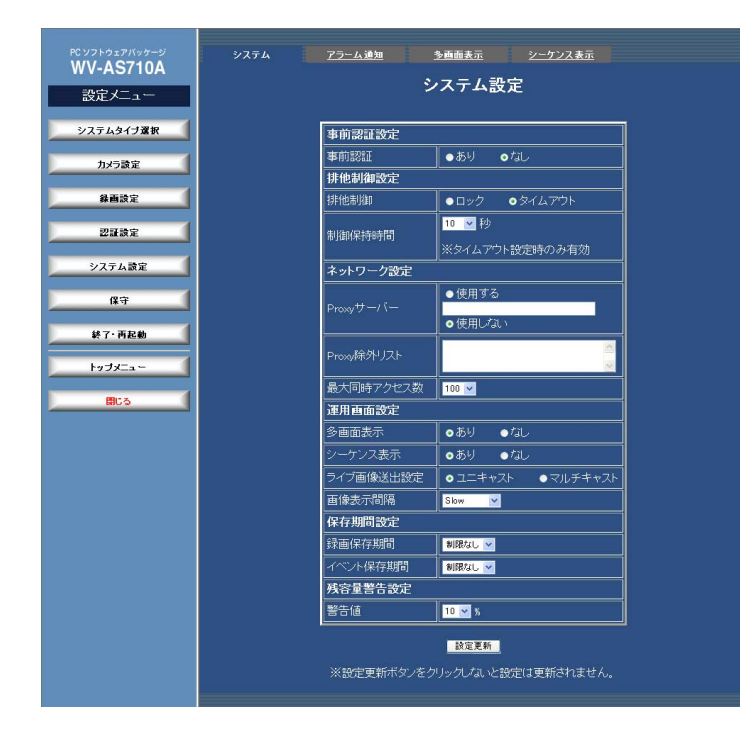

#### ・事前認証

中継サーバーシステムにアクセスする際、事前認証のあり/なしを選択します。 「なし」にすると、ユーザー認証が必要になるまで、ユーザー認証画面は表示

されません。「あり」にすると、運用ページにアクセスするとき、必ずユー ザー認証画面が表示されます。このとき、認証を行うことによって、以降の認 証操作を省略することができます。ただし、権限のないカメラを選択、または 権限のない操作を行った場合、認証画面が表示されます。

#### ・排他制御

カメラを排他制御するための方法を設定します。

ロックモード: ロックモードは、ユーザーが使用中のカメラをほかのユーザー から操作できなくするためのモードです。例えば、User1がCamera1にアク セスしている場合(Camera1をUser1がロックしている状態)、他のユーザー はUser1が別のカメラを選択するまでCamera1にアクセスすることはできま せん。ただし、ロック状態になり続けるのを防ぐため、最後に操作してから 10分経過すると自動的に制御権を解放します。

タイムアウトモード: ユーザーが制御権を取得して制御保持時間で選択した時 間が経過すると自動的に制御権が解放されるモードです。解放されるまでの時 間、他のユーザーは操作できません。

#### ・制御保持時間

タイムアウトモード選択時の制御権を解放するまでの時間を選択します。ロッ クモードを選択した場合、この値は無視されます。以下から選択できます。

10、30、60、90、120、150、180(秒)

#### ・Proxyサーバー

81

Proxyサーバー経由でカメラサイトからの画像を取得する場合、「使用する」 にチェックし、ProxyサーバーのIPアドレスとポート番号を入力します。

全角または半角で64文字まで入力できます。入力できる記号は以下の通りで す。なお、スペースは使用できません。

## 入力可能な記号: - . :

ポート番号はIPアドレスに続けて「コロン(:)ポート番号」のように入力します。 入力例: 192.168.0.50:85

Proxyサーバーを使用しない場合は「使用しない」にチェックします。

#### ・Proxy除外リスト

この設定は、Proxyサーバーを使用する場合に設定します。Proxyサーバーを 経由せず直接画像を取得するネットワークカメラまたはネットワークインター フェースユニットのIPアドレスを入力します。

全角または半角で512文字まで入力できます。入力できる記号は以下の通り です。なお、スペースは使用できません。

#### 入力可能な記号: - .

複数指定する場合、コンマ(,)またはセミコロン(;)で区切って入力してください。

#### ・最大同時アクセス数

中継サーバーシステムに、同時にアクセスを許可するユーザー数を選択します。 以下から選択できます。

6、12、15、20、30、45、60、80、100、150※、200※ ※: システムタイプがタイプ2の場合のみ選択できます。

アクセス数が設定値を超えた場合、そのユーザーに対し、カメラ画像の替わり にアクセスが集中していることを示す画像を配信します。

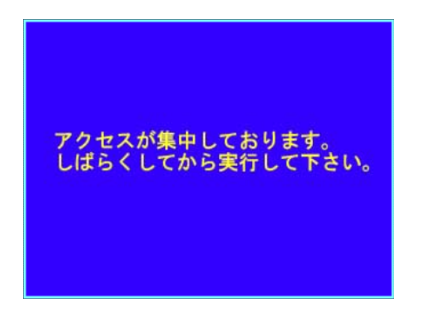

#### ・多画面表示

カメラ操作メニューに[多画面表示]のプルダウンメニューを表示し、多画面操 作を可能にするかどうかを選択します。

あり: [多画面表示]のプルダウンメニューを表示します。

なし: [多画面表示]のプルダウンメニューを表示しません。

#### ・シーケンス表示

カメラ操作メニューに[シーケンス表示]のプルダウンメニューを表示し、シー ケンス操作を可能にするかどうかを選択します。 あり: [シーケンス表示]のプルダウンメニューを表示します。 なし: [シーケンス表示]のプルダウンメニューを表示しません。

#### ・ライブ画像送出設定

この設定は、MPEG-4で画像を配信するカメラを使用する場合、中継サー バーシステムからユーザーサイトにライブ画像を送出する際の配信方法を選択 します。

ユニキャスト: MPEG-4のライブ画像をユニキャストで配信します。

マルチキャスト: MPEG-4のライブ画像をマルチキャストで配信します。「マ ルチキャスト」を選択する場合は、サーバーPCのデフォルトゲートウェイを 「配信側」のインターフェースに設定してください。

注: 操作制限を行っているカメラの画像は、ユニキャストで配信されます(マルチキャスト を選択しても、ユニキャストで配信されます)。なお、この設定は、MPEG-4の画像取得と は関係ありません。MPEG-4で画像を配信するカメラの設定は、「ユニキャスト」に設定し てください。

#### ・画像表示間隔

JPEGで画像を配信するカメラを使用する場合、PCが中継サーバーシステム に画像を取得しに行く間隔を選択します。以下から選択できます。

Fastest、Very Fast、Fast、Middle、Slow、Very Slow

中継サーバーシステムとユーザーサイトを100 Mbps回線速度で接続する場 合、次ページの表を目安に設定してください(すべてのカメラの画像サイズが 同じ場合)。更新間隔が適正でないと、画像が正しく表示されないことがあり ます。

MPEG-4で画像を配信するカメラは、カメラ側の設定によって画像が配信さ れるため、この設定は無視されます。

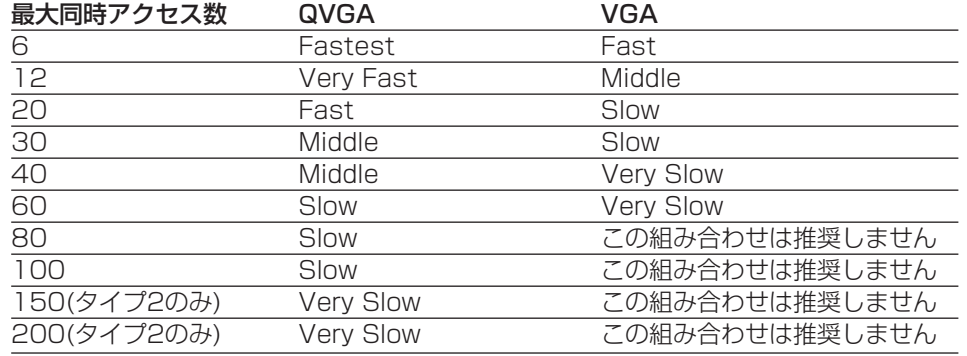

#### ・緑画保存期間 タイプ1

録画データ用ディスク領域に録画されている画像の保存期間を選択します。以 下から選択できます。

7日、14日、21日、28日、31日、45日、62日、93日、制限なし 選択した日数が経過した画像は自動的に削除されます。

## ・イベント保存期間 タイプ1

データベースに記録されているイベント情報の保存期間を選択します。

7日、14日、21日、28日、31日、45日、62日、93日、制限なし

選択した日数が経過したイベント情報は自動的に削除されます。情報が削除さ れたイベントをイベント検索で検索することはできません。

## •警告値 タイプ1 |

録画領域の残量が少なくなったときに発生する残量アラームの警告値を選択し ます。警告値は1~10 %の間で選択します。録画領域の残量が指定した割合 になると、残量アラームが発生します。

#### ・[設定更新]

クリックすると、確認メッセージが表示されます。変更内容を更新するときは、 確認メッセージで[OK]をクリックします。

注: 設定更新を行わずに、他のページに移動すると、変更内容は中継サーバーシステムに反 映されません。

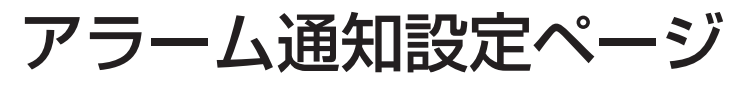

設定メニューから[システム設定]-アラーム通知タブをクリックして表示します。 このページでアラーム発生時の中継サーバーシステムの動作を設定します。

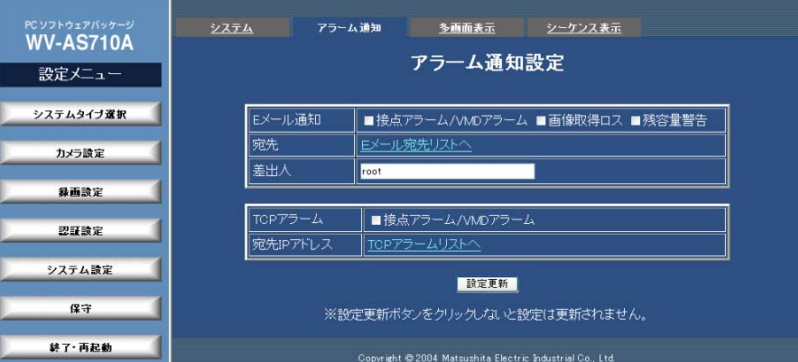

## ・Eメール通知

Eメールで通知するアラームの種類を選択します。アラームの種類を選択する と、アラーム発生時の画像を見るためのアドレスが記載されたメールが送信さ れます。

注: Eメールでアラーム発生を通知する場合、以下のことに注意してください。

- ・Eメールを送信する場合、サーバーPCのデフォルトゲートウェイを「配信側」のイ ンターフェースに設定してください。
- ・以下の場合、Eメールで中継サーバーシステムのIPアドレスを正しく通知できません。
	- ・サーバーPCのデフォルトゲートウェイが「配信側」に設定されていないとき
	- ・中継サーバーシステムとインターネットの間にルーターなどを設置しNATなど のアドレス変換機能を使用しているとき

この場合、/usr/local/s3/lang/Japanese/templateにあるalarmで始まるす べてのファイルをエディターで開き、「%i」をインターネットからアクセスで きるアドレスに修正してください。

・以下の場合、通知されたアドレスをクリックしても画像は見られません。

・アラーム録画設定ページの「録画」が「しない」に設定されている場合

・画像フォーマットをMPEG-4に設定しているカメラでアラームが発生した場合

・カメラサイトと中継サーバーシステムの間にルーターなどを設置し、中継サーバーシ ステム側(WAN/LAN側)のIPアドレスを複数台のカメラで共用すると、中継サーバー システムはどのカメラでアラームが発生したかを特定することができなくなります。 この場合、最も小さいカメラ番号のカメラでアラームが発生したものとして扱いま す。

接点アラーム/VMDアラーム: 接点アラーム/VMDアラームが発生したとき、 Eメール宛先設定ページで設定したメールアドレスにEメールを送信します。

画像取得ロス: 画像取得ロスが発生したとき、Eメール宛先設定ページで設定 したメールアドレスにEメールを送信します。

「画像取得ロス」とは: 中継サーバーシステムは、カメラサイトからの映像が停止したとき (受信できなくなったとき)に映像取得失敗(画像取得ロス)と判断します。主な原因には、 ネットワーク障害やカメラの故障、カメラの電源OFF、映像ケーブルの断線などがありま す。

残容量警告: 残容量警告が発生したとき、Eメール宛先設定ページで設定した メールアドレスにEメールを送信します。

#### ・宛先

「Eメール宛先リストへ」をクリックするとEメール宛先設定ページを表示しま す。このページで、通知先のメールアドレスを設定します。

#### ・差出人

差出人のメールアドレスを半角文字128文字以下で入力します。初期値は 「root」が入力されています。

#### ・TCPアラーム

アラーム発生時、TCPアラーム設定ページで設定した端末にアラーム発生を 通知するかどうかを選択します。TCPアラームを使用するためには、専用ソ フトウェアが必要です。専用ソフトウェアは、販売店にご相談ください。

接点アラーム/VMDアラーム: 接点アラーム/VMDアラームが発生したとき、 TCPアラーム設定ページで設定した端末に通知します。

#### ・宛先IPアドレス

「TCPアラームリストへ」をクリックするとTCPアラーム設定ページを表示し ます。このページで、通知先端末のIPアドレスを設定します。

#### ・[設定更新]

クリックすると、確認メッセージが表示されます。変更内容を更新するときは、 確認メッセージで[OK]をクリックします。

注: 設定更新を行わずに、他のページに移動すると、変更内容は中継サーバーシステムに反 映されません。

## Eメール宛先設定ページ

アラーム設定ページから「Eメール宛先リストへ」をクリックして表示します。この ページでアラーム発生を通知するメールアドレスの確認と登録(20アドレスまで)が できます。

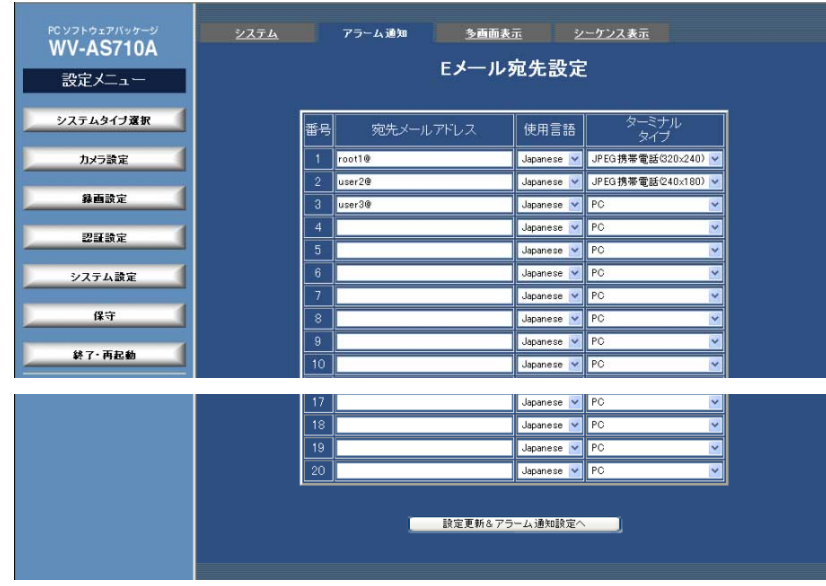

## ・宛先メールアドレス

通知先のEメールアドレスを半角文字512文字以内で入力します。削除すると きは、表示されているEメールアドレスを削除してください。

## ・使用言語

Eメール本文の言語を選択します。

American: 日時は、月日年の形式です。

British: 日時は、日月年の形式です。

Japanese: 日時は、年月日の形式です。

・ターミナルタイプ

Eメール送信先の端末の種類を選択します。端末の種類で、Eメールで通知さ

れるアドレスで確認できる画像サイズが決まります。

PC: PCで受信するEメールアドレスにEメールを送信します。画像サイズは、 カメラが配信する画像サイズです。

JPEG携帯電話: JPEGの画像を表示できるiモード端末またはFOMA端末にE メールを送信します。画像サイズは、以下の3種類から選択します。

- ・320×240
- ・240×180
- ・160×120
- ・[設定更新&アラーム通知設定へ]

クリックすると、確認メッセージが表示されます。設定内容を登録するときは、 確認メッセージで[OK]をクリックします。登録後、アラーム通知設定ページ に戻ります。

注: 設定を行わずに、他のページに移動すると、変更内容は中継サーバーシステムに反映さ れません。

## TCPアラーム設定ページ

アラーム設定ページから「TCP宛先リストへ」をクリックして表示します。このペー ジでアラーム発生を通知する端末(IPアドレス)の確認と登録(20アドレスまで)ができ ます。

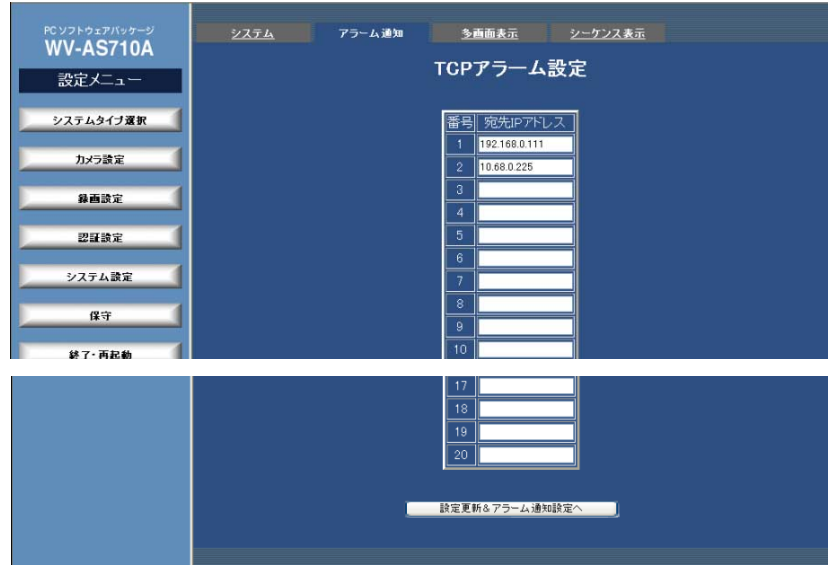

## ・宛先IPアドレス

XXX.XXX.XXX.XXXの形式でカメラのIPアドレスを入力します。全角または 半角で512文字まで入力できます。入力できる記号は以下の通りです。なお、 スペースは使用できません。

## 入力可能な記号: - .

「XXX」は0~255までの10進数で指定します。

## ・[設定更新&アラーム通知設定へ]

クリックすると、確認メッセージが表示されます。設定内容を登録するときは、 確認メッセージで[OK]をクリックします。登録後、アラーム通知設定ページ に戻ります。

注: 設定を行わずに、他のページに移動すると、変更内容は中継サーバーシステムに反映さ れません。

重要: 中継サーバーシステムと機器がIP Reachableの場合のみ、TCPアラームを通知でき ます。

システム設定

多画面表示グループ一覧

設定メニューから[システム設定]-多画面表示タブをクリックして表示します。

このページで、設定されている多画面表示グループを確認できます。

カメラの組み合わせと配置を、多画面表示グループとして登録することで、ライブ モード時に多画面表示することができます。多画面表示グループは、32グループま で設定できます。

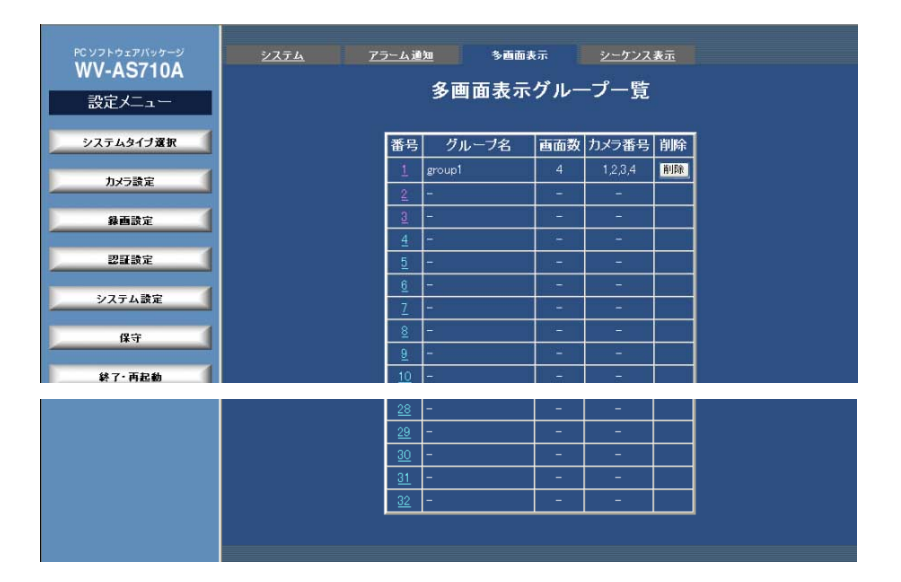

#### ・画面数

多画面表示時の画面数を表示します。

#### ・カメラ番号

多画面で表示するカメラの番号を表示します。並び順は、多画面時に左上に表 示されるカメラ番号が先頭、右下に表示されるカメラ番号が最後となります。 カメラ番号が設定されていない場合は「-」が表示されます。

#### ・[削除]

登録されているグループを削除します。クリックすると、確認メッセージが表 示されます。確認メッセージで[OK]をクリックすると、登録されているグ ループの情報を削除します。削除を中止するときは[キャンセル]をクリックし てください。

#### ・番号

多画面表示グループ番号を表示します。クリックすると多画面表示グループ設 定ページを表示できます。

#### ・グループ名

多画面表示グループ名を表示します。

注: グループ名は、管理者が多画面表示グループ設定ページで設定します。設定されていな い場合、グループ名は表示されません。

## 多画面表示グループ設定

多画面表示グループ一覧からグループ番号をクリックして表示します。このページ で、多画面表示グループを設定できます。多画面表示グループは、32グループまで 設定することができます。

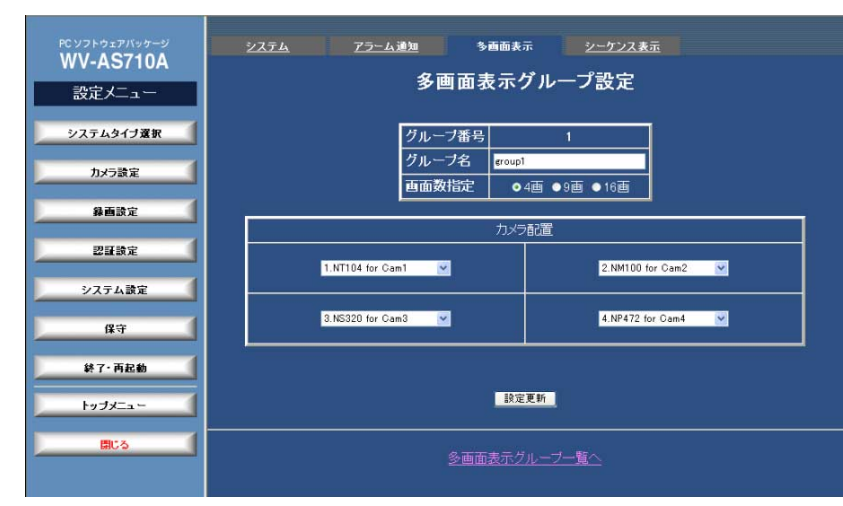

## ・グループ番号

多画面表示グループの番号を表示します。

・グループ名

多画面表示グループの名称を入力します。

半角16文字(全角8文字)以内で、すべての文字、スペースが入力できます。

## ・多画面数指定

多画面表示時の画面数を選択します。4画で表示したい場合は「2×2」を、9 画で表示したい場合は「3×3」を、16画で表示したい場合は「4×4」を チェックします。

注: MPEG-4のカメラの同時表示は、1グループあたり9台までです。

## ・カメラ配置

多画面で表示するカメラを指定します。画像を表示したい位置で、カメラをリ ストから選択します。「カメラ配置」の表示は、選択した画面数によって異な ります。

・9画の場合

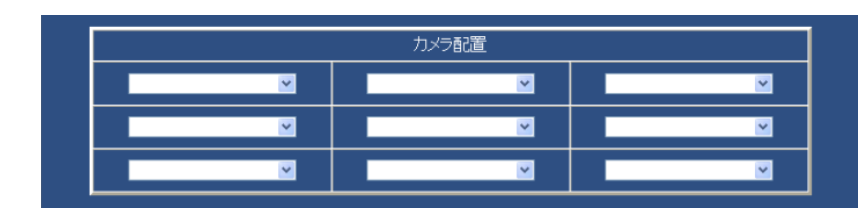

・16画の場合

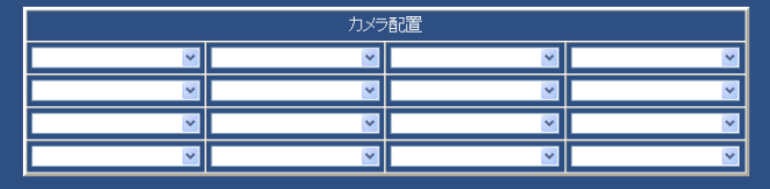

## ・[設定更新]

多画面表示グループを更新します。クリックすると、確認メッセージが表示さ れます。確認メッセージで[OK]をクリックすると、このページで変更した内 容すべてを中継サーバーシステムに送信し、グループ設定を更新します。更新 を中止するときは[キャンセル]をクリックしてください。

注: 設定更新を行わずに、他のページに移動すると、変更内容は中継サーバーシステムに反 映されません。

## ・多画面表示グループ一覧へ

多画面表示グループ一覧ページに戻ります。

システム設定

シーケンス表示グループ一覧

設定メニューから[システム設定]-シーケンス表示タブをクリックして表示します。

このページで、設定されているシーケンス表示グループを確認できます。

カメラの切り替え順と表示間隔を、シーケンス表示グループとして登録することで、 ライブモード時にシーケンス動作を実行することができます。シーケンス表示グルー プは16グループまで設定できます。

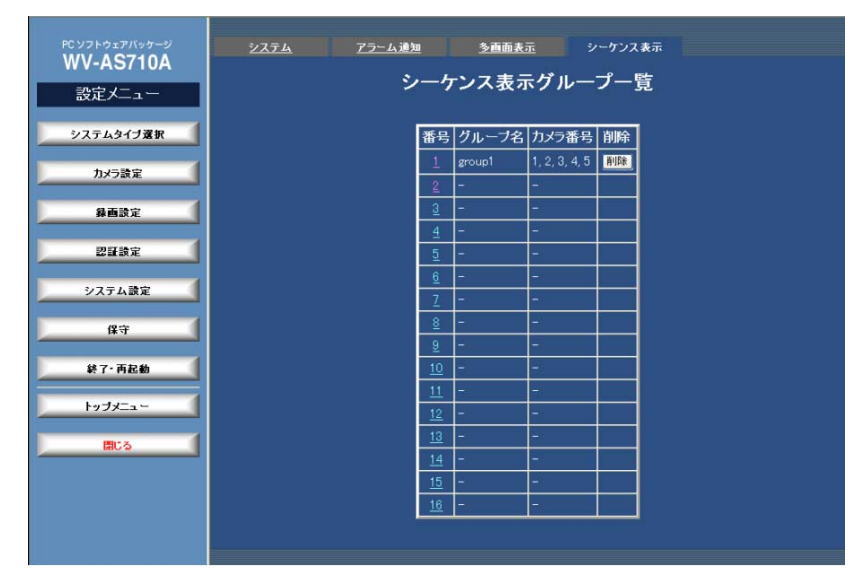

#### ・番号

シーケンス表示グループ番号を表示します。クリックするとシーケンス表示グ ループ設定ページを表示できます。

#### ・グループ名

シーケンス表示グループ名を表示します。

注: グループ名は、管理者がシーケンス表示グループ設定ページで設定します。設定されて いない場合、グループ名は表示されません。

#### ・カメラ番号

シーケンスで表示するカメラの番号を、切り替え順に表示します。

#### • [削除]

登録されているグループを削除します。クリックすると、確認メッセージが表 示されます。確認メッセージで[OK]をクリックすると、登録されているグ ループの情報を削除します。削除を中止するときは[キャンセル]をクリックし てください。

## シーケンス表示グループ設定

シーケンス表示グループ一覧からグループ番号をクリックして表示します。このペー ジで、シーケンス表示グループを設定できます。

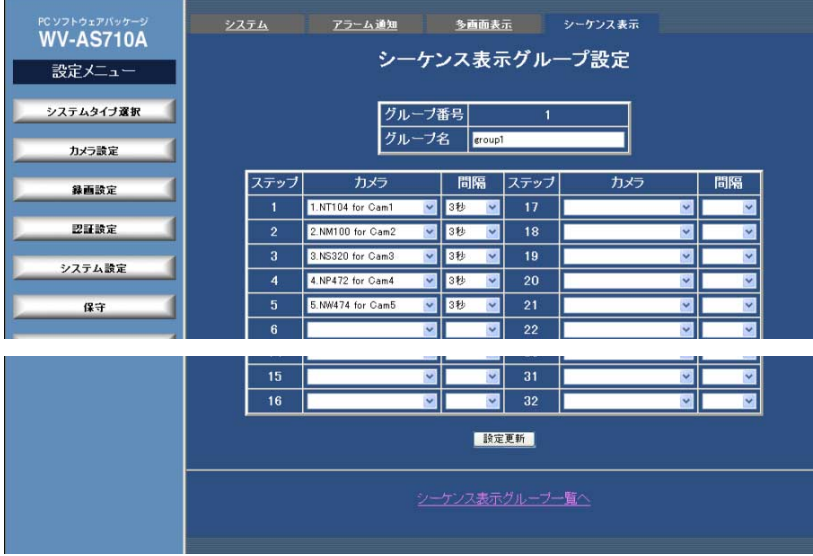

## ・グループ番号

シーケンス表示グループの番号を表示します。

#### ・グループ名

シーケンス表示グループの名称を入力します。

半角16文字(全角8文字)以内で、すべての文字、スペースが入力できます。

#### ・ステップ設定

シーケンス表示のステップを設定します。ステップとは、時間的にカメラが切 り替わる一つ一つの段階のことを指します。ステップは、32ステップまで設 定できます。少ないステップ数をくり返したい場合は、残りのステップを空欄 にしてください。

ステップごとに、「カメラ」から表示したいカメラを指定し、「間隔」から表示 する間隔を選択します。選択できる間隔は、3~10、15、20、30秒です。

## 注:

- ・シーケンス実行時に、ステップで指定したカメラが存在しない場合は、画像の代わりに 「画像なし」のメッセージ画面が表示されます。
- ・シーケンス実行時に、ステップで指定したカメラの操作権限をユーザーが持っていない 場合は、認証画面がポップアップ表示されます。認証画面がポップアップで表示されて いる間も、シーケンス動作は設定された間隔で続行されます。

#### ・[設定更新]

シーケンス表示グループを更新します。クリックすると、確認メッセージが表 示されます。確認メッセージで[OK]をクリックすると、このページで変更し た内容すべてを中継サーバーシステムに送信し、グループ設定を更新します。 更新を中止するときは[キャンセル]をクリックしてください。

注: 設定更新を行わずに、他のページに移動すると、変更内容は中継サーバーシステムに反 映されません。

## ・シーケンス表示グループ一覧へ

シーケンス表示グループ一覧ページに戻ります。

保守

ステータス

設定メニューから[保守]-ステータスタブをクリックして表示します。 このページで、ステータスを確認します。

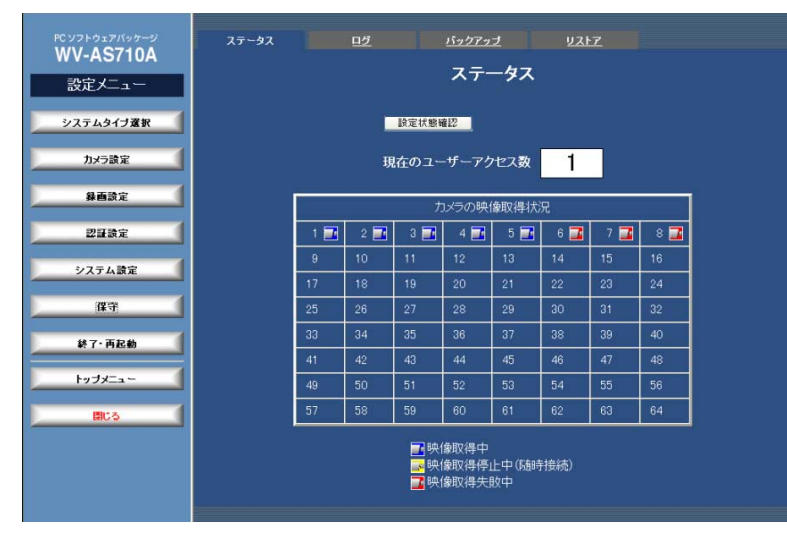

#### ・[設定状態確認]

現在の設定状態を確認することができます。クリックすると、確認メッセージ が表示されます。確認メッセージで[OK]をクリックすると、設定状態確認結 果ページを表示します。

#### ・現在のユーザーアクセス数

現在のユーザーアクセス数を表示します。アクセス超過時(最大アクセス数を 超過したとき)は、最大アクセス数が赤字で表示されます。

#### ・カメラの映像取得状況

各カメラの映像取得状況を表示します。

青色: 映像取得中を示します。

黄色: 随時接続で映像を取得していないことを示します。

赤色: 映像取得失敗中を示します。

## 設定状態確認ページ

ステータスで[設定状態確認]をクリックして表示します。このページで、現在の設定 状態と動作保証範囲を確認することができます。設定状態が動作保証範囲を超えて いる恐れがある場合は、項目全体が赤字で表示されます。その場合は、カメラ設定 ページで解像度や最大ビットレートを下げるなどしてください。

#### 注:

・表示される結果は理論値です。取得する画像によって誤差が生じます。

・カメラ設定において機器設定が設定されていない場合、正しい理論値を算出できません。

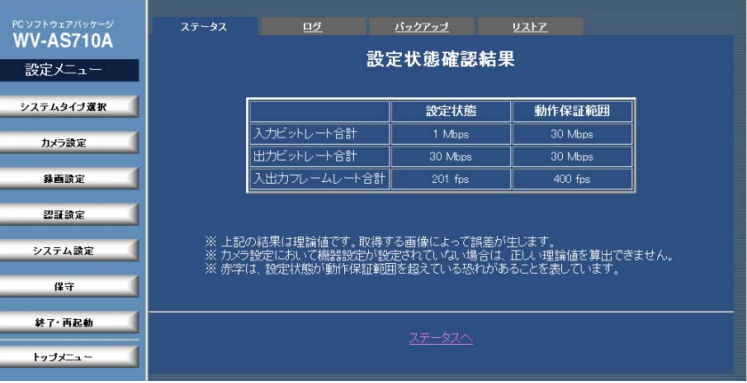

・入力ビットレート合計値

入力ビットレート合計値の設定状態と動作保証範囲を表示します。

・出力ビットレート合計値

出力ビットレート合計値の設定状態と動作保証範囲を表示します。

・入出力フレームレート合計値

入出力フレームレート合計値の設定状態と動作保証範囲を表示します。

・ステータスへ ステータスへ戻ります。

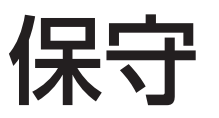

## ログ

設定メニューから[保守]-ログタブをクリックして表示します。

このページでログを表示できます。

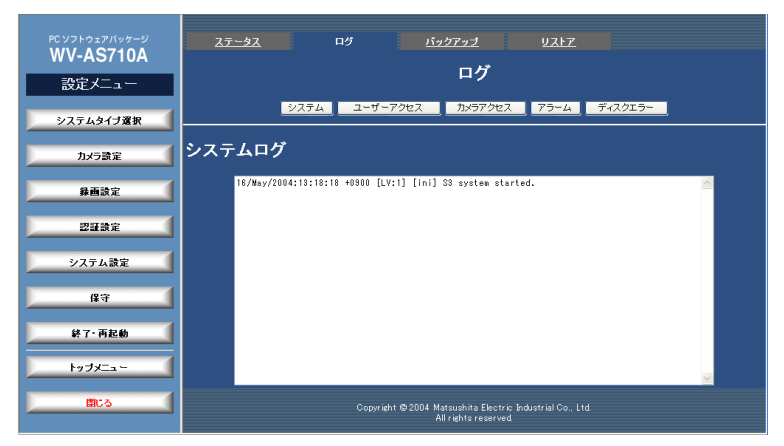

## ・[システム]

クリックすると、確認メッセージが表示されます。システムログを表示する場 合は、[OK]をクリックします。

・[ユーザーアクセス]

クリックすると、確認メッセージが表示されます。ユーザーアクセスログを表 示する場合は、[OK]をクリックします。

・[カメラアクセス]

クリックすると、確認メッセージが表示されます。カメラアクセスログを表示 する場合は、[OK]をクリックします。

・[アラーム]

クリックすると、確認メッセージが表示されます。アラームログを表示する場 合は、[OK]をクリックします。

・[ディスクエラー]

クリックすると、確認メッセージが表示されます。ディスクエラーログを表示

する場合は、[OK]をクリックします。

## ・ログ内容表示

選択したログの内容が表示されます。各ログの内容については、次ページ以降 の「ログ内容について」をご覧ください。

保守

## ログ内容について

各ログのメッセージは以下の通りです。

#### ・システムログ

運用の履歴やネットワーク障害のログが表示されます。なお、NSUとは、 ネットワークインターフェースユニット(WJ-NT104)とネットワークカメラ の総称です。

## 運用の履歴

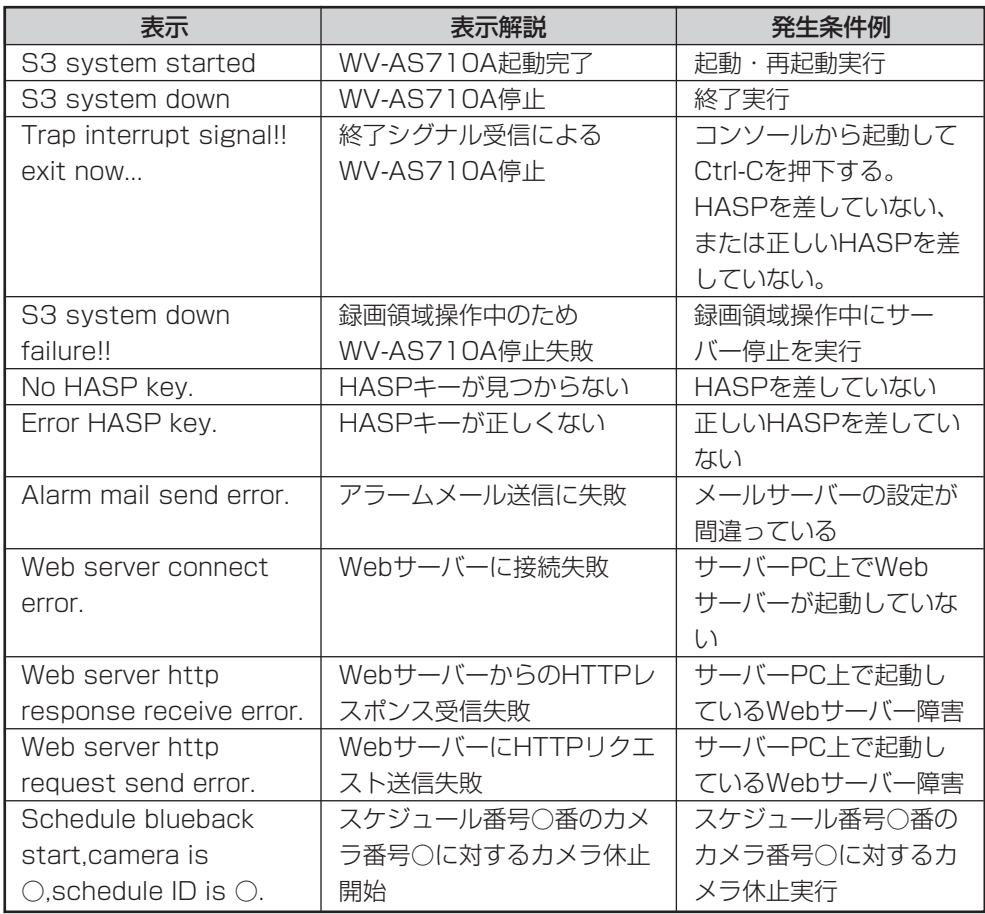

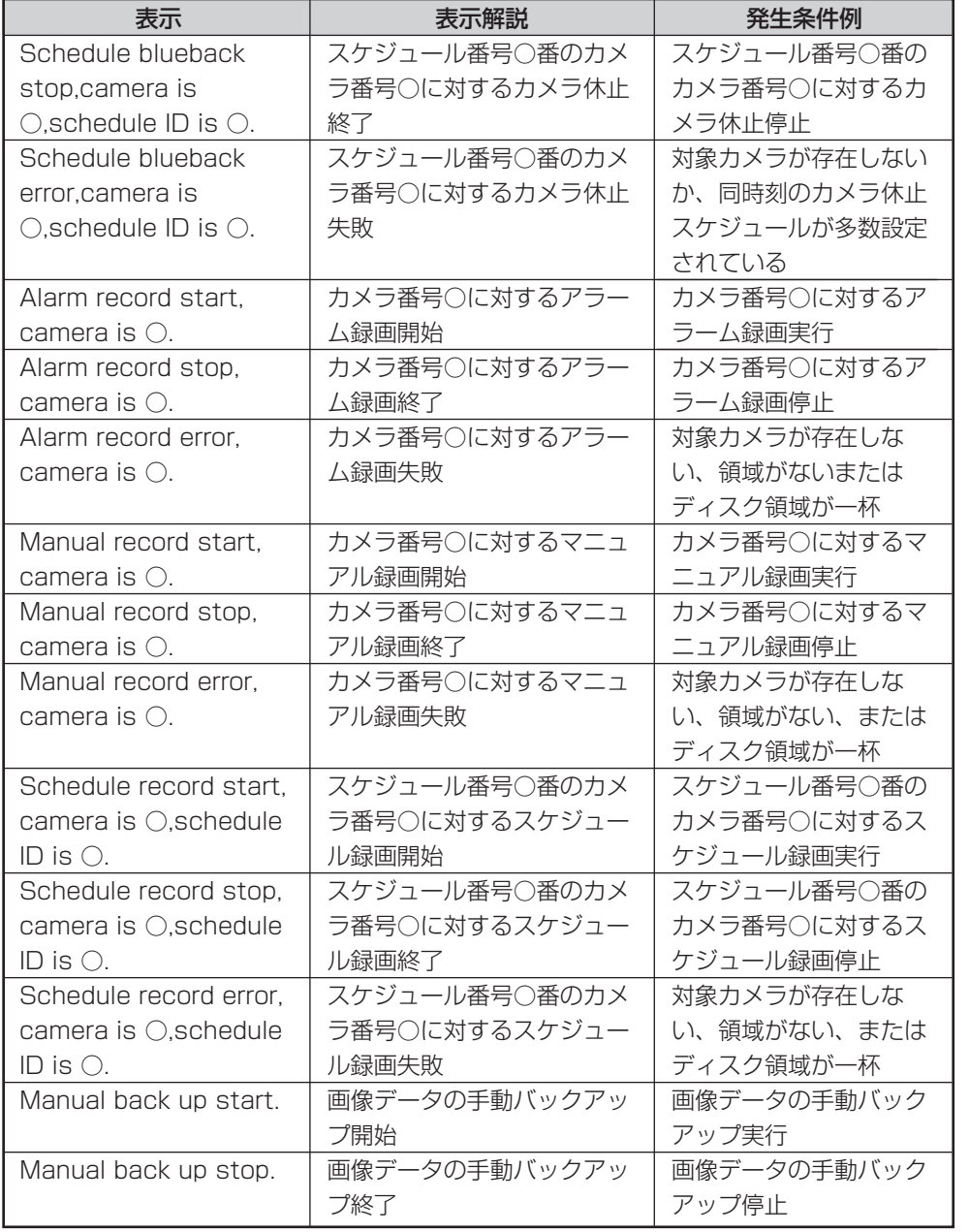

管 理 編

## 運用の履歴(続き)

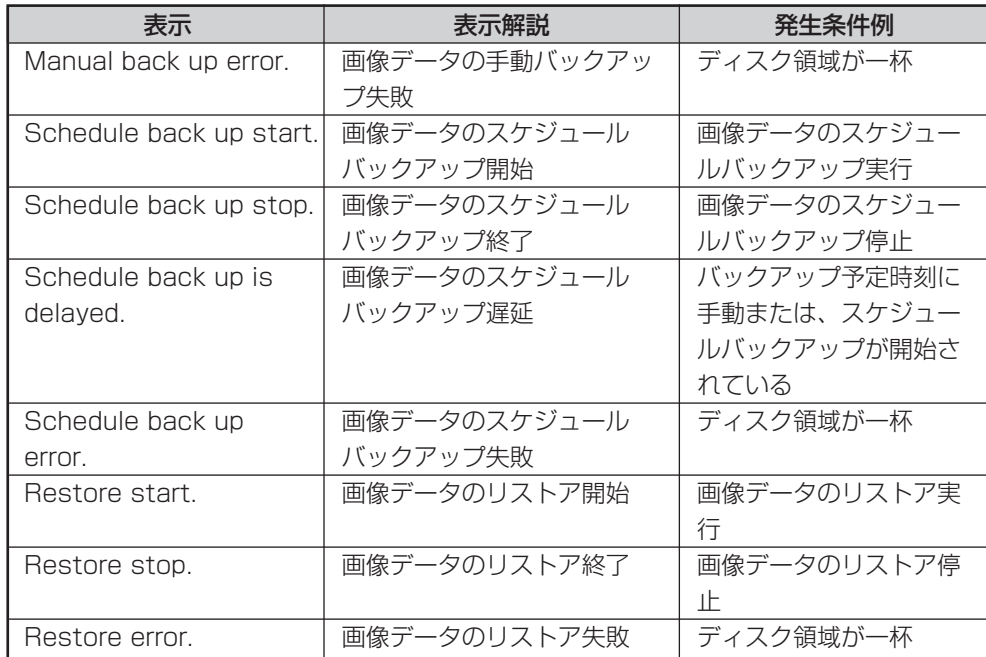

## ネットワーク障害

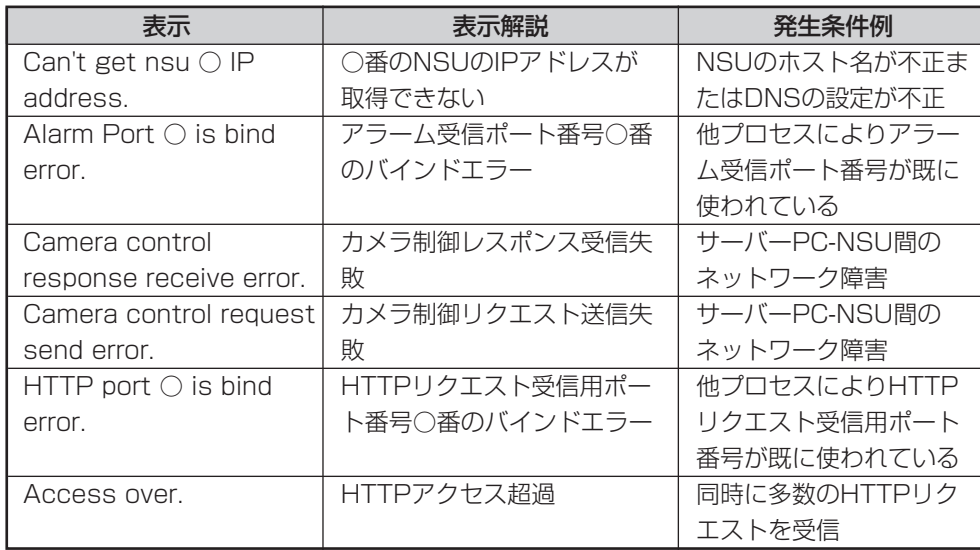

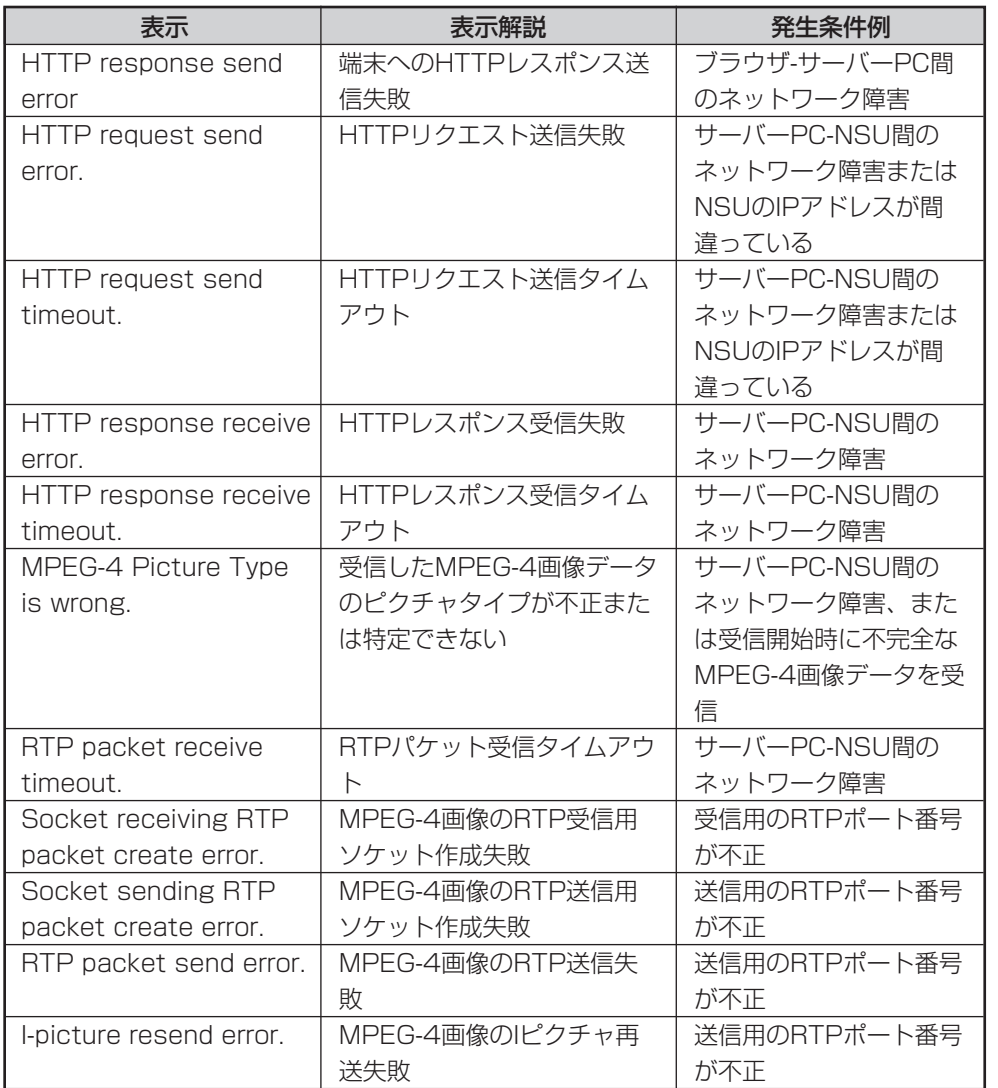

理 編

管

保守

#### ・ユーザーアクセス

以下のフォーマットで、ユーザーからの全てのアクセスが表示されます。

host - authuser [DD/Mon/YYYY:hh:mm:ss tz] "request" status byte

host :リモートホスト名(DNSが無い時はIPアドレス)

- authuser :HTTP認証ユーザー名
- DD :日
- Mon :月(英語名、アルファベット3文字)
- YYYY :年(两暦)
- hh :時
- **mm** :分
- ss :秒
- tz :タイムゾーン(±ずれている時間)
- request :クライアントから受信したメッセージの1行目
- status :HTTPステータスコード
- byte :送信バイト数(HTTP ヘッダを除く)

注:「authuser」は情報が送られていない時、「status」と「byte」は使用でき ない場合に、「-」と表示されます。

#### 表示例:

192.168.0.20 - - [25/Oct/2004:00:00:00 +0900] "GET / HTTP/1.1" 200 93

この場合は、2004年10月25日0時0分0秒(9時間の時差を持つ地域)の 192.168.0.20より"GET / HTTP/1.1"の要求が届き、正常に動作し93バ イト送ったことになります。

#### ・カメラアクセス

ネットワークインターフェースユニットやネットワークカメラへの全てのアク セスが表示されます。フォーマットはユーザーアクセスログと同じです。

#### ・アラーム

アラーム(イベント)のログが表示されます。

アラームログの1レコードは以下のようなフォーマットのテキスト形式のレ コードで、各パラメータ間はスペースで区切られる。

DD/Mon/YYYY:hh:mm:ss tz CamNo:(カメラ番号) Alm:(アラーム種別) Image:(アラーム画像の有無)

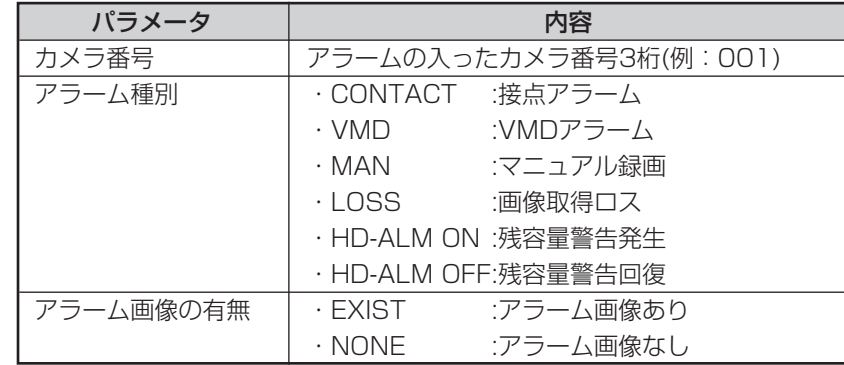

#### 表示例:

21/Aug/2003:18:12:07+900 CamNo:003 Alm:CONTACT Image:EXIST

この場合は、2003年8月21日18時12分07秒にカメラ3から接点アラーム が入り、画像も存在していることになります。

保守

## ・ディスクエラー

ディスクアクセスに関するエラーのログが表示されます。

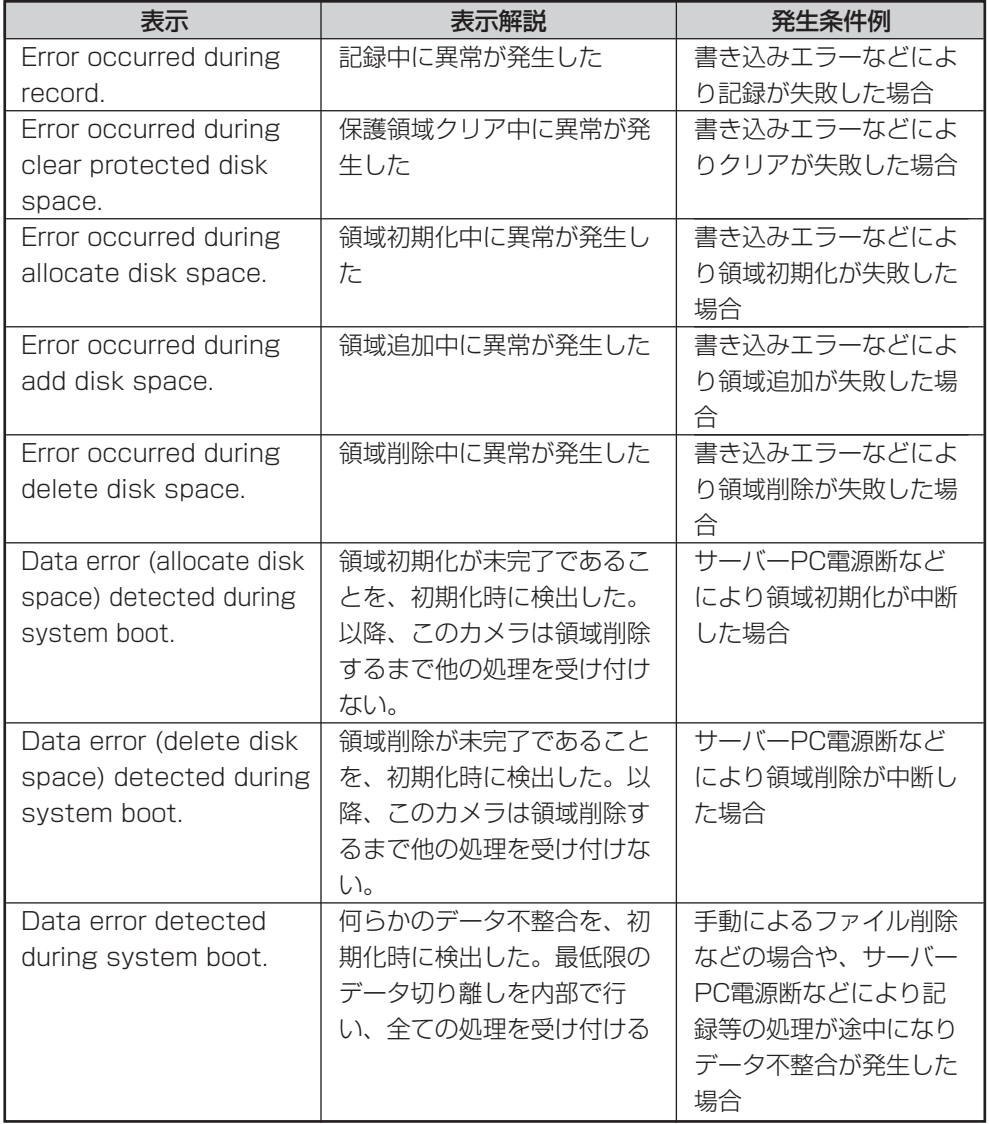

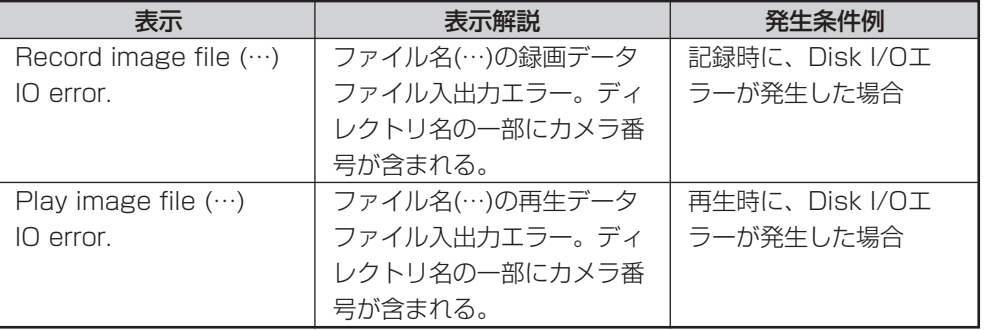

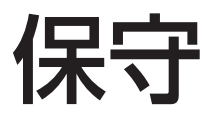

## バックアップ・リストアについて

バックアップ・リストアには大きく分けて、設定データのバックアップ・リストア と、画像データのバックアップ・リストアがあります。

## 設定データのバックアップ・リストア

設定データのバックアップでは、管理者用ページで設定した内容を1つのファイル にして、ユーザーサイトのPCにバックアップしておくことができます。

WV-AS710Aを再インストールした時に設定を簡単に再現したい場合や、試験環境 で作成した設定を現場のWV-AS710Aにも設定したい場合などに、設定データのリ ストアを行います。ただし、ディスク領域の設定は反映しませんので、設定データ のリストア後はサーバーPCの環境に合わせてディスク領域の初期化等を行ってく ださい。

## 画像データのバックアップ・リストア

画像データのバックアップ・リストアは以下の手順で行います。

#### 1 画像データのバックアップ実行

録画した画像データの指定範囲を、サーバーPCの指定ディレクトリにバック アップします。指定ディレクトリに書き出されたデータを「バックアップ済 データ」と呼びます。指定ディレクトリのディスクには、バックアップ済デー タを置くための空き容量が必要です。

画像データのバックアップには、手動バックアップとスケジュールバックアッ プがあります。画像データ手動バックアップ画面で指定すると、すぐにバック アップが開始されます。画像データスケジュールバックアップ設定画面で指定 すると、指定時刻にバックアップが開始されます。

#### 2 画像データのバックアップ終了の確認

画像データバックアップステータス画面で、直前に開始した画像データのバッ クアップの状況を確認できます。

#### 3 バックアップ済データのコピー

必要があれば、ftpコマンドなどを使って、バックアップ済データを外部装置 にコピーしてください。

また、スケジュールバックアップの場合は、指定ディレクトリの画像データに 上書きされます。次のスケジュールが始まる前にコピーしてください。

#### 4 バックアップ済データのディスクへの書き戻し

外部装置に退避したバックアップ済データをリストアする場合は、ftpコマン ドなどを使って、サーバーPC上のディスクへ書き戻してください。

#### 5 画像データのリストア実行

画像データリストア画面で、リストアするバックアップ済データを選択し、リ ストアを実行します。

リストアを実行するたびに、カメラ単位でリストア番号が自動付与されます。 同じカメラ番号の異なる時刻のデータをリストアした場合でも、異なるリスト ア番号になります。

リストアの実行はWV-AS710Aのデータベースに登録されるだけで、画像 データのコピーは行いません。

リストア実行のために別途ディスクを用意する必要はありません。

登録されたデータを「リストア済データ」と呼びます。

#### 6 リストア済データの閲覧

運用ページの検索画面で、カメラ番号の代わりにリストア番号を指定して、検 索・再生します。

#### 7 リストア削除

リストア済データが不要になりましたら、リストア済画像データ一覧画面から [削除]ボタンを押すと、データベースへの登録が抹消されます。

保守

#### 8 バックアップ済データの削除

rmコマンドなどを使って、リストア削除したデータをディスクから削除して ください。

なお、画像データマニュアルバックアップ、画像データスケジュールバック アップ、リストア、リストア削除 は、同時に動作しません。後から実行しよ うとした操作はエラーになります。ただし、画像データスケジュールバック アップの指定時刻に他の処理をしていた場合には、その処理が終了してから指 定時刻のバックアップを自動的に開始します。

#### ・参考

カメラがJPEG 320×240(FINE)の時、バックアップ用ディスク領域に必要なハードディ スク容量の目安は以下の通りです。

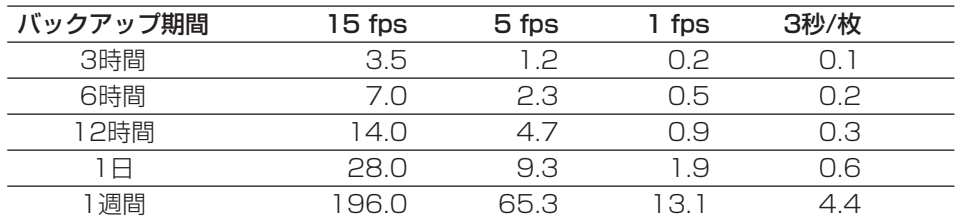

注 ・単位はGBです。

・解像度が640×480の場合は、上記の約3.2倍の容量が必要です。

・対象画像や使用する環境条件によって、バックアップ対象の記録容量は変動します。

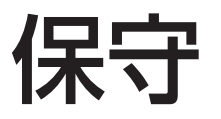

バックアップ機能選択

設定メニューから[保守]-バックアップタブをクリックして表示します。 このページで、実行したいバックアップ機能を選択します。

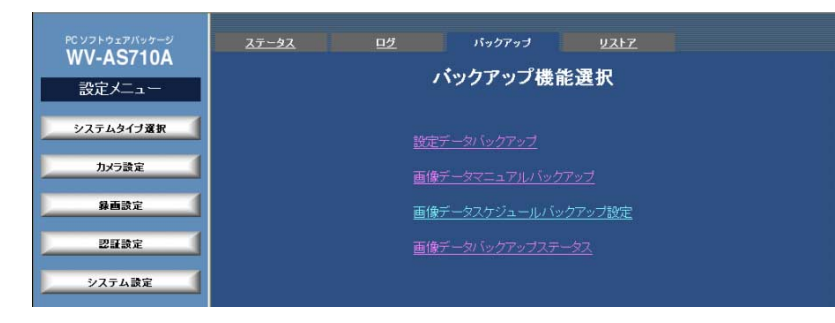

#### ・設定データバックアップ

クリックすると、設定データバックアップページを表示します。本ソフトウェ アの設定データをユーザーのPCにバックアップすることができます。

#### •画像データマニュアルバックアップ タイプ1

クリックすると、画像データマニュアルバックアップページを表示します。画 像データを指定し、サーバーのPCにバックアップすることができます。

注: 画像データのバックアップ実行中、リストア中、リストア済データ削除中に選択する と、エラーメッセージが表示されます。バックアップ終了後に、再度操作を行ってくださ  $U<sub>o</sub>$ 

#### ・画像データスケジュールバックアップ設定 タイプ1

クリックすると、画像データスケジュールバックアップ設定ページを表示しま す。画像データスケジュールを設定することで、画像データのバックアップを 自動的に行うことができます。

#### •画像データバックアップステータス タイプ1

クリックすると、画像データバックアップステータスを表示します。バック アップ処理のステータスを確認することができます。

## 設定データバックアップ

バックアップ機能選択ページで[設定データバックアップ]をクリックして表示します。 このページで、本ソフトウェアの設定データを、PCにバックアップすることができ ます。

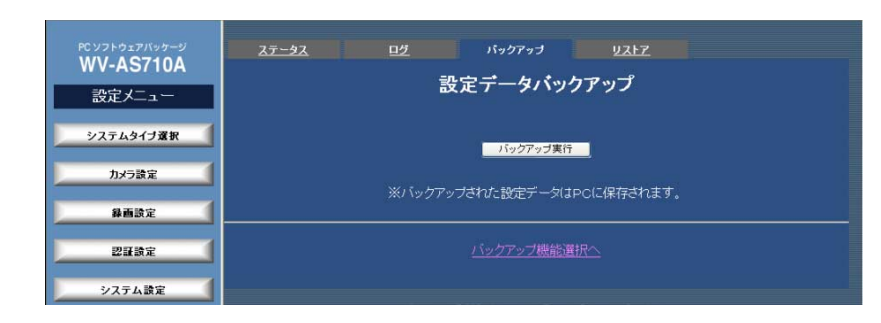

#### ・[バックアップ実行]

クリックすると、保存先を選択するダイアログが表示されます。保存先を選択 し、設定データのバックアップを実行してください。

#### 注:

・バックアップした設定データをPC上で編集することはできません。

・保存されるデータのファイル名は、標準でWVAS710Aconfigになります。ファイル名 は変更可能です。

#### •バックアップ機能選択へ タイプ1

バックアップ機能選択ページへ戻ります。

保守

## 画像データマニュアルバックアップ設定

バックアップ機能選択ページで[画像データマニュアルバックアップ]をクリックして 表示します。このページで、画像データを指定し、サーバーのPCにバックアップす ることができます。

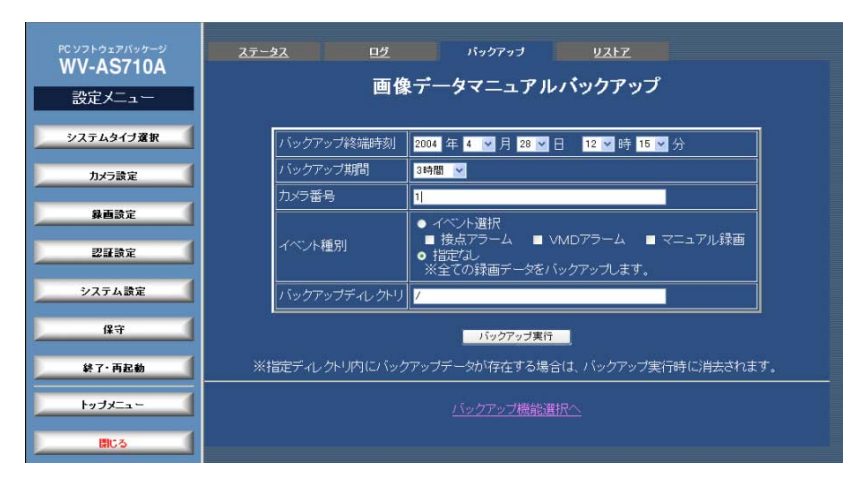

#### ・バックアップ終端時刻

バックアップしたいデータの終端日時を指定します。初期状態では、現在の時 刻が表示されています。

注: サーバーPCの時計とPCの時計が一致していない場合、正しくバックアップできないこ とがあります。

#### ・バックアップ期間

終端日時から遡るバックアップ期間を選択します。選択できる期間は以下の通 りです。

3時間、6時間、12時間、1日、1週間

#### ・カメラ番号

バックアップしたいカメラのカメラ番号を半角128文字以内で入力します。

複数のカメラを設定したいときは、コンマ(,)でカメラ番号を区切って入力しま す。カメラ番号が連続している場合は、ハイフン(-)で範囲を指定できます。

コンマ(,)とハイフン(-)は、同時に入力することもできます。

すべてのカメラにスケジュールを設定するときは、アスタリスク(\*)を入力し ます。

注: 上記以外の形式で入力されている場合、または設定範囲を越えるカメラ番号(システム タイプ1の場合は1~64以外)が入力されている場合に、[バックアップ実行]をクリックす ると、エラーメッセージが表示されます。上記の形式になるように入力し直して設定更新 を行ってください。

#### ・イベント種別設定

バックアップしたいイベントを選択します。

接点アラーム: 接点アラームをバックアップの対象とします。

VMDアラーム: VMDアラームをバックアップの対象とします。

マニュアル録画: マニュアル録画をバックアップの対象とします。

指定なし: すべての録画データ(イベント以外の録画データも含む)をバック アップします。

#### ・バックアップディレクトリ

バックアップ先のディレクトリを指定します。全角または半角で255文字ま で入力できます。入力できる記号は以下の通りです。なお、スペースは使用で きません。

入力可能な記号: !  $\frac{16}{9}$  % \* + , - . / : = @ [ ] ^ | {| ~

指定したディレクトリが存在しない場合は、新規ディレクトリの作成メッセー ジが表示されます。新しくディレクトリを作成する場合は、メッセージに従っ て作成してください。

注: 新しくディレクトリを作成する場合、/S3 BACKUPディレクトリより下の階層にのみ 作成することができます。

・[バックアップ実行] バックアップを実行します。

保守

#### 注:

- ・画像データのバックアップ実行中、リストア中、リストア済データ削除中に選択すると、 エラーメッセージが表示されます。バックアップ終了後に、再度操作を行ってください。
- ・指定ディレクトリ内にバックアップデータが存在する場合は、バックアップ実行時に消 去されます。

#### ・バックアップ機能選択へ

バックアップ機能選択ページへ戻ります。

## 画像データスケジュールバックアップ設定

バックアップ機能選択ページで[画像データスケジュールバックアップ設定]をクリッ クして表示します。このページでスケジュールを設定し、画像データを自動的にサー バーのPCにバックアップすることができます。設定できる画像データスケジュール は1つです。

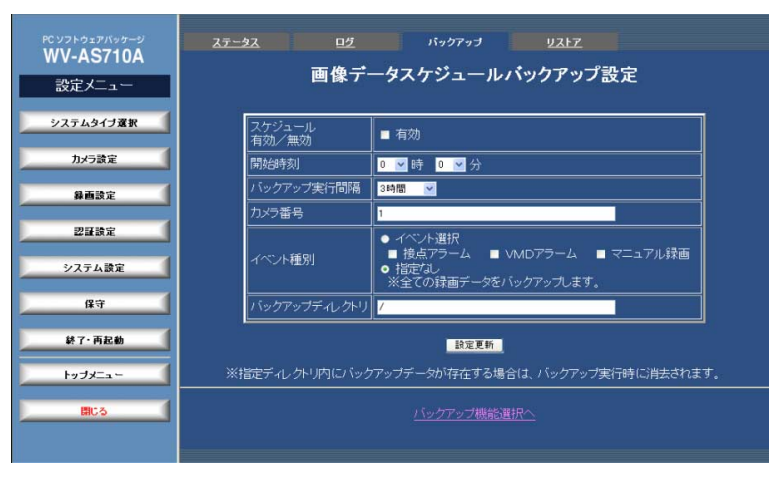

・スケジュール有効/無効

スケジュールを有効にする場合は、チェックします。

・バックアップ開始時刻

バックアップを開始する時刻を選択します。

注: サーバーPCの時計とPCの時計が一致していない場合、正しくバックアップできないこ とがあります。

・バックアップ実行間隔

バックアップ開始時刻から遡ってバックアップする時間を選択します。

バックアップ実行間隔の選択によって、バックアップされる時間は異なります。 時間毎を選択すると、毎日のバックアップ開始時刻から指定した時間分遡った 画像データをバックアップします。例えば「15時00分」、「6時間」を指定す ると、毎日15:00、21:00、3:00、9:00に直前6時間分の画像データを バックアップします。「毎日」を選択すると、毎日のバックアップ開始時刻か 管

保守

ら1日分遡った画像データをバックアップします。曜日(例: 「火曜毎」)を選 択すると、指定した曜日のバックアップ開始時刻から一週間分遡った画像デー タをバックアップします。選択できる間隔は以下の通りです。

3時間、6時間、12時間、毎日、月曜日毎、火曜日毎、水曜日毎、木曜日毎、 金曜日毎、土曜日毎、日曜日毎

#### ・カメラ番号

バックアップしたいカメラのカメラ番号を半角128文字以内で入力します。

複数のカメラを設定したいときは、コンマ(,)でカメラ番号を区切って入力しま す。カメラ番号が連続している場合は、ハイフン(-)で範囲を指定できます。コ ンマ(,)とハイフン(-)は、同時に入力することもできます。

すべてのカメラにスケジュールを設定するときは、アスタリスク(\*)を入力し ます。

注: 上記以外の形式で入力されている場合、または設定範囲を越えるカメラ番号(システム タイプ1の場合は1~64以外)が入力されている場合に、[バックアップ実行]をクリックす ると、エラーメッセージが表示されます。上記の形式になるように入力し直して設定更新 を行ってください。

#### ・イベント種別設定

バックアップしたいイベントを選択します。

接点アラーム: 接点アラームをバックアップの対象とします。

VMDアラーム: VMDアラームをバックアップの対象とします。

マニュアル録画: マニュアル録画をバックアップの対象とします。

指定なし: すべての録画データ(イベント以外の録画データも含む)をバック アップします。

#### ・バックアップディレクトリ

バックアップ先のディレクトリを指定します。全角または半角で255文字ま で入力できます。入力できる記号は以下の通りです。なお、スペースは使用で きません。

指定したディレクトリが存在しない場合は、新規ディレクトリの作成メッセー ジが表示されます。新しくディレクトリを作成する場合は、メッセージに従っ て作成してください。

注: 新しくディレクトリを作成する場合、/S3 BACKUPディレクトリより下の階層にのみ 作成することができます。

・[設定更新]

スケジュールを更新します。クリックすると、確認メッセージが表示されます。 確認メッセージで[OK]をクリックすると、このページで変更した内容すべて を中継サーバーシステムに送信し、スケジュールを更新します。更新を中止す るときは[キャンセル]をクリックしてください。

#### 注:

- ・設定更新を行わずに、他のページに移動すると、変更内容は中継サーバーシステムに反 映されません。
- ・指定ディレクトリ内にバックアップデータが存在する場合は、バックアップ実行時に消 去されます。

#### ・バックアップ機能選択へ

バックアップ機能選択ページへ戻ります。

入力可能な記号: !  $$$  %  $*$  + . - . / : = @ [ ] ^ \_ { }  $*$ 

保守

## 画像データバックアップステータス

バックアップ機能選択ページで[画像データバックアップステータス]をクリックして 表示します。このページで、実行中または終了したバックアップ処理のステータス を確認できます。

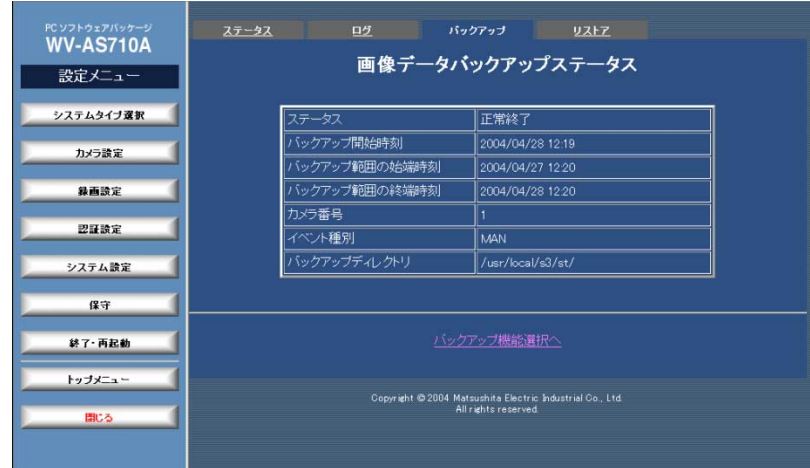

#### ・ステータス

バックアップ処理のステータスを表示します。異常終了した場合は、赤字で表 示されます。

#### ・バックアップ開始時刻

バックアップ処理を開始した時刻を表示します。

#### ・バックアップ範囲の始端時刻

バックアップするデータの始端時刻を表示します。

#### ・バックアップ範囲の終端時刻

バックアップするデータの終端時刻を表示します。

#### ・カメラ番号

バックアップ対象としているカメラのカメラ番号を表示します。

#### ・イベント種別

バックアップ対象としているイベントの種別を、略称で表示します。

CONTACT: 接点アラームを対象としています。

VMD: VMDアラームを対象としています。

MAN: マニュアル録画を対象としています。

・バックアップディレクトリ

バックアップするディレクトリの名称を、設定画面で入力した通りに表示しま す。

#### ・バックアップ機能選択へ

バックアップ機能選択ページへ戻ります。

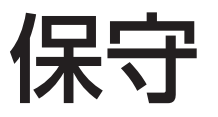

## リストア機能選択

設定メニューから[保守]-リストアタブをクリックして表示します。

このページで、実行したいリストア機能を選択します。

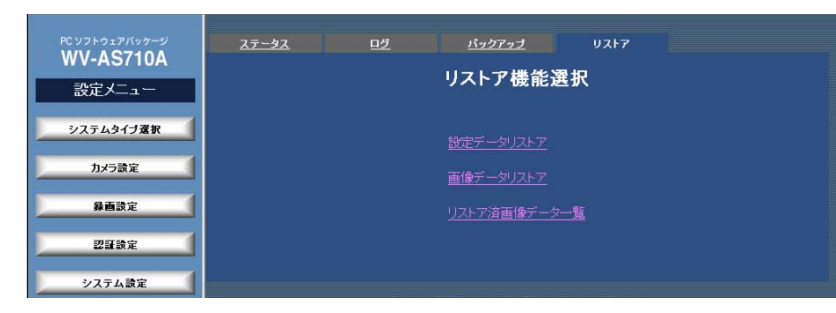

#### ・設定データリストア

クリックすると、設定データリストアページを表示します。ユーザーPCに バックアップした設定データを再び復元することができます。

#### •画像データリストア タイプ1

クリックすると、画像データリストアページを表示します。サーバーPCに バックアップした画像データを取り込み、再生/検索を行うことができます。

注: 画像データのバックアップ中、リストア中、リストアデータ削除中に選択すると、エ ラーメッセージが表示されます。処理終了後に、再度操作を行ってください。

#### ・リストア済画像データー覧 タイプ1

クリックすると、リストア済画像データ一覧ページを表示します。リストア済 画像データの確認、削除を行うことができます。

## 設定データリストア

リストア機能選択ページで[設定データリストア]をクリックして表示します。この ページで、ユーザーPCにバックアップした設定データをリストアすることができま す。

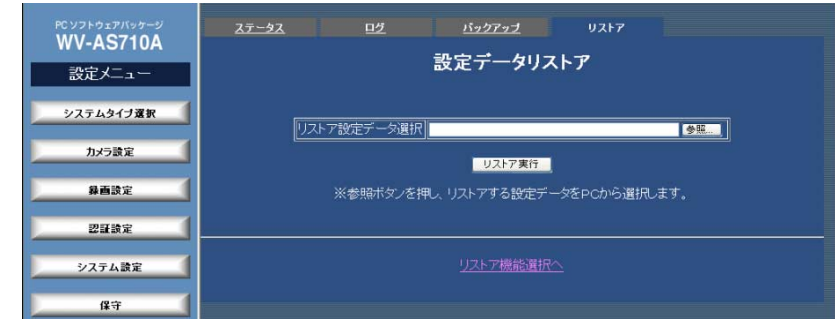

#### ・リストア設定データ選択[参照...]

リストアしたい設定データを選択します。[参照]をクリックすると、参照先を 選択するダイアログが表示されます。ダイアログに従って、リストアする設定 データを選択してください。

#### ・[リストア実行]

クリックすると、確認メッセージが表示されます。リストアを実行するときは、 確認メッセージで[OK]をクリックします。設定ファイルが更新されると、「シ ステム再起動| メッセージが表示されます。[終了・再起動]をクリックして、 再起動を行ってください。

## ・リストア機能選択へ タイプ1

リストア機能選択ページへ戻ります。

保守

## 画像データリストア タイプ1

リストア機能選択ページで[画像データリストア]をクリックして表示します。この ページで、サーバーPCにバックアップした画像データをリストアすることができま す。

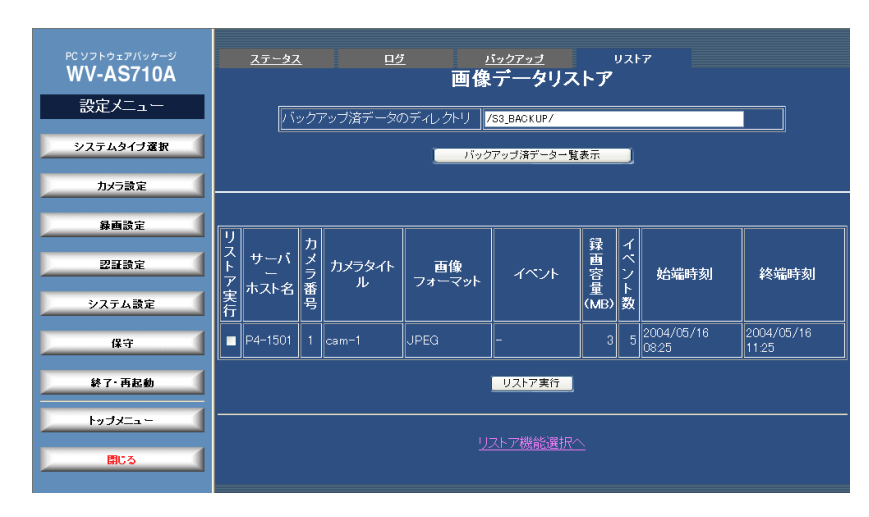

#### ・バックアップ済データのディレクトリ

リストアしたい画像データがバックアップされているディレクトリ名を入力し ます。全角または半角で255文字まで入力できます。入力できる記号は以下 の通りです。なお、スペースは使用できません。

入力可能な記号: ! \$ % \* + , - . / : = @ [ ] ^ \_ { } ̃

・[バックアップ済データ一覧表示]

クリックすると、「バックアップ済データのディレクトリ」で指定したディレ クトリのバックアップ済画像データが一覧表示されます。

#### ・バックアップ済データ一覧

「バックアップ済データのディレクトリ」で指定したディレクトリの画像デー タを一覧表示します。

#### ・リストア実行

リストアを実行したいデータにチェックします。リストアできるデータ数は、 最大64個です。

#### ・サーバーホスト名

バックアップ済データのサーバーホスト名(IPアドレス)を表示します。

## ・カメラ番号

バックアップ済データのカメラ番号を表示します。

#### ・カメラタイトル

バックアップ済データのカメラ名を表示します。

#### ・画像フォーマット

バックアップ済データの画像フォーマットを表示します。

#### ・イベント

バックアップ済データのイベント種別を表示します。

#### ・録画容量

バックアップ済データの録画容量を表示します。

・イベント数

バックアップ済データのイベント数を表示します。

#### ・始端時刻

バックアップ済データの始端時刻(バックアップ対象期間の開始時刻)を表示し ます。

#### ・終端時刻

バックアップ済データの終端時刻(バックアップ対象期間の終了時刻)を表示し ます。

## ・[リストア実行]

クリックすると、確認メッセージが表示されます。リストアを実行するときは、 確認メッセージで[OK]をクリックします。「リストア実行」にチェックされた

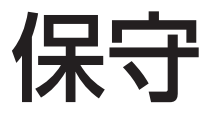

データがリストアされます。リストアが開始されると、「リストア開始」メッ セージが表示されます。

注: 画像データのバックアップ中、リストア中、リストアデータ削除中に実行すると、エ ラーメッセージが表示されます。処理終了後に、再度操作を行ってください。

・リストア機能選択へ

リストア機能選択ページへ戻ります。

## リストア済画像データー覧 タイプロ

リストア機能選択ページで[リストア済画像データ一覧]をクリックして表示します。 このページで、リストア済画像の確認、削除を行うことができます。

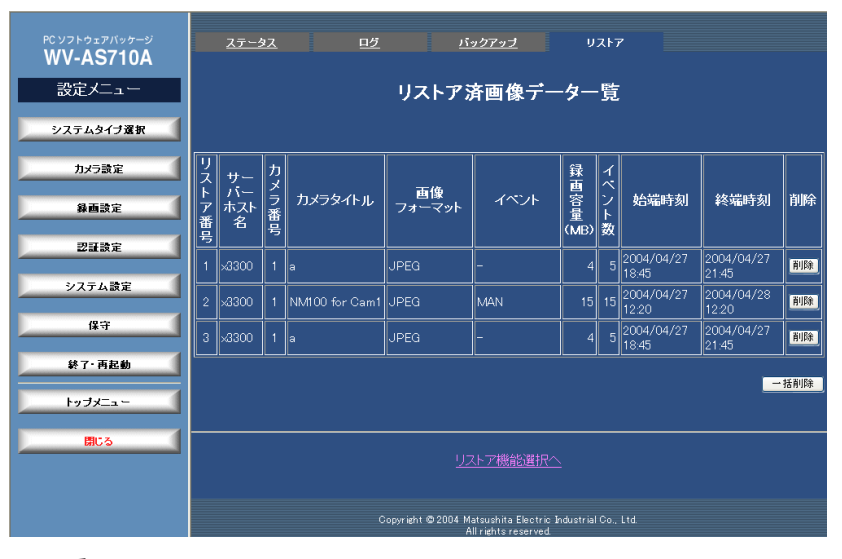

・リストア番号

リストア済画像データの番号を表示します。

・サーバーホスト名

リストア済画像データのサーバーホスト名(IPアドレス)を表示します。

・カメラ番号

リストア済画像データのカメラ番号を表示します。

・カメラタイトル

リストア済画像データのカメラ名を表示します。

#### ・画像フォーマット

リストア済画像データの画像フォーマットを表示します。

・イベント

リストア済画像データのイベント種別を表示します。

106

保守

#### ・録画容量

リストア済画像データの録画容量を表示します。

#### ・イベント数

リストア済画像データのイベント数を表示します。

#### ・始端時刻

リストア済画像データの始端時刻(バックアップ対象期間の開始時刻)を表示し ます。

#### ・終端時刻

リストア済データの終端時刻(バックアップ対象期間の終了時刻)を表示しま す。

#### ・[削除]

リストア済画像を削除します。クリックすると、確認メッセージが表示されま す。確認メッセージで[OK]をクリックすると、リストア済画像を削除します。 削除を中止するときは[キャンセル]をクリックしてください。

注: 画像データのバックアップ中、リストア中、リストアデータ削除中に実行すると、エ ラーメッセージが表示されます。処理終了後に、再度操作を行ってください。

#### ・[一括削除]

リストア済画像を一括削除します。クリックすると、確認メッセージが表示さ れます。確認メッセージで[OK]をクリックすると、リストア済画像を一括削 除します。

注: 画像データのバックアップ中、リストア中、リストアデータ削除中に実行すると、エ ラーメッセージが表示されます。処理終了後に、再度操作を行ってください。

#### ・リストア機能選択へ

リストア機能選択ページに戻ります。

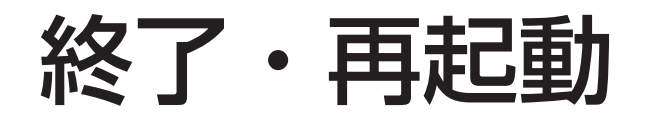

システム終了・再起動

設定メニューから[終了・再起動]をクリックして表示します。 中継サーバーシステムの終了、再起動を行うページです。

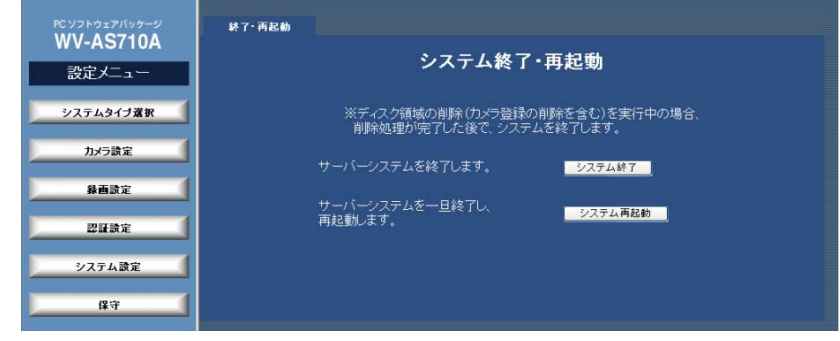

- ・Ctrl+Cキーやkillコマンドなどで強制終了を行うと、中継サーバーシステムが使用する録 画データ用ディスク領域の画像データが破壊されます。システムの終了は必ず本画面を 使用して行ってください。
- ・中継サーバーシステムがディスク領域の変更などの処理を行っている場合、終了が受け 付けられないことがあります。処理終了後にシステム終了操作を行ってください。

#### ・[システム終了]

クリックすると、確認メッセージが表示されます。中継サーバーシステムを終 了するときは、確認メッセージで[OK]をクリックします。終了処理が完了す ると、「サーバーシステム終了」メッセージが表示されます。

注: この操作で終了するのは、中継サーバーシステムだけです。Red Hat Enterprise Linux は終了しません。

#### ・[システム再起動]

クリックすると、確認メッセージが表示されます。

注: この操作で再起動するのは、中継サーバーシステムだけです。Red Hat Enterprise Linuxの再起動は行いません。

注: 中継サーバーシステムの終了または再起動を行うときは、以下の内容に注意してくださ  $U<sub>o</sub>$ 

・中継サーバーシステムの終了は、必ずこのページで行ってください。また、操作後、「サー バーシステム終了」メッセージが表示されることを必ず確認してください。
## 故障かな!?

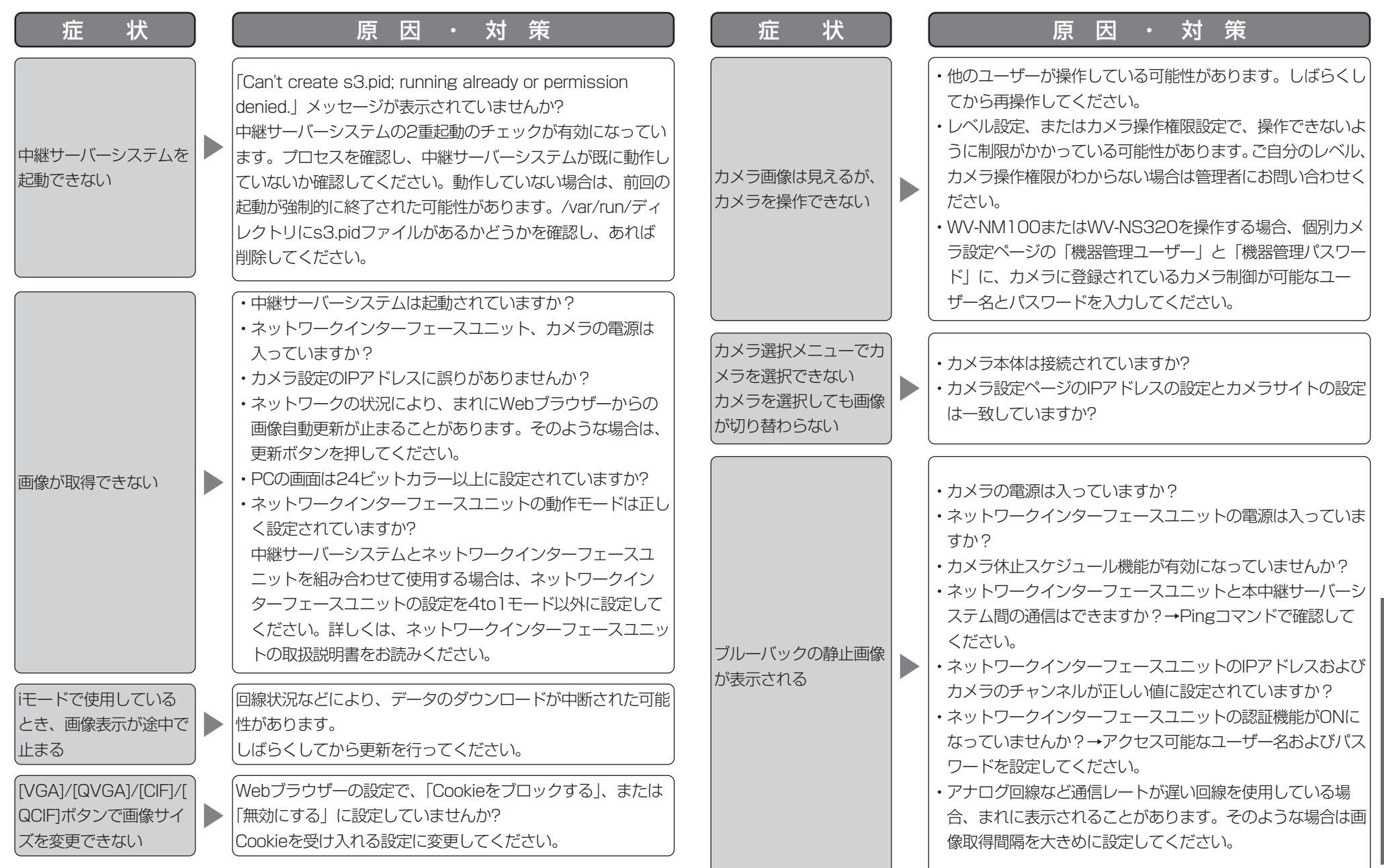

## 故障かな!?

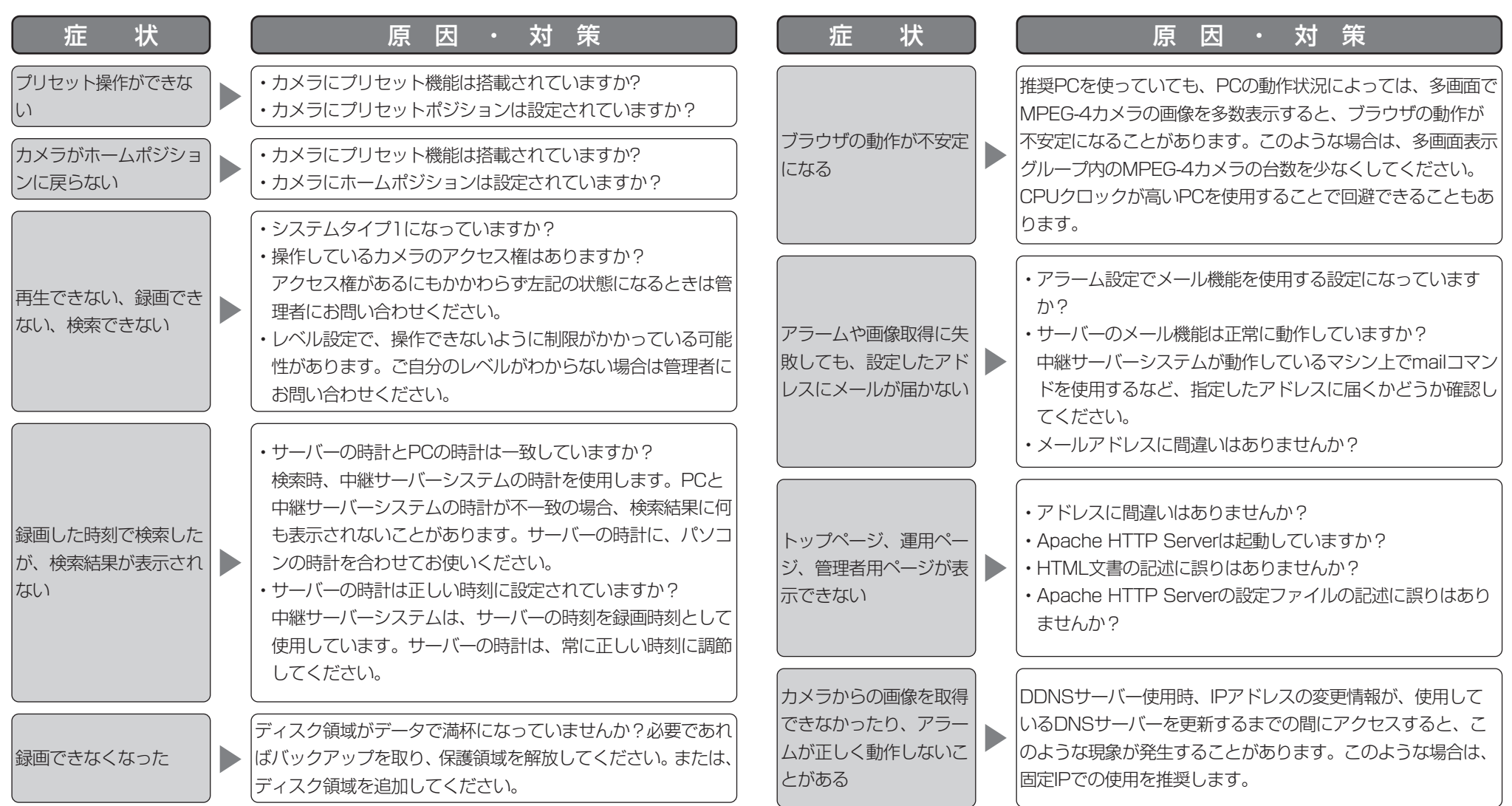

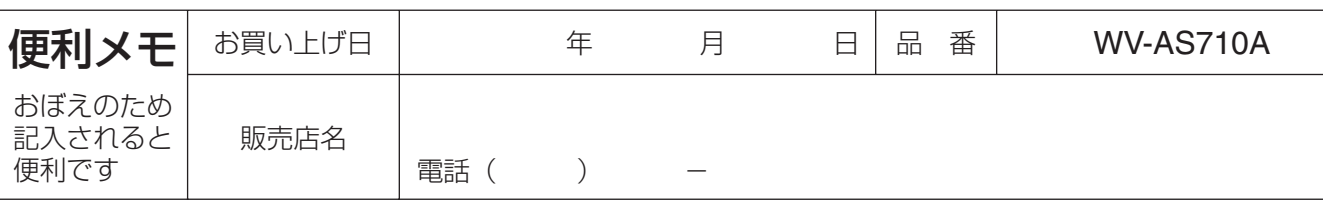

## 松下電器産業株式会社

## セキュリティ本部

〒223-8639 横浜市港北区綱島東四丁目3番1号 電話 フリーダイヤル 0120-878-410

2004 Matsushita Electric Industrial Co.,Ltd. All Rights Reserved.<br>A0504-1064 A0504-1064